## **SIEMENS**

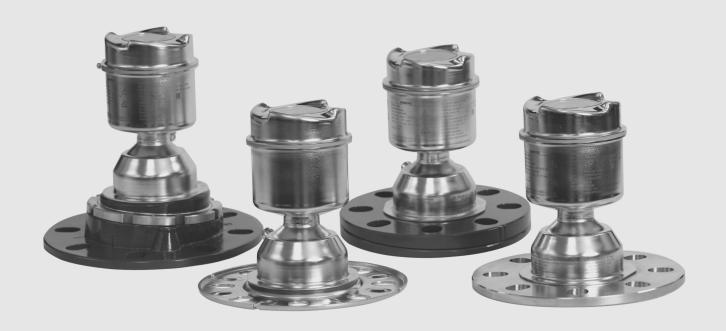

# Radar Transmitters

SITRANS LR560 (mA/HART)

Operating Instructions

Edition 06/2017

## **SIEMENS** 1 Introduction Safety notes **Description** Installing/mounting **Radar Transmitters** SITRANS LR560 (mA/HART) 5 Connecting 6 Commissioning **Operating Instructions** Operating Parameter Reference Service and maintenance Diagnosing and 10 troubleshooting Technical data **Dimension drawings** Technical reference **HART** communications **Certificates and Support**

HMI menu structure

List of abbreviations

#### Legal information

#### Warning notice system

This manual contains notices you have to observe in order to ensure your personal safety, as well as to prevent damage to property. The notices referring to your personal safety are highlighted in the manual by a safety alert symbol, notices referring only to property damage have no safety alert symbol. These notices shown below are graded according to the degree of danger.

#### **A** DANGER

indicates that death or severe personal injury will result if proper precautions are not taken.

## **AWARNING**

indicates that death or severe personal injury may result if proper precautions are not taken.

## **▲**CAUTION

indicates that minor personal injury can result if proper precautions are not taken.

#### NOTICE

indicates that property damage can result if proper precautions are not taken.

If more than one degree of danger is present, the warning notice representing the highest degree of danger will be used. A notice warning of injury to persons with a safety alert symbol may also include a warning relating to property damage.

#### **Qualified Personnel**

The product/system described in this documentation may be operated only by **personnel qualified** for the specific task in accordance with the relevant documentation, in particular its warning notices and safety instructions. Qualified personnel are those who, based on their training and experience, are capable of identifying risks and avoiding potential hazards when working with these products/systems.

#### Proper use of Siemens products

Note the following:

#### **A**WARNING

Siemens products may only be used for the applications described in the catalog and in the relevant technical documentation. If products and components from other manufacturers are used, these must be recommended or approved by Siemens. Proper transport, storage, installation, assembly, commissioning, operation and maintenance are required to ensure that the products operate safely and without any problems. The permissible ambient conditions must be complied with. The information in the relevant documentation must be observed.

#### **Trademarks**

All names identified by ® are registered trademarks of Siemens AG. The remaining trademarks in this publication may be trademarks whose use by third parties for their own purposes could violate the rights of the owner.

#### Disclaimer of Liability

We have reviewed the contents of this publication to ensure consistency with the hardware and software described. Since variance cannot be precluded entirely, we cannot guarantee full consistency. However, the information in this publication is reviewed regularly and any necessary corrections are included in subsequent editions.

## Table of contents

| 1 | Introducti          | ion                                                     | 11 |  |  |  |
|---|---------------------|---------------------------------------------------------|----|--|--|--|
|   | 1.1                 | LR560 mA/HART manual usage                              | 11 |  |  |  |
|   | 1.2                 | Designated use                                          | 11 |  |  |  |
|   | 1.3                 | Purpose of this documentation                           | 11 |  |  |  |
|   | 1.4                 | Checking the consignment                                | 11 |  |  |  |
|   | 1.5                 | Security information                                    | 12 |  |  |  |
|   | 1.6                 | Transportation and storage                              | 12 |  |  |  |
|   | 1.7                 | Notes on warranty                                       |    |  |  |  |
|   | 1.8                 | Firmware revision history                               |    |  |  |  |
| 2 | Safety no           | otes                                                    | 15 |  |  |  |
|   | 2.1                 | Preconditions for use                                   |    |  |  |  |
|   | 2.1.1               | Safety marking symbols                                  |    |  |  |  |
|   | 2.1.2               | Improper device modifications                           |    |  |  |  |
|   | 2.1.3               | Laws and directives                                     |    |  |  |  |
|   | 2.1.4               | Conformity with European directives                     | 16 |  |  |  |
|   | 2.1.5               | Radio Equipment Directive (RED) compliance (Europe)     |    |  |  |  |
|   | 2.1.6               | Federal Communications Commission (FCC) conformity (US) |    |  |  |  |
|   | 2.1.7               | Industry Canada                                         | 17 |  |  |  |
|   | 2.2                 | Use in hazardous areas                                  | 18 |  |  |  |
|   | 2.3                 | Requirements for special applications                   | 19 |  |  |  |
| 3 | Description         | on                                                      | 21 |  |  |  |
|   | 3.1                 | SITRANS LR560 overview                                  | 21 |  |  |  |
| 4 | Installing/mounting |                                                         |    |  |  |  |
|   | 4.1                 | Basic safety instructions                               |    |  |  |  |
|   | 4.1.1               | Installation location requirements                      |    |  |  |  |
|   | 4.1.2               | Proper mounting                                         |    |  |  |  |
|   | 4.1.2.1             | Incorrect mounting                                      |    |  |  |  |
|   | 4.2                 | Installation instructions                               |    |  |  |  |
|   | 4.2.1               | Pressure equipment directive (PED, 2014/68/EU)          |    |  |  |  |
|   | 4.2.2               | Nozzle location                                         |    |  |  |  |
|   | 4.2.3               | Environment                                             |    |  |  |  |
|   | 4.2.4               | Sunshield                                               |    |  |  |  |
|   | 4.2.5               | Aimer adjustment                                        |    |  |  |  |
|   | 4.2.6               | Air purging system                                      |    |  |  |  |
|   | 4.2.7               | Removable display                                       |    |  |  |  |
| _ | 4.3                 | Disassembly                                             |    |  |  |  |
| 5 | Connecti            | ng                                                      | 35 |  |  |  |

|   | 5.1<br>5.1.1          | Basic safety notes                                                                                   |     |
|---|-----------------------|----------------------------------------------------------------------------------------------------|-----|
|   | 5.2                   | Connecting SITRANS LR560                                                                             | 37  |
|   | 5.3                   | Basic PLC/mA configuration with HART                                                                 | 38  |
|   | 5.4<br>5.4.1          | Nameplates for hazardous area installationsFM/CSA Class 1, Div 2 installation and connection diagram |     |
|   | 5.5<br>5.5.1<br>5.5.2 | Instructions specific to hazardous area installations                                                | 40  |
| 6 | Commiss               | ioning                                                                                               | 41  |
|   | 6.1                   | Basic safety notes                                                                                   |     |
|   | 6.2                   | Activating the radar device                                                                          |     |
|   | 6.3                   | The LCD display                                                                                      |     |
|   | 6.4                   | Commissioning via local display                                                                      |     |
|   | 6.4<br>6.4.1          | Local operationLocal display                                                                         |     |
|   | 6.4.2                 | Quick Start Wizard via the local display push buttons                                                |     |
|   | 6.5                   | Commissioning via handheld programmer                                                                | 46  |
|   | 6.5.1                 | Handheld programmer (Part No. 7ML1930-1BK)                                                           |     |
|   | 6.5.2                 | Key functions in measurement mode                                                                    |     |
|   | 6.5.3                 | Programming                                                                                          |     |
|   | 6.5.3.1               | Quick Start Wizard via the handheld programmer                                                       |     |
|   | 6.5.3.2               | Requesting an Echo Profile                                                                           |     |
|   | 6.6                   | Application example                                                                                  | 57  |
| 7 | Operating             | ]                                                                                                    | 59  |
|   | 7.1                   | Remote operation                                                                                     | 59  |
|   | 7.1.1                 | Operating via SIMATIC PDM                                                                            | 59  |
|   | 7.1.1.1               | PDM function overview                                                                                | 59  |
|   | 7.1.1.2               | SIMATIC PDM Version                                                                                  | 59  |
|   | 7.1.1.3               | Updating the Electronic Device Description (EDD)                                                     | 59  |
|   | 7.1.1.4               | Configuring a new device                                                                             |     |
|   | 7.1.1.5               | Quick Start Wizard via SIMATIC PDM                                                                   |     |
|   | 7.1.1.6               | Changing parameter settings using SIMATIC PDM                                                        |     |
|   | 7.1.1.7               | Parameters accessed via pull-down menus                                                              |     |
|   | 7.1.2                 | Operating via FDT (field device tool)                                                                |     |
|   | 7.1.3                 | Operating via AMS Device Manager                                                                     |     |
|   | 7.1.3.1               | Functions in AMS Device Manager                                                                      |     |
|   | 7.1.3.2               | Maintenance and diagnostics                                                                          |     |
|   | 7.1.3.3               | Communication                                                                                        |     |
|   | 7.1.3.4               | Security                                                                                             |     |
|   | 7.1.3.5<br>7.1.3.6    | Device Diagnostics                                                                                   |     |
| 8 |                       | Pr Reference                                                                                         |     |
| - | 8.1                   | WIZARDS (1.)                                                                                         |     |
|   | 811                   | OHICK START (1)                                                                                      | 105 |

| 8.1.2    | QUICK START WIZARD (1.1.)           | 106 |
|----------|-------------------------------------|-----|
| 8.1.3    | AFES WIZARD (1.2.)                  | 106 |
| 8.1.4    | COPY PARAMETERS TO DISPLAY (1.3.)   | 108 |
| 8.1.5    | COPY PARAMETERS FROM DISPLAY (1.4.) | 108 |
| 8.1.6    | COPY FIRMWARE TO DISPLAY (1.5.)     | 109 |
| 8.1.7    | COPY FIRMWARE FROM DISPLAY (1.6.)   | 109 |
| 8.2      | SETUP (2.)                          | 109 |
| 8.2.1    | DEVICE (2.1.)                       |     |
| 8.2.1.1  | LONG TAG (2.1.1.)                   | 110 |
| 8.2.1.2  | TAG (2.1.2.)                        | 110 |
| 8.2.1.3  | DESCRIPTOR (2.1.3.)                 | 110 |
| 8.2.1.4  | MESSAGE (2.1.4.)                    | 110 |
| 8.2.1.5  | INSTALLATION DATE (2.1.5.)          | 110 |
| 8.2.1.6  | HARDWARE REVISION (2.1.6.)          | 110 |
| 8.2.1.7  | FIRMWARE REVISION (2.1.7.)          | 110 |
| 8.2.1.8  | LOADER REVISION (2.1.8.)            | 110 |
| 8.2.1.9  | MENU TIMEOUT (2.1.9.)               | 111 |
| 8.2.1.10 | MANUFACTURE DATE (2.1.10.)          | 111 |
| 8.2.2    | SENSOR (2.2.)                       | 111 |
| 8.2.2.1  | UNITS (2.2.1.)                      | 111 |
| 8.2.2.2  | SENSOR MODE (2.2.2.)                | 111 |
| 8.2.2.3  | DAMPING FILTER (2.2.3.)             |     |
| 8.2.2.4  | TEMPERATURE UNITS (2.2.4.)          | 112 |
| 8.2.2.5  | UNIT (2.2.5.)                       | 113 |
| 8.2.3    | CALIBRATION (2.3.)                  | 113 |
| 8.2.3.1  | LOW CALIBRATION POINT (2.3.1.)      | 113 |
| 8.2.3.2  | HIGH CALIBRATION POINT (2.3.2.)     |     |
| 8.2.3.3  | SENSOR OFFSET (2.3.3.)              | 114 |
| 8.2.4    | RATE (2.4.)                         |     |
| 8.2.4.1  | RESPONSE RATE (2.4.1.)              |     |
| 8.2.4.2  | FILL RATE/MIN (2.4.2.)              |     |
| 8.2.4.3  | EMPTY RATE/MIN (2.4.3.)             | 115 |
| 8.2.5    | FAIL-SAFE (2.5.)                    |     |
| 8.2.5.1  | MATERIAL LEVEL (2.5.1.)             | 116 |
| 8.2.5.2  | TIMER (2.5.2.)                      | 116 |
| 8.2.5.3  | LEVEL (2.5.3.)                      |     |
| 8.2.6    | ANALOG OUTPUT SCALING (2.6.)        | 117 |
| 8.2.6.1  | CURRENT OUTPUT FUNCTION (2.6.1.)    |     |
| 8.2.6.2  | 4 mA SETPOINT (2.6.2.)              |     |
| 8.2.6.3  | 20 mA SETPOINT (2.6.3.)             |     |
| 8.2.6.4  | MIN. mA LIMIT (2.6.4.)              |     |
| 8.2.6.5  | MAX. mA LIMIT (2.6.5.)              |     |
| 8.2.6.6  | mA OUTPUT MODE (2.6.6.)             |     |
| 8.2.6.7  | MANUAL VALUE (2.6.7.)               |     |
| 8.2.6.8  | mA OUTPUT VALUE (2.6.8.)            |     |
| 8.2.7    | SIGNAL PROCESSING (2.7.)            |     |
| 8.2.7.1  | NEAR RANGE (2.7.1.)                 |     |
| 8.2.7.2  | FAR RANGE (2.7.2.)                  |     |
| 8.2.7.3  | ECHO SELECT (2.7.3.)                |     |
| 8.2.7.4  | SAMPLING (2.7.4.)                   |     |
| 8.2.7.5  | FCHO LOCK (2.7.4.1.)                | 124 |

| 8.2.7.6<br>8.2.7.7<br>8.2.7.8<br>8.2.7.9<br>8.2.7.10<br>8.2.8<br>8.2.8.1<br>8.2.8.2<br>8.2.8.3<br>8.2.8.4<br>8.2.9<br>8.2.10<br>8.2.11<br>8.2.12<br>8.2.13                                                                                                    | UP SAMPLING (2.7.4.2.)  DOWN SAMPLING (2.7.4.3.).  ECHO LOCK WINDOW (2.7.4.4.).  FILTERING (2.7.5.)  ECHO QUALITY (2.7.6.).  TVT SETUP (2.8.)  AUTO FALSE ECHO SUPPRESSION (2.8.1).  AUTO FALSE ECHO SUPPRESSION RANGE (2.8.2).  HOVER LEVEL (2.8.3)  SHAPER MODE (2.8.4).  TVT SHAPER (2.9.).  MEASURED VALUES (2.10.).  MAIN OUTPUT (2.10.1.).  OUTPUT NO LINEARIZATION (2.10.2.).  OUTPUT NO OFFSETS (2.10.3.). | 124<br>125<br>126<br>126<br>126<br>127<br>127<br>127<br>128<br>129<br>129               |
|----------------------------------------------------------------------------------------------------|----------------------------------------------------------------------------------------------------|-----------------------------------------------------------------------------------------|
| 8.3<br>8.3.1<br>8.3.2<br>8.3.3<br>8.3.4<br>8.3.5<br>8.3.6<br>8.3.7<br>8.3.8<br>8.3.9<br>8.3.10<br>8.3.11<br>8.3.11.1<br>8.3.11.2<br>8.3.11.3<br>8.3.12.2<br>8.3.12.1<br>8.3.12.2<br>8.3.12.3<br>8.3.12.4<br>8.3.12.5<br>8.3.12.6<br>8.3.12.7<br>8.3.12.8<br>8.3.12.9<br>8.3.13<br>8.3.13.1 | DIAGNOSTICS (3.). FAULT RESET (3.1.). ECHO PROFILE (3.2.). TREND (3.3.)                                                                                                    | 129<br>130<br>131<br>131<br>131<br>131<br>131<br>132<br>132<br>132<br>132<br>133<br>133 |
| 8.3.13.2<br>8.3.13.3<br>8.3.13.4<br>8.3.13.5<br>8.3.13.6<br>8.3.13.7<br>8.3.13.8<br>8.3.13.9                                                                                                    | REMAINING LIFETIME (3.7.2.) REMINDER 1 (REQUIRED) (3.7.3.) REMINDER 2 (DEMANDED) (3.7.4.) REMINDER ACTIVATION (3.7.5.) LIFETIME EXPECTED (3.7.6.) MAINTENANCE STATUS (3.7.7.) ACKNOWLEDGE STATUS (3.7.8.) ACKNOWLEDGE (3.7.9.)                                                                                                    | 136<br>136<br>137<br>137<br>137<br>137                                                  |

| 8.4.1              | DEMO MODE (4.1.)                                                                                               |     |
|--------------------|----------------------------------------------------------------------------------------------------|-----|
| 8.4.2              | MASTER RESET (4.2.)                                                                                            |     |
| 8.4.3              | POWERED HOURS (4.3.)                                                                                           |     |
| 8.4.4              | POWERON RESETS (4.4.)                                                                                          |     |
| 8.4.5              | LCD BACKLIGHT (4.5.)                                                                                           |     |
| 8.4.6              | LCD CONTRAST (4.6.)                                                                                            |     |
| 8.4.7              | SERVICE SCHEDULE (4.7.)                                                                                        |     |
| 8.4.7.1            | TIME SINCE LAST SERVICE (4.7.1.)                                                                               |     |
| 8.4.7.2            | TIME UNTIL NEXT SERVICE (4.7.2.)                                                                               |     |
| 8.4.7.3            | REMINDER 1 (REQUIRED) (4.7.3.)                                                                                 |     |
| 8.4.7.4<br>8.4.7.5 | REMINDER 2 (DEMANDED) (4.7.4.)REMINDER ACTIVATION (4.7.5.)                                                     |     |
| 8.4.7.6            | SERVICE INTERVAL (4.7.6.)                                                                                      |     |
| 8.4.7.7            | MAINTENANCE STATUS (4.7.7.)                                                                                    |     |
| 8.4.7.8            | ACKNOWLEDGE STATUS (4.7.8.)                                                                                    |     |
| 8.4.7.9            | ACKNOWLEDGE (4.7.9.)                                                                                           |     |
| 8.4.8              | CALIBRATION SCHEDULE (4.8.)                                                                                    |     |
| 8.4.8.1            | TIME SINCE LAST CALIBRATION (4.8.1.)                                                                           |     |
| 8.4.8.2            | TIME UNTIL NEXT CALIBRATION (4.8.2.)                                                                           |     |
| 8.4.8.3            | REMINDER 1 (REQUIRED) (4.8.3.)                                                                                 | 144 |
| 8.4.8.4            | REMINDER 2 (DEMANDED) (4.8.4.)                                                                                 | 144 |
| 8.4.8.5            | REMINDER ACTIVATION (4.8.5.)                                                                                   |     |
| 8.4.8.6            | CALIBRATION INTERVAL (4.8.6.)                                                                                  |     |
| 8.4.8.7            | MAINTENANCE STATUS (4.8.7.)                                                                                    |     |
| 8.4.8.8            | ACKNOWLEDGE STATUS (4.8.8.)                                                                                    |     |
| 8.4.8.9<br>8.4.9   | ACKNOWLEDGE (4.8.9.)STORED SOFTWARE VERSION (4.9.)                                                             |     |
| 0.4.9              | · · ·                                                                                                    |     |
| 8.5                | COMMUNICATION (5.)                                                                                             |     |
| 8.5.1              | DEVICE ADDRESS (5.1.)                                                                                          |     |
| 8.5.2              | REMOTE LOCKOUT (5.2.)                                                                                          | 146 |
| 8.6                | SECURITY (6.)                                                                                                  | 147 |
| 8.6.1              | WRITE PROTECTION (6.1.)                                                                                        | 147 |
| 8.7                | LANGUAGE (7.)                                                                                                  | 147 |
| Service a          | and maintenance                                                                                                | 149 |
| 9.1                | Basic safety notes                                                                                             | 149 |
| 9.1.1              | Maintenance                                                                                                    |     |
| 9.2                | Cleaning                                                                                                    |     |
| 9.3                | Maintenance and repair work                                                                                    |     |
| 9.4                | Return procedure                                                                                               |     |
| 9.5                | Disposal                                                                                                    |     |
|                    | ing and troubleshooting                                                                                        |     |
| 10.1               | Device status icons                                                                                            |     |
| 10.1               | Fault codes                                                                                                    |     |
| 10.2               | Operation troubleshooting                                                                                      |     |
| 10.3               | Communication troubleshooting                                                                                  | 160 |
| 1114               | Canada da Canada da Canada e Sancia da Canada Canada Canada Canada Canada Canada Canada Canada Canada Canada C | ini |

9

10

| 11       | Technica     | ıl data                                                        | 163 |
|----------|--------------|----------------------------------------------------------------|-----|
|          | 11.1         | Power                                                          | 163 |
|          | 11.2         | Performance                                                    | 163 |
|          | 11.3         | Construction                                                   | 164 |
|          | 11.4         | Operating conditions                                           | 164 |
|          | 11.5         | Process                                                        | 165 |
|          | 11.6         | Approvals data                                                 | 165 |
|          | 11.7         | Communication: HART                                            | 167 |
|          | 11.8         | Programmer (infrared keypad)                                   | 167 |
| 12       | Dimensio     | on drawings                                                    | 169 |
|          | 12.1         | SITRANS LR560 with stainless steel universal flat-faced flange |     |
|          | 12.2         | SITRANS LR560 with 3" aimer flange                             |     |
|          | 12.3         | SITRANS LR560 with 4" and 6" aimer flange                      |     |
|          | 12.4         | SITRANS LR560 with stamped flange                              |     |
|          | 12.5         | Universal slotted flange                                       |     |
|          | 12.6         | Stamped flange                                                 |     |
|          | 12.7         | Process connection label (pressure rated versions)             |     |
| Α        |              | Il reference                                                   |     |
| <b>,</b> | A.1          | Principles of operation                                        |     |
|          | A.2          | Process variables                                              |     |
|          | A.3          | Echo processing.                                               |     |
|          | A.3<br>A.3.1 | Process Intelligence                                           |     |
|          | A.3.2        | Echo selection                                                 |     |
|          | A.3.3        | CLEF RANGE (2.7.3.4.)                                          |     |
|          | A.3.4        | ECHO THRESHOLD (2.7.3.2.)                                      | 183 |
|          | A.3.5        | ECHO LOCK (2.7.4.1.)                                           | 183 |
|          | A.3.6        | SHAPER MODE (2.8.4.)                                           |     |
|          | A.3.7        | Measurement range                                              |     |
|          | A.3.8        | Measurement response                                           |     |
|          | A.3.9        | Damping                                                        | 187 |
|          | A.4          | Analog output                                                  |     |
|          | A.4.1        | Sensor Mode                                                    |     |
|          | A.4.2        | Current Output Function                                        |     |
|          | A.4.3        | Loss of Echo (LOE)                                             |     |
|          | A.4.4        | Fail-safe Mode                                                 | 189 |
|          | A.5          | Temperature De-Rating                                          | 189 |
|          | A.6          | Loop Power                                                     | 190 |
|          | A.6.1        | Typical connection drawing                                     | 190 |
|          | A.6.2        | Startup behavior                                               |     |
|          | A.6.3        | Loop voltage versus loop resistance                            | 191 |

| В | HART con                 | nmunications                              | 193 |
|---|--------------------------|-------------------------------------------|-----|
|   | B.1                      | SIMATIC PDM                               | 193 |
|   | B.2                      | HART Electronic Device Description (EDD)  | 193 |
|   | B.3                      | HART Communicator 375 Menu Structure      | 193 |
|   | B.4<br>B.4.1<br>B.4.2    | HART versionBurst ModeHART Multidrop Mode | 200 |
| С | Certificates and Support |                                           |     |
|   | C.1                      | Technical support                         | 201 |
|   | C.2                      | QR code label                             | 201 |
|   | C.3                      | Certificates                              | 201 |
| D | HMI menu structure       |                                           |     |
|   | D.1                      | HMI menu                                  | 203 |
| E | List of abb              | previations                               | 209 |
|   | E.1                      | List of abbreviations                     | 209 |
|   | Glossary.                |                                           | 211 |
|   | Index                    |                                           | 217 |

Introduction

## 1.1 LR560 mA/HART manual usage

#### Note

This manual applies to the SITRANS LR560 mA/HART version only. HART is a registered trademark of the HART Communication Foundation.

## 1.2 Designated use

Use the device to measure process medium in accordance with the information in the Operating Instructions.

## 1.3 Purpose of this documentation

These instructions contain all information required to commission and use the device. Read the instructions carefully prior to installation and commissioning. In order to use the device correctly, first review its principle of operation.

The instructions are aimed at persons mechanically installing the device, connecting it electronically, configuring the parameters and commissioning it, as well as service and maintenance engineers.

## 1.4 Checking the consignment

- 1. Check the packaging and the delivered items for visible damage.
- 2. Report any claims for damages immediately to the shipping company.
- 3. Retain damaged parts for clarification.
- 4. Check the scope of delivery by comparing your order to the shipping documents for correctness and completeness.

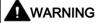

#### Using a damaged or incomplete device

Risk of explosion in hazardous areas.

Do not use damaged or incomplete devices.

## 1.5 Security information

Siemens provides products and solutions with industrial security functions that support the secure operation of plants, systems, machines and networks.

In order to protect plants, systems, machines and networks against cyber threats, it is necessary to implement – and continuously maintain – a holistic, state-of-the-art industrial security concept. Siemens' products and solutions only form one element of such a concept.

Customer is responsible to prevent unauthorized access to its plants, systems, machines and networks. Systems, machines and components should only be connected to the enterprise network or the internet if and to the extent necessary and with appropriate security measures (e.g. use of firewalls and network segmentation) in place.

Additionally, Siemens' guidance on appropriate security measures should be taken into account. For more information about industrial security, please visit: http://www.siemens.com/industrialsecurity

Siemens' products and solutions undergo continuous development to make them more secure. Siemens strongly recommends to apply product updates as soon as available and to always use the latest product versions. Use of product versions that are no longer supported, and failure to apply latest updates may increase customer's exposure to cyber threats.

To stay informed about product updates, subscribe to the Siemens Industrial Security RSS Feed under:

http://www.siemens.com/industrialsecurity

## 1.6 Transportation and storage

To guarantee sufficient protection during transport and storage, observe the following:

- Keep the original packaging for subsequent transportation.
- Devices/replacement parts should be returned in their original packaging.
- If the original packaging is no longer available, ensure that all shipments are properly
  packaged to provide sufficient protection during transport. Siemens cannot assume liability
  for any costs associated with transportation damages.

#### **NOTICE**

#### Insufficient protection during storage

The packaging only provides limited protection against moisture and infiltration.

Provide additional packaging as necessary.

Special conditions for storage and transportation of the device are listed in Technical data (Page 163).

## 1.7 Notes on warranty

The contents of this manual shall not become part of or modify any prior or existing agreement, commitment or legal relationship. The sales contract contains all obligations on the part of Siemens as well as the complete and solely applicable warranty conditions. Any statements regarding device versions described in the manual do not create new warranties or modify the existing warranty.

The content reflects the technical status at the time of publishing. Siemens reserves the right to make technical changes in the course of further development.

## 1.8 Firmware revision history

| Firmware revision | EDD revision | Date (dd/mm/yyyy) | Changes                                        |
|-------------------|--------------|-------------------|------------------------------------------------|
| 1.00.00           | 1.00.00      | 19 Oct 2010       | Initial release                                |
| 1.00.02-06        | 1.00.02-06   | 18 Nov. 2011      | Maintenance release                            |
| 1.00.02-08        | 1.00.02-08   | 07 Feb. 2012      | Damping Filter Parameter default change to 60s |
| 1.00.03           | 1.00.02-08   | 28 Oct. 2015      | Maintenance release                            |
| 1.00.03           | 1.00.05-03   | 19. Aug 2016      | Maintenance release                            |

1.8 Firmware revision history

Safety notes 2

## 2.1 Preconditions for use

This device left the factory in good working condition. In order to maintain this status and to ensure safe operation of the device, observe these instructions and all the specifications relevant to safety.

Observe the information and symbols on the device. Do not remove any information or symbols from the device. Always keep the information and symbols in a completely legible state.

## 2.1.1 Safety marking symbols

| In manual | On product                              | Description                                                    |
|-----------|-----------------------------------------|----------------------------------------------------------------|
| $\Delta$  |                                         | WARNING: refer to accompanying documents (manual) for details. |
|           | (Label on product: yellow back-ground.) |                                                                |

## 2.1.2 Improper device modifications

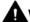

#### **⚠** WARNING

#### Improper device modifications

Risk to personnel, system and environment can result from modifications to the device, particularly in hazardous areas.

Only carry out modifications that are described in the instructions for the device. Failure
to observe this requirement cancels the manufacturer's warranty and the product
approvals.

## 2.1.3 Laws and directives

Observe the safety rules, provisions and laws applicable in your country during connection, assembly and operation. These include, for example:

- National Electrical Code (NEC NFPA 70) (USA)
- Canadian Electrical Code (CEC) (Canada)

#### 2.1 Preconditions for use

Further provisions for hazardous area applications are for example:

- IEC 60079-14 (international)
- EN 60079-14 (EC)

## 2.1.4 Conformity with European directives

The CE marking on the device symbolizes the conformity with the following European directives:

Electromagnetic compatibil- Directive of the European Parliament and of the Council on the ity EMC harmonisation of the laws of the Member States relating to elec-2014/30/EU tromagnetic compatibility Low voltage directive LVD Directive of the European Parliament and of the Council on the 2014/35/EU harmonisation of the laws of the Member States relating to the making available on the market of electrical equipment designed for use within certain voltage limits Directive of the European Parliament and the Council on the Atmosphère explosible **ATEX** harmonisation of the laws of the Member States relating to 2014/34/EU equipment and protective systems intended for use in potentially explosive atmospheres Pressure equipment di-Directive of the European Parliament and of the Council on the rective PED harmonisation of the laws of the Member States relating to the 2014/68/EU making available on the market of pressure equipment RFD Directive of the European Parliament and of the Council on the 2014/53/EU harmonisation of the laws of the Member States relating to the making available on the market of radio equipment and repealing Directive 1999/5/EC

The applicable directives can be found in the EC conformity declaration of the specific device.

## 2.1.5 Radio Equipment Directive (RED) compliance (Europe)

Hereby, Siemens declares that the SITRANS LR560 is in compliance with the essential requirements and other relevant provisions of Directive 2014/53/EU.

The LR560 complies with EN 302 372 for use in closed storage vessels, when installed according to the installation requirements of EN 302 372, and may be used in all EU countries.

For the receiver test that covers the influence of an interferer signal to the device, the performance criterion has at least the following level of performance according to ETSI TS 103 361 [6]:

- Performance criterion: measurement value variation Δd over time during a distance measurement
- Level of performance: Δd ≤ ±50 mm

The LR560 complies with ETSI EN 302 729 for use outside of closed tanks in most EU countries. (For a list of exceptions, see the LR560 Declaration to EN 302 729, which can be

accessed online here (<u>www.siemens.com/LR560</u>).) For open air installations, the following conditions must be observed:

- Installation and maintenance is performed by suitably qualified and trained personnel.
- The LR560 shall be installed only in a permanent fixed position pointing downwards. Its location shall comply with the following two restrictions:
  - It shall be installed with a minimum separation distance of 4 km from radio astronomy sites listed here (<a href="http://www.craf.eu/radio-observatories-in-europe/">http://www.craf.eu/radio-observatories-in-europe/</a>) unless special authorization has been provided by the responsible national regulatory authority.
  - If it is installed at a location between 4 and 40 km from any radio astronomy site listed here (<a href="http://www.craf.eu/radio-observatories-in-europe/">http://www.craf.eu/radio-observatories-in-europe/</a>), the LR560 shall be installed at a height not exceeding 15m from the ground.

## 2.1.6 Federal Communications Commission (FCC) conformity (US)

US Installations only: Federal Communications Commission (FCC) rules

- This device has been tested and found to comply with the limits for a Class B digital device, pursuant to Part 15 of the FCC Rules. These limits are designed to provide reasonable protection against harmful interference when the equipment is operated in a commercial environment.
- This device has also been tested and found to comply with the limits §15.256, Subpart C-Intentional radiators, pursuant to Part 15 of the FCC Rules. These limits are designed to provide reasonable protection against harmful interference when the equipment is operated in a commercial environment.
- This device generates, uses, and can radiate radio frequency energy and, if not installed and
  used in accordance with the instruction manual, may cause harmful interference to radio
  communications, in which case the user will be required to correct the interference at his/her
  own expense.
- This device may be used to measure levels in open air environments or outside enclosed tanks, subject to the following conditions:
  - Devices shall be installed and maintained to ensure a vertically downward orientation of the transmit antenna's main beam.
  - Devices shall be installed only at fixed locations. Devices shall not operate while being moved or while inside a moving container.
  - Hand-held applications and residential use are prohibited.

#### 2.1.7 Industry Canada

The SITRANS LR560 complies with Industry Canada standard RSS211 (March 2015).

- 1. The installation of the SITRANS LR560 shall be done by trained installers, in strict compliance with the manufacturer's instructions.
- 2. The use of this device is on a "no-interference, no-protection" basis. That is, the user shall accept operations of high-powered radar in the same frequency band which may interfere

#### 2.2 Use in hazasdfdsardous areas

- with or damage this device. However, devices found to interfere with primary licensing operations will be required to be removed at the user's expense.
- 3. The installer/user of this device shall ensure that it is at least 10 km from the Penticton radio astronomy station (British Columbia latitude: 49° 19' 12" N, longitude: 119° 37'12" W). For devices not meeting this 10 km separation (e.g. the Okanagan Valley, British Columbia) the installer/ user must coordinate with and obtain the written concurrence of the Director of the Penticton radio astronomy station before the equipment can be installed or operated. The Director of the DRAO may be contacted at 250-497-2300 or at NRC.DRAO-OFR.CNRC@nrc-cnrc.gc.ca. (Alternatively, the Manager, Regulatory Standards, Industry Canada, may be contacted.)

## 2.2 Use in hazasdfdsardous areas

#### Qualified personnel for hazardous area applications

Persons who install, connect, commission, operate, and service the device in a hazardous area must have the following specific qualifications:

- They are authorized, trained or instructed in operating and maintaining devices and systems
  according to the safety regulations for electrical circuits, high pressures, aggressive, and
  hazardous media.
- They are authorized, trained, or instructed in carrying out work on electrical circuits for hazardous systems.
- They are trained or instructed in maintenance and use of appropriate safety equipment according to the pertinent safety regulations.

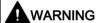

#### Use in hazardous areas

Risk of explosion.

 Only use equipment that is approved for use in the intended hazardous area and labelled accordingly.

## 2.3 Requirements for special applications

Due to the large number of possible applications, each detail of the described device versions for each possible scenario during commissioning, operation, maintenance or operation in systems cannot be considered in the instructions. If you need additional information not covered by these instructions, contact your local Siemens office or company representative.

#### Note

#### Operation under special ambient conditions

We highly recommend that you contact your Siemens representative or our application department before you operate the device under special ambient conditions as can be encountered in nuclear power plants or when the device is used for research and development purposes.

2.3 Requirements for special applications

Description

## 3.1 SITRANS LR560 overview

SITRANS LR560 is a 2-wire, 78 GHz FMCW radar level transmitter for continuous monitoring of solids and liquids in vessels to a range of 100 m (329 ft). The plug-and-play performance is ideal for all solids applications, including those with extreme dust and high temperatures to +200 °C (+392 °F). The device is an electronic circuit coupled to a lens antenna and flange for quick and easy positioning.

The main benefits of using 78 GHz over devices using lower frequency are:

- very narrow beam, so device is insensitive to mounting nozzle interference and vessel obstructions.
- short wavelength yields very good reflection properties on sloped solids, so aiming towards material angle of repose is usually not necessary.

The technology is very tolerant to buildup on the lens antenna, however an air purge inlet is provided for periodic cleaning if required.

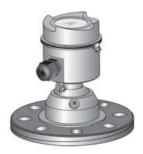

3.1 SITRANS LR560 overview

Installing/mounting

## 4.1 Basic safety instructions

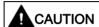

#### Hot surfaces resulting from hot process media

Risk of burns resulting from surface temperatures above 70 °C (155 °F).

- Take appropriate protective measures, for example contact protection.
- Make sure that protective measures do not cause the maximum permissible ambient temperature to be exceeded. Refer to the information in Technical data (Page 163).

#### Note

#### Material compatibility

Siemens can provide you with support concerning selection of sensor components wetted by process media. However, you are responsible for the selection of components. Siemens accepts no liability for faults or failures resulting from incompatible materials.

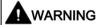

#### Wetted parts unsuitable for the process media

Risk of injury or damage to device.

Hot, toxic and corrosive media could be released if the process medium is unsuitable for the wetted parts.

• Ensure that the material of the device parts wetted by the process medium is suitable for the medium. Refer to the information in Technical data (Page 163).

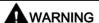

#### Unsuitable connecting parts

Risk of injury or poisoning.

In case of improper mounting hot, toxic and corrosive process media could be released at the connections.

 Ensure that connecting parts (such as flange gaskets and bolts) are suitable for connection and process media.

#### 4.1 Basic safety instructions

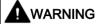

#### Pressure applications

Danger to personnel, system and environment can result from improper installation.

· Improper installation may result in loss of process pressure.

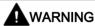

#### Exceeded maximum permissible operating pressure

Risk of injury or poisoning.

The maximum permissible operating pressure depends on the device version, pressure limit and temperature rating. The device can be damaged if the operating pressure is exceeded. Hot, toxic and corrosive process media could be released.

Ensure that maximum permissible operating pressure of the device is not exceeded. Refer to the information on the nameplate and/or in Technical data (Page 163).

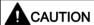

#### External stresses and loads

Damage to device by severe external stresses and loads (e.g. thermal expansion or pipe tension). Process media can be released.

Prevent severe external stresses and loads from acting on the device.

## 4.1.1 Installation location requirements

#### **NOTICE**

#### Strong vibrations

Damage to device.

• In plants with strong vibrations, mount the transmitter in a low vibration environment.

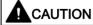

#### Aggressive atmospheres

Damage to device through penetration of aggressive vapors.

Ensure that the device is suitable for the application.

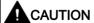

## Direct sunlight

Device damage.

The device can overheat or materials become brittle due to UV exposure.

- · Protect the device from direct sunlight.
- Make sure that the maximum permissible ambient temperature is not exceeded. Refer to the information in Technical data (Page 163).

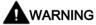

#### Insufficient air supply

The device may overheat if there is an insufficient supply of air.

- Install the device so that there is sufficient air supply in the room.
- Observe the maximum permissible ambient temperature. Refer to the information in the section Technical data (Page 163).

## 4.1.2 Proper mounting

#### 4.1.2.1 Incorrect mounting

#### **NOTICE**

#### Incorrect mounting

The device can be damaged, destroyed, or its functionality impaired through improper mounting.

- Before installing ensure there is no visible damage to the device.
- Make sure that process connectors are clean, and suitable gaskets and glands are used.
- Mount the device using suitable tools.

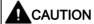

#### Loss of type of protection

Damage to device if the enclosure is open or not properly closed. The type of protection specified on the nameplate or in Technical data (Page 163) is no longer guaranteed.

Make sure that the device is securely closed.

#### 4.2 Installation instructions

#### NOTICE

#### Damage to the flange

If mating flange faces are not flat and free of distortion, then bolting the flanged process connection may produce a bending load on the device's flange. Cracking or other damage may occur.

Use only 'full-face' flat gaskets surrounding the bolt holes. Ensure mating flange faces are flat and free of distortion.

## 4.2.1 Pressure equipment directive (PED, 2014/68/EU)

#### Note

#### Pressure-rated version only

- SITRANS LR560 units are pressure tested, meeting or exceeding the requirements of the ASME Boiler and Pressure Vessel Code and the European Pressure Equipment Directive.
- The serial numbers stamped in each process connection body provide a unique identification number indicating date of manufacture.
   Example: MMDDYY – XXX (where MM = month, DD = day, YY = year, and XXX= sequential unit produced)
- Further markings (space permitting) indicate flange configuration, size, pressure class, material, and material heat code.

SITRANS LR560 radar level measurement instrument falls below the limits of Article 4, sections 1&2 of the Pressure Equipment directive (2014/68/EU), as a category I pressure accessory. However, in accordance with PED, 2014/68/EU, Article 4, section 3, this equipment has been designed and manufactured in accordance with Sound Engineering Practice (SEP) (see EU Commission Guideline A-05).

## 4.2.2 Nozzle location

#### Note

#### False echoes

For details on avoiding false echoes, see SHAPER MODE (2.8.4) (Page 127).

• Avoid central locations on tall, narrow vessels

#### Beam angle

- Beam angle is the width of the cone where the energy density is half of the peak energy density.
- The peak energy density is directly in front of and in line with the antenna.
- There is a signal transmitted outside the beam angle, therefore false targets may be detected.

#### **Emission cone**

• Keep emission cone free of interference from ladders, pipes, I-beams, or filling streams.

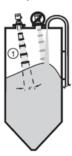

1 Emission cone

## 4.2.3 Environment

- Provide easy access for viewing the display and programming via the local push buttons or the handheld programmer.
- Provide an environment suitable to the housing rating and materials of construction.

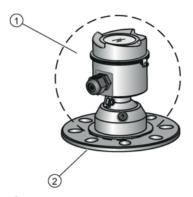

- 1 ambient temperature: -40 °C to +80 °C (-40 °F to +176 °F)
- 2 process temperature: -40 to +100 °C (-40 to +212 °F) or -40 to +200 °C (-40 to +392 °F) depending on the version

#### 4.2.4 Sunshield

The LR560 display can be protected by an optional sun shield if the instrument will be mounted in direct sunlight.

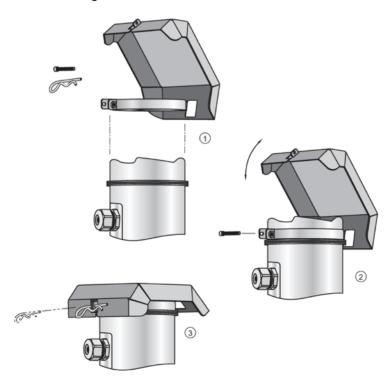

## 4.2.5 Aimer adjustment

#### Note

#### Measuring material in the cone

Aiming will assist in measuring material in the cone.

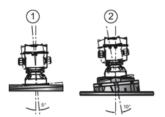

1 3" flange

2 4" and 6" flange

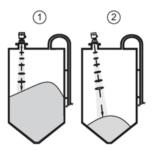

- 1 Aiming is not required for signal optimization with 78 GHz frequency.
- 2 Aiming will assist in measuring material in the cone.
- 1. For 4 and 6" Aimer: loosen the set screws in the locking ring.
  - Holding the electronics enclosure firmly, loosen the Aimer locking ring using the supplied
     C spanner, until the LR560 drops down slightly. The enclosure can then be turned freely.
- 2. Direct SITRANS LR560 so the antenna is pointed at an angle perpendicular to the material surface, if possible.
- 3. When the desired position is reached, re-tighten the locking ring using the C spanner, and tighten set screws.

## 4.2.6 Air purging system

For convenient cleaning, a purging inlet is provided above the antenna. The system provides a 1/8" inlet (female thread) above the antenna where clean, dry air passes to the face of the antenna lens to clean it. The customer will supply the purging air by a manual or automatic valve system.

#### Note

#### Air Purging considerations

- Purge duration, pressure, and interval, will vary with each application. It is the user's
  responsibility to determine the requirements depending on the application and cleaning
  required.
- Short duration bursts of high pressure provide more effective cleaning than continuous low pressure air.
- Some dust particles are highly abrasive and can cause wear on the lens face over time if continuous air purge is used, therefore short bursts are recommended.
- It is the customer's responsibility to ensure that any vacuum or pressure in the measured vessel is maintained, considering the hole that passes through the process connection and SITRANS LR560 antenna system.

#### Air Consumption (flow rate versus applied pressure)

| Air pressure (psi)                                             | Approx. inlet volume flow rate (SCFM) |  |  |  |
|----------------------------------------------------------------|---------------------------------------|--|--|--|
| 20                                                             | 5                                     |  |  |  |
| 40                                                             | 10                                    |  |  |  |
| 50                                                             | 15                                    |  |  |  |
| 80                                                             | 20                                    |  |  |  |
| 100                                                            | 25                                    |  |  |  |
| 110                                                            | 30                                    |  |  |  |
| Recommended 90 to 110 psi for effective cleaning <sup>1)</sup> |                                       |  |  |  |

<sup>1)</sup> Air pressure in vessel can affect purge operation.

#### **Purge connection**

- The purge connection is closed by the manufacturer, using a 1/8" plug.
- When the plug is removed to connect a purging system, the operator is responsible for
  ensuring that the purging circuit conforms to "Ex" requirements: for example, by fitting an
  NRV valve. Air pressure in vessel can affect purge operation.

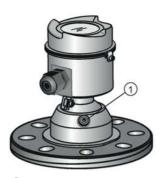

1 purge process connection with factory-installed 1/8" NPT plug

## 4.2.7 Removable display

The optional display can be rotated as required, to one of 4 positions, 90 degrees apart, see Connecting SITRANS LR560 (Page 37). It can also be used to transfer parameters from one device to another, see COPY PARAMETERS TO DISPLAY (1.3.) (Page 108).

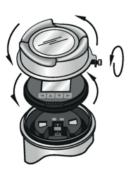

## 4.3 Disassembly

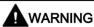

#### Incorrect disassembly

The following risks may result through incorrect disassembly:

- Injury through electric shock
- Risk through emerging media when connected to the process
- Risk of explosion in hazardous area

In order to disassemble correctly, observe the following:

- Before starting work, make sure that you have switched off all physical variables such as pressure, temperature, electricity etc. or that they have a harmless value.
- If the device contains hazardous media, it must be emptied prior to disassembly. Make sure that no environmentally hazardous media are released.
- Secure the remaining connections so that no damage can result if the process is started unintentionally.

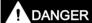

#### Pressure applications

Danger to personnel, system and environment will result from improper disassembly.

• Never attempt to loosen, remove, or disassemble process connection while vessel contents are under pressure.

4.3 Disassembly

Connecting 5

## 5.1 Basic safety notes

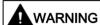

#### Unsuitable cables, cable glands and/or plugs

Risk of explosion in hazardous areas.

- Use only cable glands/plugs that comply with the requirements for the relevant type of protection.
- Tighten the cable glands in accordance with the torques specified in Technical data (Page 163).
- Close unused cable inlets for the electrical connections.
- When replacing cable glands use only cable glands of the same type.
- After installation check that the cables are seated firmly.

## **MARNING**

#### Hazardous contact voltage

Risk of electric shock in case of incorrect connection.

- For the electrical connection specifications, refer to the information in Technical data (Page 163).
- At the mounting location of the device observe the applicable directives and laws for installation of electrical power installations with rated voltages below 1000 V.

#### **NOTICE**

#### Condensation in the device

Damage to device through formation of condensation if the temperature difference between transportation or storage and the mounting location exceeds 20 °C (36 °F).

 Before taking the device into operation let the device adapt for several hours in the new environment.

### 5.1 Basic safety notes

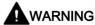

### Missing PE/ground connection

Risk of electric shock.

Depending on the device version, connect the power supply as follows:

- Power plug: Ensure that the used socket has a PE/ground conductor connection. Check
  that the PE/ground conductor connection of the socket and power plug match each
  other.
- Connecting terminals: Connect the terminals according to the terminal connection diagram. First connect the PE/ground conductor.

## 5.1.1 Incorrect connection to power source

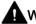

### WARNING

#### Incorrect connection to power source

Risk to personnel, system and environment can result from improper power connection.

- The DC input terminals shall be supplied from a source providing electrical isolation between the input and output, in order to meet the applicable safety requirements of IEC 61010-1. For example, Class 2 or Limited Energy Source.
- All field wiring must have insulation suitable for rated voltages.

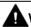

### WARNING

#### Unprotected cable ends

Risk of explosion through unprotected cable ends in hazardous areas.

• Protect unused cable ends in accordance with IEC/EN 60079-14.

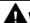

### **⚠** WARNING

#### Improper laying of shielded cables

Risk of explosion through compensating currents between hazardous area and the non-hazardous area.

- Shielded cables that cross into hazardous areas should be grounded only at one end.
- If grounding is required at both ends, use an equipotential bonding conductor.

## **MARNING**

### Incorrect selection of type of protection

Risk of explosion in areas subject to explosion hazard.

This device is approved for several types of protection.

- 1. Decide in favor of one type of protection.
- 2. Connect the device in accordance with the selected type of protection.
- 3. In order to avoid incorrect use at a later point, make the types of protection that are not used permanently unrecognizable on the nameplate.

#### Note

### Electromagnetic compatibility (EMC)

You can use this device in industrial environments, households and small businesses.

For metal housings there is an increased electromagnetic compatibility compared to high-frequency radiation. This protection can be increased by grounding the housing, see Connecting (Page 35).

## 5.2 Connecting SITRANS LR560

- 1. Loosen locking screw.
- 2. Remove LR560 lid.
- 3. Remove optional display by gently turning the display a quarter turn counter-clockwise until it is free.
- 4. Strip the cable jacket for approximately 70 mm (2.75") from the end of the cable, and thread the wires through the gland<sup>1)</sup>.
- 5. Connect the wires to the terminals as shown: the polarity is identified on the terminal block.
- 6. Ground the instrument according to local regulations.
- 7. Tighten the gland to form a good seal.
- 8. Replace optional display and device lid.
- 9. Tighten locking screw.
- <sup>1)</sup> If cable is routed through conduit, use only approved suitable-size hubs for waterproof applications.

### Removing the lid and display

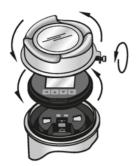

### **Terminal block**

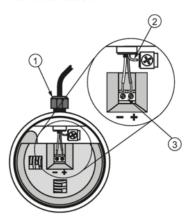

- 1 cable gland (or NPT cable entry
- 2 cable shield
- 3 instrument connection

## 5.3 Basic PLC/mA configuration with HART

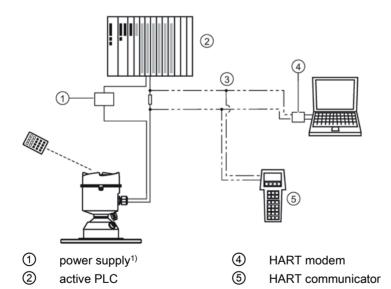

<sup>&</sup>lt;sup>1)</sup> Depending on the system design, the power supply may be separate from the PLC, or integral to it. <sup>2)</sup> HART resistance (total loop resistance, that is, cable resistance plus 250 Ohm [resistor]) must be

less than 550 Ohm for the device to function properly.

 $R = 250 \Omega^{2}$ 

## 5.4 Nameplates for hazardous area installations

#### Note

#### Sample nameplate

The serial number and assembly location shown on the nameplate are given as examples only.

### **HART**

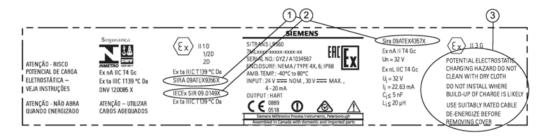

ATEX certificate
 number

The ATEX certificates can be found on the product website. Go to LR560 (<a href="https://www.siemens.com/LR560">www.siemens.com/LR560</a>) > Support > Approvals/Certificates. For more information on hazardous area approvals, see Approvals data (Page 165).

IECEx certificate number The IECEx certificate can be found on the IECEx website. Go to IECEX (http://iecex.iec.ch) > Certified Equipment and enter the IECEx SIR number.

③ Safety notes

Potential electrostatic charging hazard. Do not clean with dry cloth. Do not install where build-up of charge is likely. Use suitably rated cable. Deenergize before removing cover.

### 5.4.1 FM/CSA Class 1, Div 2 installation and connection diagram

The FM/CSA Class 1, Div 2 connection drawing A5E02795836 listed on the device nameplate can be downloaded from our website LR560 (<a href="www.siemens.com/LR560">www.siemens.com/LR560</a>). Go to Support > Installation Drawings > Level Measurement > Continuous-Radar > SITRANS L560.

## 5.5 Instructions specific to hazardous area installations

### 5.5.1 (Reference European ATEX Directive 2014/34/EU, Annex II, 1.0.6)

The following instructions apply to equipment covered by certificate number SIRA 09ATEX9356X and Sira 09ATEX4357X.

- 1. For use and assembly and details of marking/coding, refer to the main instructions.
- 2. The equipment is certified for use as Category 1D, 1/2D and 2D equipment per certificate Sira 09ATEX9356X and may be used in hazardous zones 20, 21 and 22. The equipment is also certified for use as Category 3G equipment per certificate Sira 09ATEX4357X and may be used in hazardous zone 2.
- 3. This equipment has a maximum surface temperature of 139 °C (in an 80 °C ambient). Refer to the applicable code of practice for selection of this equipment with respect to specific dust ignition temperatures.
- 4. The equipment is certified for use in an ambient temperature range of -40 °C to 80 °C.
- 5. The equipment has not been assessed as a safety related device (as referred to by Directive 2014/34/EU Annex II, clause 1.5).
- 6. Installation and inspection of this equipment shall be carried out by suitably trained and authorized personnel in accordance with the applicable code of practice.
- 7. The equipment shall be installed such that the supply cable is protected from mechanical damage. The cable shall not be subjected to tension or torque. The equipment manufacturer is not responsible for providing the supply cable.
- 8. Repair of this equipment shall be carried out by suitably trained and authorized personnel in accordance with the applicable code of practice.

### 5.5.2 Special conditions for safe use

#### SPECIAL CONDITIONS FOR SAFE USE

The 'X' suffix to the certificate number relates to the following special condition(s) for safe use:

- Parts of the enclosure may be non-conducting and may generate an ignitioncapable level of
  electrostatic charge under certain extreme conditions. The user should ensure that the
  equipment is not installed in a location where it may be subjected to external conditions (such
  as high-pressure steam), which might cause a build-up of electrostatic charge on nonconducting surfaces.
- The end user must ensure that an ingress protection of at least IP65 is maintained at each entry to the enclosure by use of a blanking element or cable entry device that meets the requirements of the protection concepts type 'n' or increased safety 'e' or flameproof 'd'.
- The supply to the equipment shall be rated for a prospective short-circuit current of not more than 10 kA and shall be protected by a suitably-rated fuse.

Commissioning 6

## 6.1 Basic safety notes

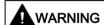

#### Improper commissioning in hazardous areas

Device failure or risk of explosion in hazardous areas.

- Do not commission the device until it has been mounted completely and connected in accordance with the information in Installing/mounting (Page 23).
- Before commissioning take the effect on other devices in the system into account.

# **A**WARNING

### Commissioning and operation with pending error

If an error message appears, correct operation in the process is no longer guaranteed.

- Check the gravity of the error.
- Correct the error.
- If the error still exists:
  - Take the device out of operation.
  - Prevent renewed commissioning.

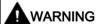

#### Hot surfaces

Risk of burns resulting from hot surfaces.

Take corresponding protective measures, for example by wearing protective gloves.

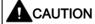

### Loss of type of protection

Damage to device if the enclosure is open or not properly closed. The type of protection specified on the nameplate or in Technical data (Page 163) is no longer guaranteed.

41

Make sure that the device is securely closed.

#### 6.2 Activating the radar device

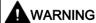

### Hazardous contact voltage

Risk of injury through hazardous contact voltage when the device is open or not completely closed.

The degree of protection specified on the nameplate or in Approvals data (Page 165) is no longer guaranteed if the device is open or not properly closed.

Make sure that the device is securely closed.

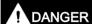

### Toxic gases and liquids

Danger of poisoning when venting the device: if toxic process media are measured, toxic gases and liquids can be released.

Before venting ensure that there are no toxic gases or liquids in the device, or take the appropriate safety measures.

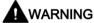

### Loss of explosion protection

Risk of explosion in hazardous areas if the device is open or not properly closed.

Close the device as described in Installing/mounting (Page 23).

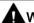

### WARNING

### Hazardous gases in the enclosure

Risk of explosion.

Hazardous gases are gases that can explode and have a gas concentration of more than 25% of the lower explosion limit (LEL). Under normal ambient conditions the LEL is the risk threshold when handling these gases. However, special operating conditions can lower the potential risk from these gases under the LEL. A value of 25% of the LEL is regarded as definitely safe.

Do not introduce combustible or hazardous gases into a restricted breathing enclosure (type of protection Ex nR).

#### 6.2 Activating the radar device

Power up the instrument. A transition screen showing first the Siemens logo and then the current firmware revision is displayed while the first measurement is being processed. The first time the device is configured, you will be prompted to select a language (English, German, French, Spanish or Chinese).

Press **Mode** to toggle between Measurement and Program mode.

#### Note

### Toggling between Program and Measurement modes

- To enter Program mode using the device buttons, press RIGHT . Press LEFT to return to Measurement mode.
- To toggle between Measurement and Program Mode using the handheld programmer, press Mode

#### 6.3 The LCD display

### Measurement mode display<sup>1)2)</sup>: Normal operation

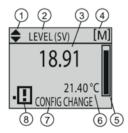

- (1) toggle indicator1) for PV or SV (primary or secondary values)
  - 7

7

8

- (2) selected operation: level, or space, or distance
  - measured value (level, space,
- or distance) 4 units
- 8 (5) bar graph indicates level or
- secondary region indicates on request2) electronics temperature, echo confidence, loop current, or distance

- text area displays status messages
- text area displays a fault code and an error message
- device status indicator
- service required icon appears

Fault present: S: 0 LOE

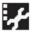

### PROGRAM mode display

### **Navigation view**

- A visible menu bar indicates the menu list is too long to display all items.
- The depth of the item band on the menu bar indicates the length of the menu list: a deeper band indicates fewer items.
- The position of the item band indicates the approximate position of the current item in the list.
   A band halfway down the menu bar indicates the current item is halfway down the list.

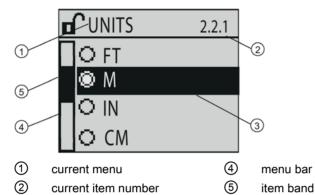

#### Parameter view

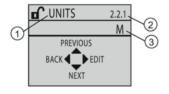

current item

## Edit view

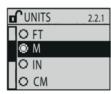

- 1 parameter name
- parameter number
- (3) parameter value/selection

<sup>1)</sup> Press UP or DOWN arrow to switch

<sup>&</sup>lt;sup>2)</sup> In response to a key press request. For details, see Key functions in measurement mode (Page 47).

## 6.4 Commissioning via local display

### 6.4.1 Local operation

SITRANS LR560 carries out its level measurement tasks according to settings made via parameters. The settings can be modified locally via the optional local graphical display which consists of an LCD display with buttons. You can use either the push buttons or an infrared handheld programmer to make changes.

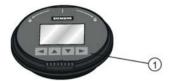

push buttons

A Quick Start Wizard provides an easy step-by-step procedure to help you configure the device for a simple application. There are two ways to access the wizard:

- locally, see Quick Start Wizard via the local display push buttons (Page 45) or Quick Start Wizard via the handheld programmer (Page 52)
- from a remote location, see Quick Start Wizard via SIMATIC PDM (Page 61) or Operating via AMS Device Manager (Page 77). For the complete list of parameters, see Parameter Reference (Page 105).

## 6.4.2 Quick Start Wizard via the local display push buttons

- 1. Press RIGHT \rightarrow to enter Program Mode.
- 2. Choose Quick Start (1.), and then Quick Start Wizard (1.1.).
- 3. Follow the steps then choose Finish to save Quick Start parameter changes and return to Program menu, or press LEFT 
  to return to Measurement mode.

#### To add or delete digits using the push buttons:

When the enter icon is lit, press UP to insert a digit on the right, DOWN to delete the right-most digit, RIGHT to accept the value, or LEFT to cancel.

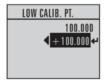

- 1. Navigate to the parameter you wish to modify and press RIGHT \( \bigcup \) to edit it. The value will be highlighted.
- 2. Press UP ▲ or DOWN ▼ to delete the highlighted value, or LEFT ◀ to modify the value from the left-most digit, starting with the plus/minus sign.

- 3. With the plus or minus sign highlighted, press up or down arrow to change it. Press right arrow to highlight the next digit to the right.
- 4. Use UP 
  or DOWN to modify the highlighted digit. Scroll past 9 to reach the decimal point.
- 5. When the value is complete, press RIGHT until the Enter icon is highlighted, then press RIGHT to accept the value.

#### To modify a text string:

- 1. Navigate to the parameter you wish to modify and press RIGHT to edit it. The string will be highlighted.
- 2. Follow the same steps as above, to add, delete, or modify characters.

## 6.5 Commissioning via handheld programmer

### 6.5.1 Handheld programmer (Part No. 7ML1930-1BK)

The programmer is ordered separately.

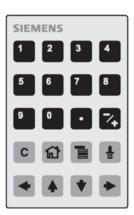

The handheld programmer used with this device contains lithium batteries that are non-replaceable.

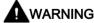

#### Potential hazard

This device contains lithium batteries.

Lithium batteries may present a potential hazard if they are abused electrically or mechanically.

## 6.5.2 Key functions in measurement mode

## Key functions in measurement mode

| Key      | Function                                                             | Result                                                                                                    |
|----------|----------------------------------------------------------------------|----------------------------------------------------------------------------------------------------|
| 5        | Updates the loop current                                             | New value is shown in secondary region of local display.                                                                                                    |
| 6        | Updates internal enclosure temperature reading                       |                                                                                                    |
| 8        | Updates echo confidence value                                        | New value is shown in secondary region of local display.                                                                                                    |
| <b>1</b> | Updates distance<br>measurement                                      |                                                                                                    |
|          | <b>Mode</b> opens<br>PROGRAM mode                                    | Opens the menu level last displayed in this power cycle, unless power has been cycled since exiting PROGRAM mode or more than 10 minutes have elapsed since PROGRAM mode was used. Then top level menu will be displayed. |
|          | Home toggles local display                                           | Local display toggles between % or linear units                                                                                                    |
| •        | RIGHT arrow opens<br>PROGRAM mode                                    | Opens the top level menu.                                                                                                    |
| •        | UP or DOWN arrow<br>toggles between<br>linear units and per-<br>cent | Local display shows measured value in either linear units or percent.                                                                                                    |

## 6.5.3 Programming

#### Note

- While the device is in PROGRAM mode the output remains fixed and does not respond to changes in the device.
- The device automatically returns to Measurement mode after a period of inactivity in PROGRAM mode (between 15 seconds and 2 minutes, depending on the menu level).

Change parameter settings and set operating conditions to suit your specific application. For remote operation, see Operating via SIMATIC PDM (Page 59) or Operating via FDT (field device tool) (Page 77).

#### Parameter menus

#### Note

#### **Parameters**

For the complete list of parameters with instructions, see Parameter Reference (Page 105).

Parameters are identified by name and organized into function groups, then arranged in a 5-level menu structure, see HMI menu (Page 203).

#### 2. SETUP

2.7. SIGNAL PROCESSING

2.7.3. ECHO SELECT

2.7.3.1. ALGORITHM

| 1. Enter <b>PROGRAM</b>      | Using local display buttons:                                                                                                   |
|------------------------------|----------------------------------------------------------------------------------------------------|
| mode                         | Press RIGHT                                                                                                    |
|                              | Using handheld programmer:                                                                                                    |
|                              | Point the programmer at the display from a maximum distance of 300 mm (1 ft).                                                  |
|                              | 2. RIGHT • activates PROGRAM mode and opens menu level 1.                                                                      |
|                              | 3. Mode opens the menu level last displayed in PROGRAM 🔳 within                                                                |
|                              | the last 10 minutes, or menu level 1 if power has been cycled since                                                            |
|                              | then.                                                                                                    |
| 2. Editing in <b>PROGRAM</b> | To select a listed option:                                                                                                    |
| mode                         | Navigate to the desired parameter.                                                                                             |
|                              | 2. Press RIGHT • to open parameter view.                                                                                       |
|                              | <ol> <li>Press RIGHT  again to open Edit mode. The current selection is<br/>highlighted. Scroll to a new selection.</li> </ol> |
|                              | 4. Press RIGHT ▶ to accept it.                                                                                                 |
|                              | 5. The local display returns to parameter view and displays the new selection.                                                 |
|                              | To change a numeric value:                                                                                                    |
|                              | Navigate to the desired parameter.                                                                                             |
|                              | 2. Press RIGHT • to open parameter view.                                                                                       |
|                              | 3. The current value is displayed.                                                                                             |
|                              | 4. Press RIGHT  again to open Edit mode. The current value is high-                                                            |
|                              | lighted. Key in a new value. Press RIGHT 🕟 to accept it.                                                                       |
|                              | The local display returns to parameter view and displays the new selection.                                                    |

### Note

### **Navigation**

- In Navigation mode, ARROW keys move to the next menu item in the direction of the arrow.
- For Quick Access to parameters via the handheld programmer, press Home , and then enter the menu number, for example: 3.2. Echo Profile.

## Key functions in Navigation mode

| Key | Name             | Menu level        | Function                                                       |
|-----|------------------|-------------------|----------------------------------------------------------------|
| •   | UP or DOWN arrow | menu or parameter | Scroll to previous or next menu or parameter.                  |
| •   |                  |                   |                                                                |
|     | RIGHT arrow      | menu              | Go to first parameter in the selected menu, or open next menu. |
|     |                  | parameter         | Open Edit mode.                                                |
| •   | LEFT arrow       | menu or parameter | Open parent menu.                                              |
|     | Mode             | menu or parameter | Change to <b>MEASUREMENT</b> mode.                             |
|     | Home             | menu or parameter | Open top level menu: menu 1.                                   |

## Key functions in Program mode

| Key | Name               |                      | Function                                                                                                    |
|-----|--------------------|----------------------|----------------------------------------------------------------------------------------------------|
|     | UP or DOWN arrow   | Selecting options    | Scrolls to item.                                                                                                    |
| •   |                    | Alphanumeric editing | <ul> <li>Increments or decrements digits</li> <li>Toggles plus and minus sign</li> </ul>                                                                         |
| •   | RIGHT arrow        | Selecting options    | Accepts the data (writes the parameter)     Changes from Edit to Navigation mode                                                                                 |
|     |                    | Numeric editing      | <ul> <li>Moves cursor one space to the right</li> <li>Or with cursor on Enter sign, accepts<br/>the data and changes from Edit to<br/>Navigation mode</li> </ul> |
|     | LEFT arrow         | Selecting options    | Cancels Edit mode without changing the parameter                                                                                                    |
|     |                    | Numeric editing      | Moves cursor to plus/minus sign if<br>this is the first key pressed                                                                                              |
|     |                    |                      | Or moves cursor one space to the left.                                                                                                    |
|     |                    |                      | Or with cursor on Enter sign, cancels the entry                                                                                                    |
| C   | Clear              | Numeric editing      | Erases the display                                                                                                    |
| •   | Decimal point      | Numeric editing      | In Edit mode, enter a decimal point.                                                                                                    |
|     |                    |                      | 2. In Parameter View, press to store menu path to that parameter, and create custom Secondary Value to be displayed in secondary region of LCD.                  |
| 7+  | Plus or minus sign | Numeric editing      | Changes the sign of the entered value.                                                                                                    |

| Key | Name    |                 | Function                                                           |
|-----|---------|-----------------|--------------------------------------------------------------------|
| 0   | Numeral | Numeric editing | Enters the corresponding character. Editing in <b>PROGRAM</b> mode |
| to  |         |                 |                                                                    |
| 9   |         |                 |                                                                    |

### 6.5.3.1 Quick Start Wizard via the handheld programmer

#### Note

- A reset to factory defaults should be performed before running the Quick Start Wizard if the device has been used in a previous application. See Quick Start Wizard via the local display push buttons (Page 45).
- The Quick Start wizard settings are inter-related and changes apply only after you select **Finish** in the Wizard Complete step.
- Do not use the Quick Start wizard to modify parameters: see instead Parameter Reference (Page 105). Perform customization for your application only after the Quick Start has been completed.

#### **Quick Start Wizard**

- 1. Point the programmer at the display from a maximum distance of 300 mm (1 ft.), then press RIGHT to activate PROGRAM mode and open menu level 1.
- 2. Press RIGHT twice to navigate to menu item 1.1 and open parameter view.
- 3. Press RIGHT ▶ to open Edit mode or DOWN ▼ to accept default values and move directly to the next item.
- 4. To change a setting, scroll to the desired item or key in a new value.
- 5. After modifying a value, press RIGHT ▶ to accept it and press DOWN ▼ to move to the next item.
- 6. At any time, you can press UP to go back, or LEFT to cancel and return to Measurement mode.

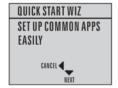

### Vessel

| Factory setting: | STEEL                                                                                                    |  |
|------------------|----------------------------------------------------------------------------------------------------|--|
| Setting range:   | STEEL or CONCRETE                                                                                                    |  |
| Purpose:         | Select vessel construction material.                                                                                                    |  |
| Description:     | Selecting either STEEL or CONCRETE does a functional reset; see     MASTER RESET (4.2.) (Page 138).                                           |  |
|                  | Selecting STEEL changes the setting for POSITION DETECT (2.7.3.3)     (Page 122) to Rising Edge and for ALGORITHM (2.7.3.1) (Page 122) to F.  |  |
|                  | Selecting CONCRETE changes the setting for POSITION DETECT (2.7.3.3) (Page 122) to Rising Edge and for ALGORITHM (2.7.3.1) (Page 122) to ALF. |  |

### Parameter view

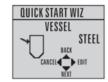

### Edit mode

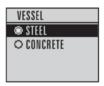

### Response rate

| Factory setting: | MED                                                                                                    |                                            |                |
|------------------|----------------------------------------------------------------------------------------------------|--------------------------------------------|----------------|
| Setting range:   | Response rate                                                                                                    | Fill rate per Minute/Empty rate per Minute | Damping Filter |
|                  | SLOW                                                                                                    | 0.1 m/min (0.32 ft/min)                    | 600 s          |
|                  | MED                                                                                                    | 1.0 m/min (3.28 ft/min)                    | 60 s           |
|                  | FAST                                                                                                    | 10.0 m/min (32.8 ft/min)                   | 0 s            |
| Purpose:         | Sets the reaction speed of the device to measurement changes in the target range. Selecting SLOW changes setting for AVERAGE AMOUNT (2.7.5.3.) (Page 126) to 0.9. |                                            |                |
| Description:     | Use a setting just faster than the maximum vessel filling or vessel emptying rate (whichever is greater).                                                         |                                            |                |

### Parameter view

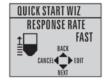

### Edit mode

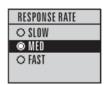

### Units

| Factory setting: | m                         |
|------------------|---------------------------|
| Setting range:   | m, cm, mm, ft, in         |
| Purpose:         | Sensor measurement units. |

### Parameter view

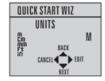

### Edit mode

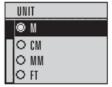

## Operation

| Factory setting: | LEVEL                     |                                                                     |
|------------------|---------------------------|---------------------------------------------------------------------|
| Setting range:   | LEVEL                     | Distance to material surface referenced from Low calibration point  |
|                  | SPACE                     | Distance to material surface referenced from High calibration point |
|                  | DISTANCE                  | Distance to material surface referenced from Sensor reference point |
| Purpose:         | Sensor measurement units. |                                                                     |

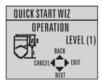

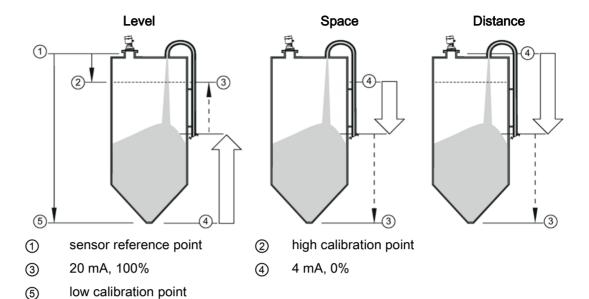

### Low calibration point

| Factory setting: | 40.000 m or 100.000 m                                                                                                    |
|------------------|----------------------------------------------------------------------------------------------------|
| Setting range:   | 0.000 to 40.000 m or 0.000 to 100.000 m                                                                                            |
| Purpose:         | Distance from Sensor Reference to Low Calibration Point: usually process empty level. See Operating (Page 59) for an illustration. |

### Parameter view

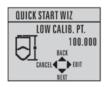

### Edit mode

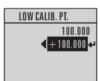

### High calibration point

| Factory setting: | 0.000 m                                                                                                    |  |
|------------------|----------------------------------------------------------------------------------------------------|--|
| Setting range:   | 0.000 to 40.000 m or 0.000 to 100.000 m                                                                                                  |  |
| Purpose:         | Distance from Sensor Reference Point to High Calibration Point: usually process full level. See Operating (Page 59) for an illustration. |  |

### Parameter view

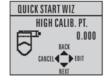

### Edit mode

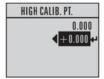

## Wizard complete

| Setting range: | BACK, CANCEL, FINISH (Display returns to 1.1 Quick Start Wizard menu when Quick Start is successfully completed.)                             |
|----------------|----------------------------------------------------------------------------------------------------|
| Description:   | To transfer Quick Start values to the device and return to Program menu, press DOWN (Finish). Then press LEFT (to return to Measurement mode. |

## 6.5.3.2 Requesting an Echo Profile

| 1. Enter<br>PROGRAM<br>mode | Navigate to: Level Meter > Diagnostics (3.) > Echo profile (3.1.).         |                                                                                                    |  |  |
|-----------------------------|----------------------------------------------------------------------------|----------------------------------------------------------------------------------------------------|--|--|
|                             | Press RIGHT • to request a profile.                                        |                                                                                                    |  |  |
|                             | 2 3 4 5 6<br>C:38 A:TF D:9.00                                              |                                                                                                    |  |  |
|                             | ① TVT                                                                      |                                                                                                    |  |  |
|                             | ② Confidence                                                               |                                                                                                    |  |  |
|                             | ③ Distance from Low Calibration Point to vertical cross-hair               |                                                                                                    |  |  |
|                             | Algorithm: tF (trueFirst)                                                  |                                                                                                    |  |  |
|                             | ⑤ Distance from flange face to target                                      |                                                                                                    |  |  |
|                             | © Echo                                                                     |                                                                                                    |  |  |
| 2. Accessing features       | Use UP 🚺 or DOWN 🔻 to scroll to an icon. When an icon is highlighted, that |                                                                                                    |  |  |
|                             | feature becomes active.                                                    |                                                                                                    |  |  |
|                             | Move a cross-hair                                                          | Press RIGHT • to increase the value, LEFT • to decrease.                                                                         |  |  |
|                             | Zoom into an area                                                          | Position the intersection of the cross-hairs at the center of that area, select Zoom, and press RIGHT . Press LEFT  to Zoom out. |  |  |
|                             | Update the profile                                                         | Select Measure and press RIGHT .                                                                                                 |  |  |
|                             | Return to<br>the previous<br>menu                                          | Select Exit then press RIGHT .                                                                                                   |  |  |

## 6.6 Application example

The application is a vessel that takes an average 3 hours (180 minutes) to fill and 3 weeks to empty.

Fill rate = 0.08 m/minute [(Low Cal Pt. minus High Cal Pt.) / fastest of fill or empty time] = (15.5 m - 1 m) / 180 min.

= 14.5 m /180 min. = 0.08 m/min.

Therefore SLOW response rate (0.1 m/minute) can be selected.

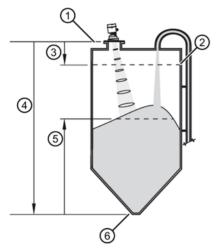

- 1 sensor reference point
- 2 high calibration point
- ③ 1.0 m
- 4 15.5 m
- (5) level
- 6 low calibration point

|                        |         | _ <del>_</del>                                       |  |
|------------------------|---------|------------------------------------------------------|--|
| Quick Start Parameter  | Setting | Description                                          |  |
| Vessel                 | STEEL   | Selects vessel construction material.                |  |
| Response Rate          | SLOW    | Resets fill rate and empty rate to 0.1 m/minute.     |  |
| Units                  | m       | Sensor measurement units.                            |  |
| Operation              | LEVEL   | Material level referenced from low calibration point |  |
| Low Calibration Point  | 15.5    | Process empty level.                                 |  |
| High Calibration Point | 1.0     | Process full level.                                  |  |
| Wizard Complete        | FINISH  | Save new settings and exit Wizard                    |  |

6.6 Application example

Operating

## 7.1 Remote operation

### 7.1.1 Operating via SIMATIC PDM

SIMATIC PDM is a software package used to commission and maintain process devices. Please consult the operating instructions or online help for details on using SIMATIC PDM. You can find more information on versions and compatibility at our website.

### 7.1.1.1 PDM function overview

SIMATIC PDM monitors the process values, alarms and status signals of the device. It allows you to display, compare, adjust, verify, and simulate process device data; also to set schedules for calibration and maintenance.

Parameters are identified by name and organized into function groups. See LCD menu structure (Page 203) for a chart and Changing parameter settings using SIMATIC PDM (Page 65) for more details. The menu structure for SIMATIC PDM is almost identical to that for the LCD.

See Parameters accessed via pull-down menus (Page 66) for parameters that do not appear in the menu structure in SIMATIC PDM.

### 7.1.1.2 SIMATIC PDM Version

Check the support page of our website to make sure you have the latest version of SIMATIC PDM, the most recent Service Pack (SP) and the most recent hot fix (HF): Siemens Industry Online Support (<a href="https://support.industry.siemens.com/cs/?lc=en-WW">https://support.industry.siemens.com/cs/?lc=en-WW</a>) Browse to Product Support > Automation Technology > Process control systems > SIMATIC PCS 7 > System components > Plant Device Management > SIMATIC PDM.

### 7.1.1.3 Updating the Electronic Device Description (EDD)

You can locate the EDD in Device Catalog, under **Sensors/Level/Echo/Siemens AG/SITRANS LR560.** The EDD revision must match the Firmware revision in the device.

#### To install a new EDD:

- 1. Go to LR560 (<u>www.siemens.com/LR560</u>) > **Support** > **Software downloads** to download the most up-to-date EDD.
- 2. Save files to your computer, and extract the zipped file to an easily accessed location.
- 3. Launch **SIMATIC PDM Manage Device Catalog**, browse to the unzipped EDD file and select it.

#### 7.1 Remote operation

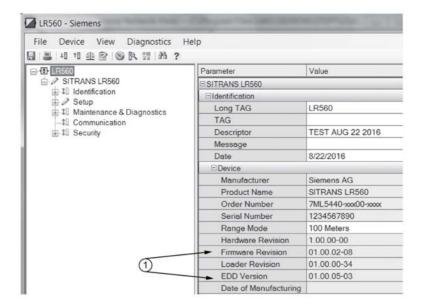

1 Firmware and Electronic device description (EDD) revisions

### 7.1.1.4 Configuring a new device

#### Note

- Clicking on Cancel during an upload from device to SIMATIC PDM will result in some parameters being updated.
- Application Guides for setting up HART and Profibus PA devices with SIMATIC PDM can be downloaded from our website: LR560 (www.siemens.com/LR560).
- 1. Check that you have the most recent EDD, and if necessary update it. See Updating the Electronic Device Description (EDD) (Page 59).
- 2. Launch SIMATIC Manager and create a new project for the device.
- 3. Open the menu **Device Master Reset** and click on **OK** to perform a reset to Factory Defaults.
- 4. After the reset is complete upload parameters to the PC/PG.
- 5. Configure the device via the Quick Start wizard.

#### **Set Address**

Open the menu **Device>Set Address**, enter a value for **New Address** and click on **Assign Address**.

### 7.1.1.5 Quick Start Wizard via SIMATIC PDM

The graphic Quick Start Wizard provides an easy step-by-step procedure that configures the device for a simple application.

Please consult the operating instructions or online help for details on using SIMATIC PDM.

- 1. If you have not already done so, check that you have the most up-to-date Electronic Device Description (EDD) for your device. [See Configuring a new device (Page 60).]
- Launch SIMATIC Manager and create a new project. Application Guides for setting up HART and PROFIBUS PA devices with SIMATIC PDM can be downloaded from the product page of our website:

LR560 (www.siemens.com/LR560)

#### **Quick start**

#### Note

- A reset to Factory Defaults should be performed before running the Quick Start Wizard if device has been used in a previous application. See Master Reset via SIMATIC PDM (Page 74).
- The Quick Start wizard settings are inter-related and changes apply only after you click on FINISH AND DOWNLOAD at the end of the last step to save settings offline and transfer them to the device.
- Do not use the Quick Start Wizard to modify individual parameters: for quick access to echo profile parameters, see Echo Profile via SIMATIC PDM (Page 68) or see Parameter Reference (Page 105) for a complete list. (Perform customization only after the Quick Start has been completed.)
- Click on BACK to return and revise settings or CANCEL to exit the Quick Start.
- For a vessel with obstructions see Auto False Echo Suppression via SIMATIC PDM (Page 69).

Launch SIMATIC PDM, open the menu **Device – Wizard - Quick Start**, and follow steps 1 to 4.

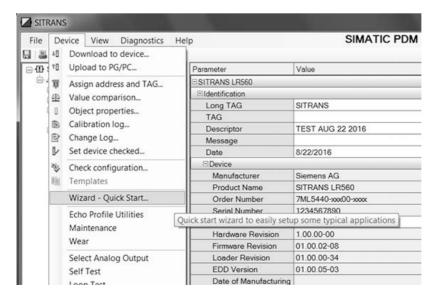

#### 7.1 Remote operation

### Step 1 – Identification

#### Note

The layout of the dialog boxes shown may vary according to the resolution setting for your computer monitor.

- 1. Click on **Read Data from Device** to upload Quick Start parameter settings from the device to the PC/PG and ensure PDM is synchronized with the device.
- 2. If required, change the language for the local user interface.
- 3. Click on **NEXT** to accept the default values. (Description, Message, and Installation Date fields can be left blank.)

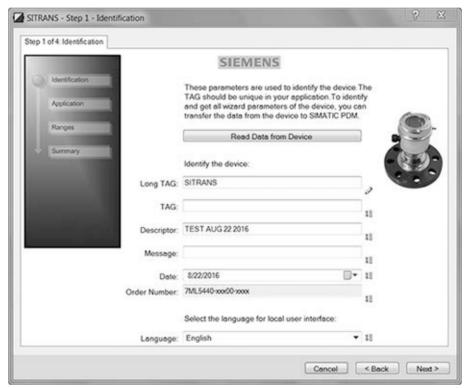

### Step 2 - Application

### Note

### Application selection

- Selecting STEEL changes the setting for POSITION DETECT (2.7.3.3) (Page 122) to Rising Edge. and for ALGORITHM (2.7.3.1) (Page 122) to F.
- Selecting CONCRETE changes the setting for POSITION DETECT (2.7.3.3) (Page 122) to Rising Edge and for ALGORITHM (2.7.3.1) (Page 122) to ALF.

Select the application type (steel or concrete silo construction), operation type (level, space, or distance) and then click on **NEXT**.

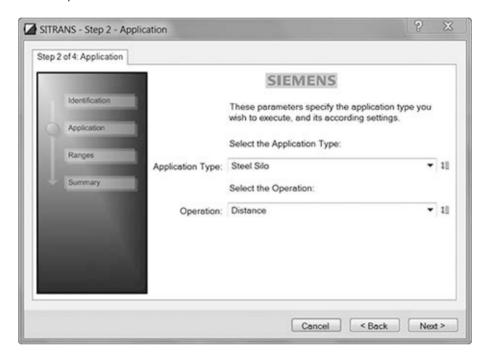

### 7.1 Remote operation

### Step 3 – Ranges

### Note

### **SLOW Response Rate**

Selecting SLOW Response Rate changes setting for AVERAGE AMOUNT (2.7.5.3.) (Page 126) to 0.9.

Set the parameters, and click on NEXT.

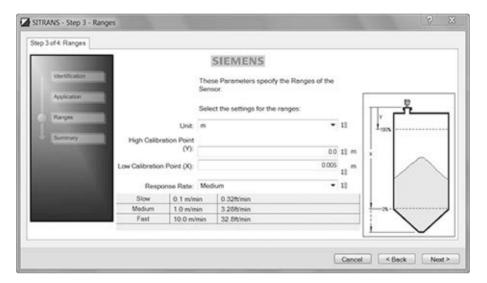

### Step 4 - Summary

Check parameter settings, and click on **BACK** to return and revise values, **FINISH** to save settings offline, or **FINISH AND DOWNLOAD** to save settings offline and transfer them to the device.

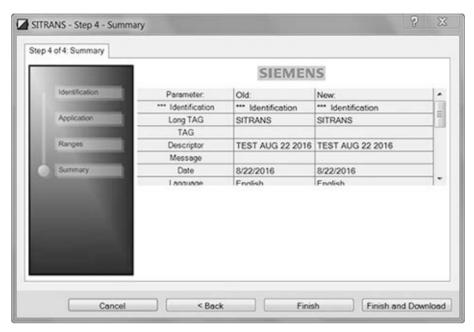

The message Quick Start was successful will appear. Click on OK.

### 7.1.1.6 Changing parameter settings using SIMATIC PDM

#### Note

- For a complete list of parameters, see Parameter Reference (Page 105).
- Clicking on Cancel during an upload from device to SIMATIC PDM will result in some parameters being updated.

Many parameters are accessed via pull-down menus in PDM. See Parameters accessed via pull-down menus (Page 66) for others.

- 1. Launch SIMATIC PDM, connect to device, and upload data from device.
- 2. Adjust parameter values in the parameter value field then **Enter**. The status fields read **Changed**.
- 3. Open the Device menu, click on **Download to device**, then use **File Save** to save settings offline. The status fields are cleared.

### 7.1 Remote operation

### 7.1.1.7 Parameters accessed via pull-down menus

Click on **Device**, **View** or **Diagnostics** to open the associated pull-down menus.

#### Pull-down menus

| Device menu                                  | View menu         | Diagnostics menu   |
|----------------------------------------------|-------------------|--------------------|
| Download to device                           | Process variables | Update diagnostics |
| Upload to PC/PG                              | (Page 179)        | Device diagnostics |
| Update Diagnostic Status                     | Start Life List   |                    |
| Assign address to TAG                        |                   |                    |
| Value comparison                             |                   |                    |
| Object properties                            |                   |                    |
| Calibration log                              |                   |                    |
| Set device checked                           |                   |                    |
| Check configuration                          |                   |                    |
| Templates                                    |                   |                    |
| Quick Start Wizard via SIMATIC PDM (Page 61) |                   |                    |
| Echo profile utilities (Page 67)             |                   |                    |
| Maintenance (Page 72)                        |                   |                    |
| Wear (Page 74)                               |                   |                    |
| Select analog output (Page 73)               |                   |                    |
| Self test (Page 73)                          |                   |                    |
| Loop test (Page 73)                          |                   |                    |
| Configuration flag reset (Page 74)           |                   |                    |
| Master reset (Page 74)                       |                   |                    |
| HART Communication (Page 74)                 |                   |                    |

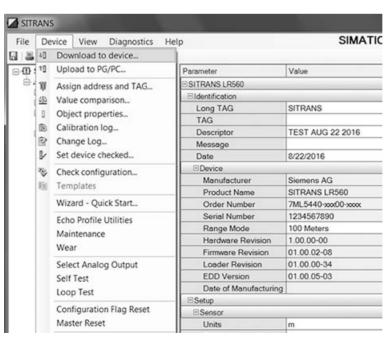

### Echo profile utilities

Open the menu **Device – Echo Profile Utilities** and click on the appropriate tab for easy access to:

- Echo profile (Page 68)
- View Saved Echo Profiles (Page 69)
- TVT Shaper (Page 67)
- Auto False Echo Suppression (Page 69)
- Echo Setup (Page 72)

### **TVT Shaper**

#### Note

Double click on each axis to see the X scale and data scale values. Right-click or Left-click on the axis and drag to reposition the scale.

This feature allows you to manually adjust the TVT to avoid false echoes caused by obstructions. For an explanation see Auto False Echo Suppression (Page 69).

Open the menu **Device – Echo Profile Utilities** and click the tab **TVT Shaper**.

- Turn Shaper Mode On.
- Initial profile graph is blank upon entry to dialog. Click on Measure to view and upload the current TVT from device.
- Change the position of the cursor on the TVT using the Point+ and Point- buttons: raise and lower the TVT using Offset+ and Offset-.
- Alternatively, enter values for Point and Offset directly into the dialog boxes.
- Click on Transfer to Device.

#### 7.1 Remote operation

### TVT shaper in PDM

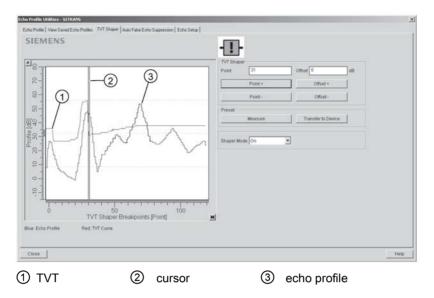

#### Note

### Transferring the new values to the device

If the TVT Shaper tab is closed without transferring new values to the device, the new values will appear in the PDM list even though they have not been transferred to the device.

### Echo profile

#### Note

- Double click on each axis to see the Xscale and Data Scale values.
- To zoom in to a section of the profile, left-click and drag a marquee around it. Right click inside the window to zoom out.
- Expand or compress the x and/or y axes:
  - Left-click on the axis and drag in either direction to reposition the low end of the scale.
  - Right-click on the axis and drag in either direction to reposition the high end of the scale.
- After saving a profile click on OK, not the x button, to close the Echo Profile Utilities window, otherwise the profile will not be saved.
- In the Echo Profile Utilities window click the Echo Profile tab.
- Initial profile graph is blank upon entry to dialog. Click Measure to update the profile.
- It is recommended to use the **Detailed** resolution view of the echo profile for troubleshooting.
   For faster and more coarse views, the **Standard** resolution may be used.
- Click Save and in the new window enter a name and click OK.
- Click OK to exit.

### View saved echo profiles

To view a saved profile, click on the tab View Saved Echo Profiles.

#### Echo profile data logging

You can store up to 60 profiles at a selected interval (maximum 60 minutes). Inside Echo Profile Utilities, in the **Echo Profile Time Based Storage** window:

- Enter the desired interval between stored profiles.
- Enter the maximum number of profiles to be stored (maximum 60).
- Click on Start. A message appears warning of the time delay and warning that all previous saved profiles will be overwritten. Click on OK to proceed. The new profiles will be saved with their date and time.
- Click on the tab View Saved Echo Profiles to view the stored profiles.

#### Auto false echo suppression

#### Note

- Ensure material level is below all known obstructions when using Auto False Echo Suppression to learn the echo profile. An empty or almost empty vessel is recommended.
- Note the distance to material level when learning the echo profile, and set Auto False Echo Suppression Range to a shorter distance to avoid the material echo being screened out.
- Set Auto False Echo Suppression and Auto False Echo Suppression Range during startup, if possible.
- If the vessel contains an agitator it should be running.
- Before adjusting these parameters, rotate the device for best signal (lower false-echo amplitude).

If you have a vessel with known obstructions, use Auto False Echo Suppression to prevent false echo detection. This feature can also be used if the device displays a false high level, or the reading is fluctuating between the correct level and a false high level.

The device learns the echo profile over the whole measurement range and the TVT is shaped around all echoes present at that moment. See Auto False Echo Suppression (Page 127) for a more detailed explanation.

The learned TVT will be applied over a specified range. The default TVT is applied over the remainder of the measurement range.

#### 7.1 Remote operation

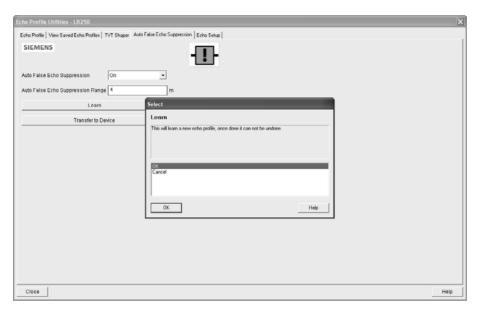

- 1. Make sure the material level is below all known obstructions.
- 2. Determine **Auto False Echo Suppression Range**. Measure the actual distance from the sensor reference point to the material surface using a rope or tape measure. Subtract 0.5 m (20") from this distance, and use the resulting value.
- 3. Open the menu **Device Echo Profile Utilities** and click on the tab **Auto False Echo Suppression**.
- 4. Make sure Auto False Echo Suppression Range is On.
- 5. Enter the value for Auto False Echo Suppression Range.
- 6. Click **Learn**. The message appears: **'This will learn a new echo profile. Once done it cannot be undone'**. Click **OK**.
- 7. Once Auto TVT is complete click **Transfer to Device**. To exit click **Close**. Auto TVT is enabled and the learned TVT will be used.
- 8. To turn **Auto False Echo Suppression** off or on, reopen the **Auto False Echo Suppression** window, change the Auto False Echo Suppression to **Off** or **On**, click on **Transfer to Device**.

## Before and after AFES example

### Before Auto False Echo Suppression

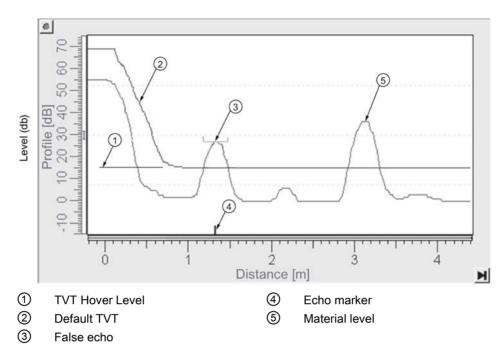

### After Auto False Echo Suppression

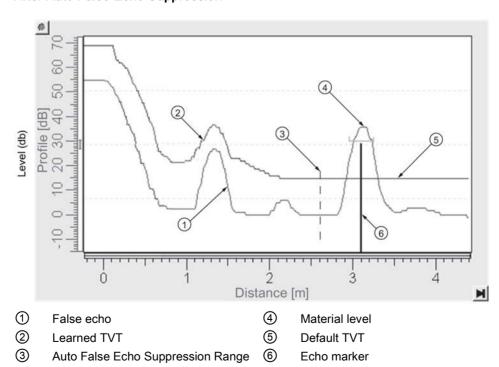

## Echo setup

Provides quick access to echo selection, filtering, and response rate parameters.

Open the menu Device - Echo Profile Utilities and click on Echo Setup.

### Maintenance

You can set schedules and reminders for:

- device maintenance based on its projected lifetime
- sensor maintenance based on its projected lifetime
- service
- calibration

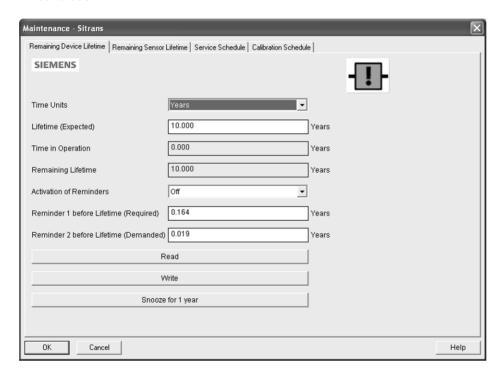

#### To set Device/Sensor Maintenance schedules:

- 1. Open the menu **Device Maintenance**, and click on the **Remaining Device/Sensor Lifetime** tab.
- 2. Modify desired values, and if desired, set reminders for either or both of Reminder 1 before Lifetime (Required)/Reminder 2 before Lifetime (Demanded).
- 3. Click Write.
- 4. Click **Read**, to see the effects of your modification.
- 5. Click **Snooze** to add a year to the Total Expected Device Life.

#### To set Service/Calibration schedules:

- 1. Open the menu Device Maintenance, and click on the Service/Calibration Schedule tab.
- 2. Modify desired values and if desired, set reminders for either or both of **Reminder 1 before Lifetime (Required)/Reminder 2 before Lifetime (Demanded)**.
- 3. Click Write.
- 4. Click **Read**, to see the effects of your modification.
- 5. Click **Service/Calibration Performed** to reset the schedule.

## Select analog output

Allows you to set the mA Output to report Level, Distance, or Space.

If a volume application is selected, mA Output is automatically set to Volume.

- 1. Open the menu Device Select Analog Output.
- 2. Select Analog Output window displays the current setting: click OK.
- 3. Select a different setting and click OK.
- 4. Select Analog Output window displays the new setting: click OK.

#### Self test

Checks memory (RAM and Flash). If there are no errors, returns the message 'Self Test OK.' If errors are found, returns the message 'Self Test Fails'.

Open the menu **Device – Self Test**, select **Yes** and click **OK**.

## Loop test

#### Note

The simulated AO (Analog Output) value influences output to the control system.

Allows you to input a simulated value (4 mA, 20 mA, or a user-defined value) in order to test the functioning of the mA connections during commissioning or maintenance of the device. The range is 3.56 mA to 22.6 mA, see **mA Output Value (2.6.6.).** 

To simulate a user-defined mA value:

- 1. Open the menu Device Loop Test.
- 2. Select **Other**, enter the new value, and click on **OK**. The message 'Field Device fixed at [new value]' appears. Click on **OK**. The Loop Test window remains open.
- 3. When you are ready to end simulation, select **End** and click on **OK** to return the device to the actual output value.

## Configuration flag reset

To reset the configuration flag to zero, open the menu **Device – Configuration Flag Reset** and perform a reset.

#### Master reset

#### **Factory Defaults**

Factory Defaults resets all parameters to the default settings with the following exceptions:

- Device Address
- Write Protection
- Learned TVT curve
- Auto False Echo Suppression Range
- 1. Open the menu **Device Master Reset**, select **OK** to perform a reset to Factory Defaults.
- 2. After the reset is complete upload parameters to the PC/PG. (If you are performing a reset after replacing the device with a different instrument, do not upload parameters to the PC/PG).

#### Wear

Reports the number of days the device has been operating, and the number of times it has been powered up.

Open the menu **Device - Wear** to view:

- Powered Days
- Power-on Resets

#### Note

Powered days are whole days only. Fractional days are truncated.

#### **HART Communication**

Sets the number of request/response preambles (default 5).

The preamble consists of three or more hexadecimal FF characters (all 1s). This allows the receiving modem to get its frequency-detection circuits synchronized to the signal after any pause in transmission.

We recommend you do not change the default value (5).

#### **Process variables**

To compare outputs in real time open the menu **View – Process Variables** and click on **Overview** to see reading (level, space, distance); analog output; device status; and current electronics temperature.

To see highest and lowest electronics temperatures, navigate to **Level Meter > Maintenance and Diagnostics > Electronics Temperature**.

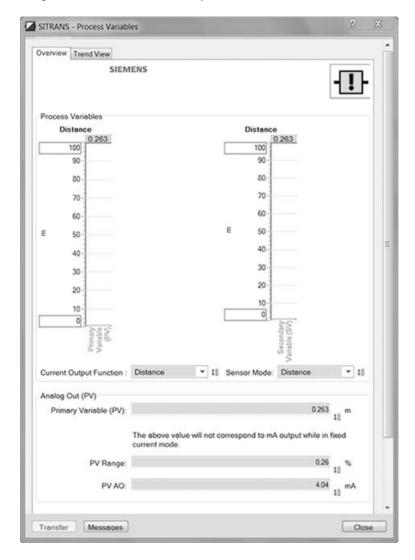

#### **Trend**

Open the menu View - Process Variables and click on Trend.

The mA Output follows Primary Value (PV), and can be set to either Level, Space, or Distance. Select analog output (Page 73)

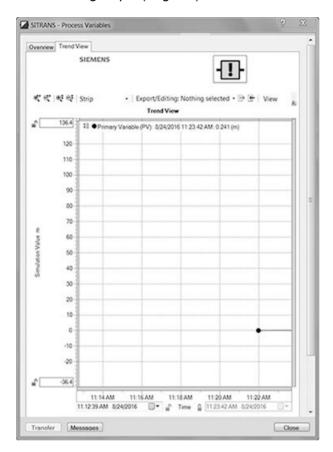

#### **Device status**

Open the menu **Diagnostics – Device Diagnostics** to view Diagnostics, Device Status, Hardware/Firmware (HW/FW) Status, and Maintenance status.

In the Diagnostics window, click on **Update diagnostics** to update diagnostic information and refresh linked icons.

# 7.1.2 Operating via FDT (field device tool)

FDT is a standard used in several software packages designed to commission and maintain field devices such as SITRANS LR560. Two commercially available FDTs are PACTware and Fieldcare.

Functionally, FDT is very similar to PDM. See Operating via SIMATIC PDM (Page 59)

- To configure a field device via FDT, you need the DTM (Device Type Manager) for the device.
- To configure a field device via SIMATIC PDM, you need the EDD (Electronic Data Description) for the device.

## **Device Type Manager (DTM)**

A DTM is a type of software that 'plugs into' FDT. It contains the same information as an EDD but an EDD is independent of the operating system.

#### SITRANS DTM

- SITRANS DTM is an EDDL interpreter developed by Siemens to interpret the EDD for that device.
- To use SITRANS DTM to connect to an instrument, you must first install SITRANS DTM on your system and then install the instrument EDD written for SITRANS DTM.
- You can download SITRANS DTM from the Siemens service and support website at: Siemens Industry Online Support (https://support.industry.siemens.com/cs/?lc=en-WW)
- Click on Product Support, then go to Product Information > Automation Technology > Sensor systems > Process Instrumentation > Software & Communications

#### The device EDD

The SITRANS LR560 HART and Profibus PA EDDs for SITRANS DTM can be downloaded from the product page of our website (<a href="www.siemens.com/LR560">www.siemens.com/LR560</a>). Go to **Support** and click on **Software Downloads**.

#### Configuring a new device via FDT

The full process to configure a field device via FDT is outlined in an application guide which can be downloaded from the product page of our website (<a href="www.siemens.com/LR560">www.siemens.com/LR560</a>). Go to Support and click on Application Guides.

# 7.1.3 Operating via AMS Device Manager

AMS Device Manager is a software package that monitors the process values, alarms and status signals of the device. Please consult the operating instructions or online help for details on using AMS Device Manager. You can find more information at:

Emerson (http://www.emersonprocess.com/AMS/)

## 7.1.3.1 Functions in AMS Device Manager

#### Note

While the device is in PROGRAM mode the output remains fixed and does not respond to changes in the device.

#### **AMS function overview**

AMS Device Manager monitors the process values, alarms and status signals of the device. It allows you to display, compare, adjust, verify, and simulate process device data.

Parameters organized into three main function groups allow you to configure and monitor the device:

- Configure/Setup
- Device Diagnostics (read only)
- Process Variables (read only)

See AMS Menu Structure (Page 97) for a chart and Changing parameter settings using AMS Device Manager (Page 85) for more details. The menu structure for AMS Device Manager is almost identical to that for the LCD.

## **Features of AMS Device Manager**

The graphic interface in the radar device makes monitoring and adjustments easy.

| Feature                                             | Function                                                                                |
|-----------------------------------------------------|-----------------------------------------------------------------------------------------|
| Quick Start Wizard via AMS Device Manager (Page 81) | Device configuration for simple applications                                            |
| Echo Profile (Page 90)                              | Echo profile viewing                                                                    |
| TVT (Page 90)                                       | Screen out false echoes                                                                 |
| Process variables (Page 95)                         | Monitor process variables and level trend                                               |
| Security (Page 94)                                  | Protect security and communication parameters from modification by the maintenance user |

#### Electronic Device Description (EDD)

SITRANS LR560 requires the EDD for AMS Device Manager version 9.0.

You can locate the EDD in Device Catalog, under Sensors/Level/Echo/Siemens Milltronics/SITRANS LR560. Check the product page of our website (<a href="www.siemens.com/LR560">www.siemens.com/LR560</a>), under Support > Software Downloads, to make sure you have the latest version of the EDD for AMS Device Manager. If you need to install a new EDD, see Configuring a new device below.

## Configuring a new device

- Check our website to make sure you have the most recent EDD.
   website (<u>www.siemens.com/LR560</u>)
   Go to Support > Software Downloads and if necessary download it. Save the files to your computer, and extract the zipped file to an easily accessed location.
- 2. Launch AMS Device Manager– Add Device Type, browse to the unzipped EDD file and select if

#### Startup

- Launch AMS Device Manager. (Application Guides for setting up HART devices with AMS Device Manager can be downloaded from our website: website (www.siemens.com/LR560)
- 2. In **Device Connection View** right-click on the device icon and select **Scan Device** to upload parameters from the device.
- 3. Double click the device icon to open the startup screen. The startup screen shows device identification details and a navigation window on the left side of the screen.

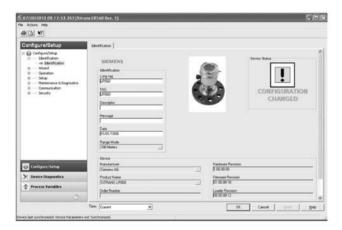

#### Master reset

#### Note

**Device Address (5.1.)** remains unchanged if the reset command is sent remotely (via AMS, PDM, DTM, FC375) but is reset to 0 if the reset command is sent via LUI.

- Navigate to Configure/Setup > Operation
- In the General field click on Master Reset and accept the option Factory Defaults.

## Pull-down menu access

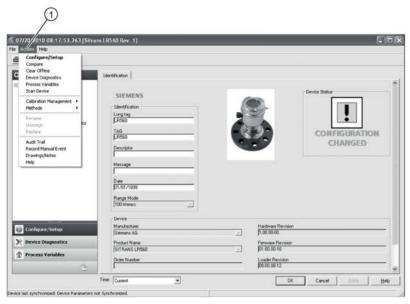

1 Action menu items

A pull-down menu under **Actions** gives alternative access to several features.

#### Scan Device

- Open the menu Actions Scan Device.
- Scan Device uploads parameters from the device (synchronizes parameters).

## **Device configuration**

- 1. Navigate to **Configure/Setup > Operation** and click to open the dialog window.
- 2. In the **General** field, click on **Master Reset** and perform a reset to Factory Defaults.

- 3. Open the pull-down menu **Actions Scan Device** to synchronize parameters (upload parameters from the device to AMS).
- 4. Configure the device via the Quick Start wizard.

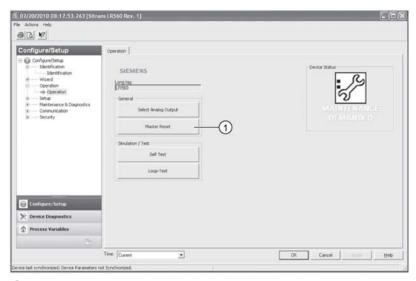

Master Reset

## Quick Start Wizard via AMS Device Manager

#### Note

- A reset to Factory Defaults should be performed before running the Quick Start Wizard if device has been used in a previous application. See Master Reset (Page 79).
- The layout of the dialog boxes shown may vary according to the resolution setting for your computer monitor.
- At each step, you can accept the default values without modification and click on the next step to proceed.
- After modifying parameters click on Apply inside the Quick Start window to write the new values to the device.
- Click on OK only if you wish to update all parameters to the device and close AMS.

A Wizard provides an easy step-by-step Quick Start procedure that configures the device for a simple application.

## Quick Start Wizard via AMS Device Manager

#### Step 1 - Identification

- 1. Navigate to Configure/Setup > Wizard > Quick Start.
- 2. Click on Step 1.
- 3. You can accept the default values without modification. (Description, Message, and Installation Date fields can be left blank.) If desired, make changes then click on **Apply**.

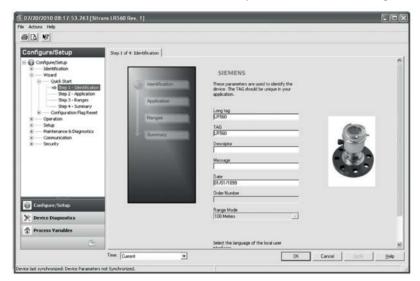

## Step 2 - Application

#### Note

### Application type settings

- Selecting either STEEL or CONCRETE does a functional reset, see Master reset (Page 79).
- Selecting STEEL changes the setting for POSITION DETECT (2.7.3.3) (Page 122) to Rising Edge. and for ALGORITHM (2.7.3.1) (Page 122) to F.
- Selecting CONCRETE changes the setting for POSITION DETECT (2.7.3.3) (Page 122) to Rising Edge and for ALGORITHM (2.7.3.1) (Page 122) to ALF
- 1. Click on Step 2.
- 2. Select the application type (Steel or Concrete) and the operation (Level, Space, or Distance).
- 3. Click on Apply.

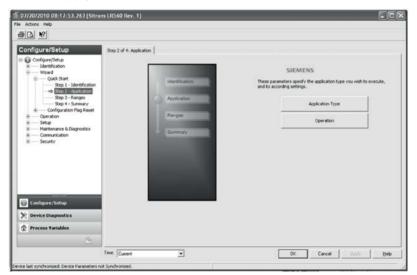

## Step 3 - Ranges

#### Note

#### Response rate

Selecting SLOW Response Rate changes setting for AVERAGE AMOUNT (2.7.5.3.) (Page 126) to 0.9.

- 1. Click on Step 3.
- 2. Change units if desired (in meters by default).
- 3. Set High and Low Calibration points.
- 4. Set Response Rate.
- 5. Click on Apply.

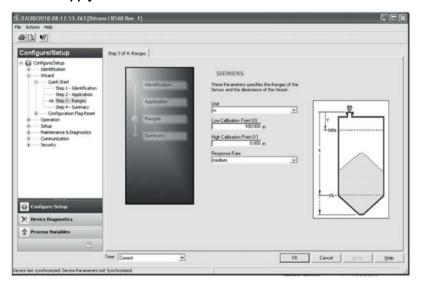

## Step 4 - Summary

1. Check parameter settings, and click on **Cancel** to abort, or **Apply** to transfer values to the device.

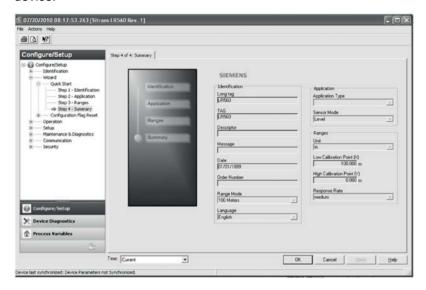

## Changing parameter settings using AMS Device Manager

#### Note

For a complete list of parameters, see Parameter Reference (Page 105).

For more detailed explanations of the parameters listed below see the pages referenced.

- 1. Adjust parameter values in the parameter value field in Configure/Setup view, then click on **Apply** to write the new values to the device. The parameter field will display in yellow until the value has been written to the device.
- 2. Click **OK** only if you wish to update all parameters and exit AMS.

## Operation

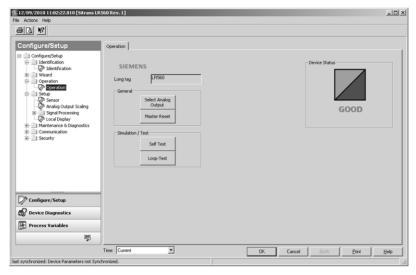

Navigate to **Configure/Setup > Operation** and click on **Operation** to open the dialog window for access to:

#### General

- Select Analog Output, see Select analog output (Page 73)
- Master Reset, see Master reset (Page 79)

#### Simulation/Test

- Self Test, see Self test (Page 73)
- Loop Test, see Loop test (Page 73)

## Setup

#### Note

For more detailed explanations of the parameters listed below see the pages referenced.

#### Sensor

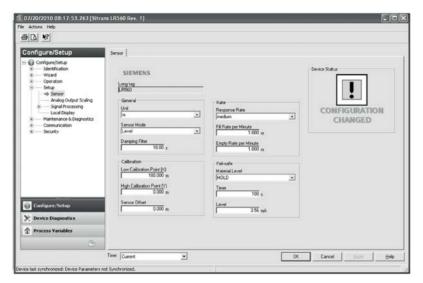

Navigate to Configure/Setup > Setup and click on Sensor for access to:

SENSOR (2.2.) (Page 111)

- Units
- Sensor Mode
- Damping Filter

CALIBRATION (2.3.) (Page 113)

- Low Calibration Point
- High Calibration Point
- Sensor Offset

RATE (2.4.) (Page 114)

- Response Rate
- Fill Rate per Minute
- Empty Rate per Minute

FAIL-SAFE (2.5.) (Page 116)

- Material level
- Timer
- Level

## **Analog Output Scale**

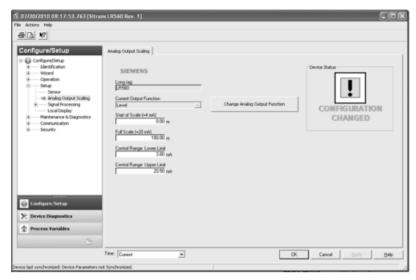

Navigate to **Configure/Setup > Setup** and click on **Analog Output Scaling** for access to: Analog Output Scaling, see ANALOG OUTPUT SCALING (2.6.) (Page 117)

- Current Output Function
- 4 mA Setpoint
- 20 mA Setpoint
- Minimum mA Limit
- Maximum mA Limit

## Signal Processing

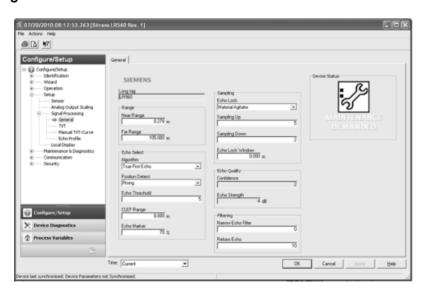

#### General

Navigate to Configure/Setup > Setup > Signal Processing and click on General for access to:

SIGNAL PROCESSING (2.7.) (Page 121)

- Near Range
- Far Range

ECHO SELECT (2.7.3.) (Page 122)

- Algorithm
- Position Detect
- Echo Threshold
- CLEF Range
- Echo Marker

SAMPLING (2.7.4.) (Page 124)

- Echo Lock
- Sampling Up
- Sampling Down
- Echo Lock Window

ECHO QUALITY (2.7.6.) (Page 126)

- Confidence
- Echo Strength

FILTERING (2.7.5.) (Page 125)

- Narrow Echo Filter
- Reform Echo

#### **TVT**

Modify the TVT to screen out false echoes. TVT SHAPER (2.9.) (Page 128)

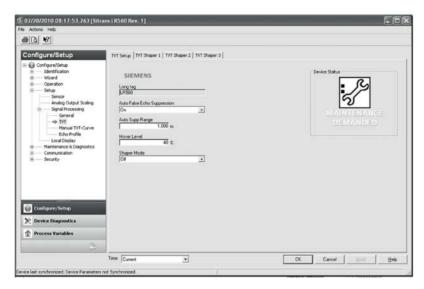

Navigate to **Configure/Setup > Setup > Signal Processing** and click on **TVT**. Click on one of the two tabs to access the parameters listed:

#### **TVT Setup**

TVT SETUP (2.8.) (Page 126)

- Auto False Echo Suppression
- Auto False Echo Suppression Range
- Hover Level
- Shaper Mode

#### **TVT Shaper**

Shaper breakpoints 1 to 40. (Turn TVT Setup/Shaper Mode on to activate.)

#### **Manual TVT Curve**

Displays the effects of the TVT shaper modifications. Navigate to **Configure/Setup > Setup > Signal Processing** and click on **Manual TVT Curve**.

#### **Echo Profile**

- Navigate to Configure/Setup > Setup > Signal Processing and click on Echo Profile.
- To view a previous profile, click the drop-down arrow on the Time field and select the desired profile (note: available only using AMS version 10.1 or later).

## **Local Display**

Navigate to Configure/Setup > Setup > Local Display for access to:

- Language
- LCD Contrast, see LCD CONTRAST (4.6.) (Page 139)
- LCD Backlight, see LCD BACKLIGHT (4.5.) (Page 139)

## 7.1.3.2 Maintenance and diagnostics

Navigate to Maintenance and Diagnostics for access to:

Remaining device lifetime, see REMAINING DEVICE LIFETIME (3.6) (Page 133)

- Lifetime (expected)
- Remaining lifetime
- Time in operation
- · Activation of reminders
- Reminder 1 before lifetime (Required)
- Reminder 2 before lifetime (Demanded)
- 1. Open the window remaining device lifetime.
- 2. After modifying values/units as required, click on Apply to accept the change.
- 3. Click on Snooze for 1 Year to add a year to the Total expected device life.

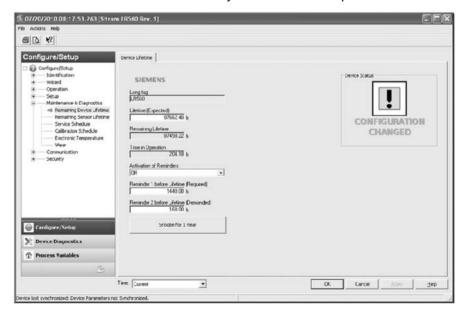

## Remaining sensor lifetime, see REMAINING SENSOR LIFETIME (3.7.) (Page 135)

- Lifetime (expected)
- Time in operation
- Remaining lifetime
- · Activation of reminders
- Reminder 1 before lifetime (Required)
- Reminder 2 before lifetime (Demanded)
- 1. Open the window Remaining sensor lifetime.
- 2. After modifying values/units as required, click on Apply to accept the change.
- 3. Click on Sensor replaced to reset Remaining lifetime to 0 hours.
- 4. Click on Snooze for 1 Year to add a year to the Total expected sensor life.

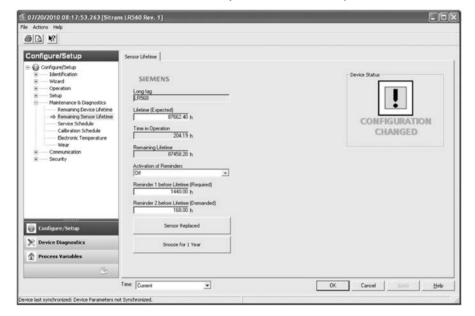

## Service schedule, see SERVICE SCHEDULE (4.7.) (Page 140)

- Service interval
- Time since last service
- Time until next service
- · Activation of reminders
- Reminder 1 before service (Required)
- Reminder 2 before service (Demanded)

Click on Service Performed to reset Time until next service to the full service interval.

## Calibration schedule, see CALIBRATION SCHEDULE (4.8.) (Page 143)

- Calibration interval
- Time since last calibration
- Time until next calibration
- Activation of reminders
- Reminder 1 before Calibration (Required)
- Reminder 2 before Calibration (Demanded)

#### Electronic Temperature, see ELECTRONIC TEMPERATURE (3.5.) (Page 132)

- Electronic temperature
- Lowest value
- Highest value

#### Wear, see POWERED HOURS (4.3.) (Page 139)

- Time in operation (Reset to 0 after clicking Sensor Replaced)
- Poweron resets

## 7.1.3.3 Communication

#### Navigate to **Communication** to read the following:

Tag; Manufacturer's ID; Device ID; Product ID; Device Revision; EDD Revision; Universal Command Revision

## 7.1.3.4 Security

Navigate to Configure/Setup > Security to access:

Remote access, see REMOTE LOCKOUT (5.2.) (Page 146)

#### Note

If access control is changed to limit remote access, it can only be reset via the handheld programmer.

• Write Protect (read only)

#### **Local Access**

• Local Operation Enable

#### Local access

• Local Operation Enable

See also Password protection (Page 96)

## 7.1.3.5 Device Diagnostics

Click on the **Device Diagnostics** bar at the bottom of the navigation window for access to **Device Status**.

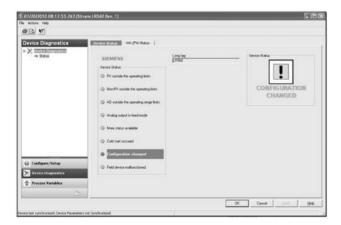

#### Hardware/Firmware Status

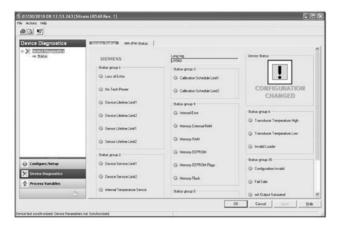

#### **Process variables**

To compare outputs in real time, click on **Process Variables** at the bottom of the navigation window for access to:

#### **Process Variables**

- Values (level, space, distance)
- Analog Output
- Trend View

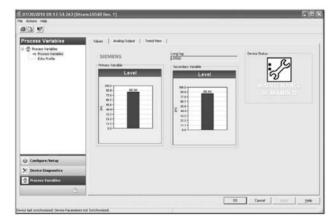

#### **Echo Profile**

- Navigate to Process Variables>Echo Profile.
- To view a previous profile, click the drop-down arrow on the **Time** field and select the desired profile (note: available only using AMS version 10.1 or later).

## Password protection

An AMS Device Manager administrator can configure the user to require a password. The use of passwords is recommended. A password should be assigned to the 'admin' username immediately after installing AMS Device Manager.

Each user is given an AMS Device Manager username and password and required to enter them when they start AMS Device Manager. Access to functions depends on the level of permissions granted.

## Login types

standard, local, or domain

A standard user can change their password in AMS Device Manager. A Local or Domain Windows user cannot change their password using AMS Device Manager and must request their network administrator to do so.

#### User Manager utility

Usernames, passwords, and permissions, are assigned to users by an AMS Device Manager administrator, using the User Manager utility on the Server Plus Station. Only a user with AMS Device Manager System Administration rights can log in to User Manager.

#### To configure a new user/edit existing user:

- 1. From the Windows taskbar select: **Start > AMS Device Manager > User Manager**.
- 2. In the User Manager window click on Add User.

The Add User Wizard dialog allows you to:

- select a user type, standard (AMS Device Manager) or Window user.
- · enter the username and password, and set permissions
- · edit existing users

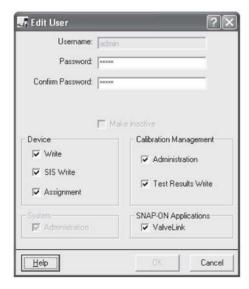

#### 7.1.3.6 AMS Device Menu Structure

# Configure/Setup Function Group Parameter number IDENTIFICATION

Identification

Identification (tab)

Long Tag LONG TAG (2.1.1.) (Page 110)

TAG TAG (2.1.2.) (Page 110)

Descriptor DESCRIPTOR (2.1.3.) (Page 110)
Message MESSAGE (2.1.4.) (Page 110)

Date

Range Mode Manufacturer Product Name Order Number

Final Assembly Number

Hardware Revision Firmware Revision Loader Revision

**EDD Revision** 

Wizard

**Quick Start** 

Step 1 of 4: Identification (tab)

Long Tag LONG TAG (2.1.1.) (Page 110)

TAG TAG (2.1.2.) (Page 110)

Descriptor DESCRIPTOR (2.1.3.) (Page 110)
Message MESSAGE (2.1.4.) (Page 110)

Date

Order Number Range Mode Language

Step 2 of 4: Application (tab)

Application Type

Operation

Step 3 of 4: Ranges (tab)

Unit

Low Calibration Point (X) High Calibration Point (Y)

Response Rate

Step 4 of 4: Summary (tab)

Long Tag

```
TAG
       Descriptor
       Message
       Date
       Order Number
       Range Mode
       Language
       Application Type
       Operating Mode
       Unit
       Low Calibration Point (X)
       High Calibration Point (Y)
       Response Rate
   Configuration Flag Reset
        Configuration Flag Reset (tab)
OPERATION
 Operation
   Operation (tab)
       Long Tag
       Select Analog Output
       Master Reset
                                        MASTER RESET (4.2.) (Page 138)
       Self Test
       Loop Test
SENSOR
 Sensor
   Sensor (tab)
       Long Tag
       Unit
       Operating Mode
       Damping Filter
       Low Calibration Point (X)
       High Calibration Point (Y)
       Sensor Offset
       Response Rate
       Fill Rate per Minute
       Empty Rate per Minute
       Material Level
       Timer
       Level
 Analog Output Scaling
   Analog Output Scaling (tab)
```

Long Tag **Current Output Function** Start of Scale (=4 mA) Full Scale (=20 mA) Control Range: Lower Limit Control Range: Upper Limit Signal Processing General General (tab) Long Tag Near Range NEAR RANGE (2.7.1.) (Page 121) FAR RANGE (2.7.2.) (Page 121) Far Range Algorithm ALGORITHM (2.7.3.1) (Page 122) Position Detect POSITION DETECT (2.7.3.3) (Page 122) Echo Threshold ECHO THRESHOLD (2.7.3.2) (Page 122) **CLEF Range** CLEF RANGE (2.7.3.4) (Page 123) Echo Marker ECHO MARKER (2.7.3.5) (Page 124) Echo Lock ECHO LOCK (2.7.4.1.) (Page 124) Sampling Up UP SAMPLING (2.7.4.2.) (Page 124) Sampling Down DOWN SAMPLING (2.7.4.3.) (Page 124) Echo Lock Window ECHO LOCK WINDOW (2.7.4.4.) (Page 125) Confidence CONFIDENCE (2.7.6.1) (Page 126) ECHO STRENGTH (2.7.6.2) (Page 126) Echo Strength Narrow Echo Filter NARROW ECHO FILTER (2.7.5.1.) (Page 125) Reform Echo REFORM ECHO (2.7.5.2.) (Page 125) **TVT** TVT Setup (tab) Long Tag Auto False Echo Sup-AUTO FALSE ECHO SUPPRESSION (2.8.1) pression (Page 126) Auto False Echo Sup-AUTO FALSE ECHO SUPPRESSION RANGE pression Range (2.8.2) (Page 127) Hover Level HOVER LEVEL (2.8.3) (Page 127) Shaper Mode SHAPER MODE (2.8.4) (Page 127) TVT Shaper 1 (tab) Long Tag **Breakpoints** TVT Shaper 2 (tab) Long Tag **Breakpoints** 

TVT Shaper 3 (tab)

Long Tag **Breakpoints** Manual TVT Curve Manual TVT Diagram (tab) Long Tag Shaper Mode Echo Profile Echo Profile (tab) Long Tag Distance Measurement Confidence CONFIDENCE (2.7.6.1) (Page 126) Near Range NEAR RANGE (2.7.1.) (Page 121) Local Display Local Display (tab) Long Tag Language LANGUAGE (7.) (Page 147) LCD Contrast LCD CONTRAST (4.6.) (Page 139) LCD Backlight LCD BACKLIGHT (4.5.) (Page 139) MAINTENANCE AND DIAGNOSTICS Remaining Device Lifetime Device Lifetime (tab) Long Tag LIFETIME EXPECTED (3.6.6.) (Page 134) Lifetime (expected) Remaining Lifetime REMAINING LIFETIME (3.6.2.) (Page 133) Time in Operation TIME IN OPERATION (3.6.1.) (Page 133) **Activation of Reminders** REMINDER ACTIVATION (3.6.5.) (Page 134) Reminder 1 before Lifetime (required) Reminder 2 before Lifetime (demanded) Snooze for 1 year Remaining Sensor Lifetime Device Sensor (tab) Long Tag Lifetime (expected) LIFETIME EXPECTED (3.7.6.) (Page 137) Time in Operation TIME IN OPERATION (3.7.1.) (Page 136) Remaining Lifetime REMAINING LIFETIME (3.7.2.) (Page 136) **Activation of Reminders** REMINDER ACTIVATION (3.7.5.) (Page 137) Reminder 1 before Lifetime (re-REMINDER 2 (DEMANDED) (3.7.4.) quired) (Page 136) Reminder 2 before Lifetime (demanded)

Sensor Replaced

Snooze for 1 year

Service Schedule

Service Schedule (tab)

Long Tag

Service Interval SERVICE INTERVAL (4.7.6.) (Page 142)

Time Since Last Service TIME SINCE LAST SERVICE (4.7.1.)

(Page 140)

Time Until Next Service TIME UNTIL NEXT SERVICE (4.7.2.)

(Page 141)

Activation of Reminders REMINDER ACTIVATION (4.7.5.) (Page 141)

Reminder 1 before Lifetime (re-

quired)

Reminder 2 before Lifetime (de-

manded)

REMINDER 2 (DEMANDED) (4.7.4.) (Page 141)

REMINDER 1 (REQUIRED) (4.7.3.) (Page 141)

Service Performed

Calibration Schedule

Calibration Schedule (tab)

Long Tag

Calibration Interval

Time Since Last Calibration

**Activation of Reminders** 

Reminder 1 before Lifetime (re-

quired)

Reminder 2 before Lifetime (de-

manded)

Calibration Performed

**Electronics Temperature** 

**Electronics Temperature** 

Long Tag

**Electronics Temperature** 

Lowest Value

**Highest Value** 

Wear

Wear (tab)

Long Tag

Time in Operation

Poweron Resets

POWERON RESETS (4.4.) (Page 139)

COMMUNICATION

Communication

Communication (tab)

Long Tag

```
Manufacturer's ID
         Device ID
         Product ID
         Device Revision
         EDD Revision
         Universal Command
 SECURITY
   Security
     Security (tab)
         Long Tag
         Write Protection
                                         WRITE PROTECTION (6.1.) (Page 147)
         Local Operation Enable
Device Diagnostics Function Group
 DEVICE DIAGNOSTICS
   Status
     Device Status (tab)
         Long Tag
         Status Listing
     HW/FW Status (tab)
         Long Tag
         Status Listing
Process Variables Function Group
 PROCESS VARIABLES
   Process Variables
     Values (tab)
         Long Tag
         Primary Variable
         Secondary Variable
     Analog Output (tab)
         Long Tag
         Distance Range (%)
         Analog Output (PV)=
     Trend View (tab)
         Long Tag
         Primary Variable
         Secondary Variable
   Echo Profile
     Echo Profile (tab)
         Long Tag
         Echo Profile/TVT Curve
         Distance Measurement
```

Confidence

Near Range

Compare Function Group

**COMPARE** 

Compare

Identification (tab)

TAG

Descriptor

Message

Date

Manufacturer

**Product Name** 

**Universal Command Revision** 

**Device Revision** 

Device ID

Final Assembly Number

Hardware Revision

Software Revision

Distributor

Order Number

Setup (tab)

Long Tag

Status Listing

Parameter Reference

#### Note

- Parameter names and menu structure are almost identical for SIMATIC PDM and the local display interface (LDI).
- To enter Program mode using the device buttons, press . Press device buttons buttons, press . Press device buttons buttons b
- Mode toggles between PROGRAM and Measurement Modes via the handheld programmer.
- For Quick Access to parameters via the handheld programmer, press **Home** , then enter the menu number, for example: **2.2.1.**
- In Navigation mode, ARROW keys ( ) navigate the menu in the direction of the arrow.
- Press RIGHT arrow to open Edit Mode, or to save a modification.

Parameters are identified by name and organized into function groups. See HMI menu (Page 203) for a chart. For AMS Device Manager the structure varies slightly.

Parameters accessible via the handheld programmer are followed by the device menu number in parenthesis. Parameters not followed by a number are accessible only via remote operation.

For more details see:

- Operating via Operating via SIMATIC PDM (Page 59)
- Operating via Operating via FDT (field device tool) (Page 77)

# 8.1 WIZARDS (1.)

# 8.1.1 QUICK START (1.)

Wizards provide step-by-step procedures to configure the device, filter out false echoes, and upload and download parameters and firmware to the optional display for easy configuration of multiple LR560s.

8.1 WIZARDS (1.)

## 8.1.2 QUICK START WIZARD (1.1.)

The Quick Start wizard provides an easy step-by-step procedure to configure the device for a simple application.

From measurement screen, press RIGHT by twice to open the Quick Start Wizard menu. Select a wizard, press RIGHT to open the first step, and follow the instructions.

#### Note

Do not use the Quick Start Wizard to modify individual parameters. Perform customization only after the Quick Start has been completed.

- See Quick Start Wizard via the local display push buttons (Page 45)
- See Quick Start Wizard via the handheld programmer (Page 52)
- See Quick Start Wizard via SIMATIC PDM (Page 61)

## 8.1.3 AFES WIZARD (1.2.)

#### Note

#### Incorrect device settings

Before using AFES, configure the device via the Quick Start wizard.

If you have a vessel with known obstructions, we recommend using AFES to prevent false echo detection.

This feature can also be used if SITRANS LR560 displays a false high level, or the reading is fluctuating between the correct level and a false high level.

Make sure the material level is below all known obstructions.

- 1. Navigate to Level Meter >DIAGNOSTICS (3.) (Page 129)> ECHO PROFILE (3.2.) (Page 130).
- 2. Press RIGHT \rightarrow to request a profile.
- 3. Determine a range that includes the false echo but not the true echo: in the example, 3.3 m.

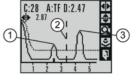

① false echo ② AFES range ③ true echo

- 4. Open the AFES wizard.
- 5. Press DOWN ▼ to continue and then RIGHT ► to edit Auto False Echo Suppression Range. 

  SET UP FALSE ECHO SUPPRESSION

  CANCEL ■

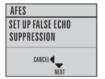

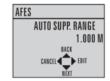

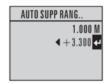

6. Enter the new range value and press RIGHT ▶ to transfer it. Press DOWN ▼ to initiate learn. A transition screen appears, followed by the message **Wizard Complete**.

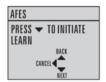

- 7. Press DOWN (Finish) to save AFES parameter changes and return to Program menu.
- 8. Press LEFT twice to return to Measurement mode.

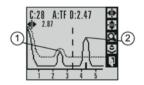

1) false echo 2) true echo

## 8.1.4 COPY PARAMETERS TO DISPLAY (1.3.)

Transfers parameter settings from a device to the local display interface.

See Connecting SITRANS LR560 (Page 37) for instructions on removing the local display interface.

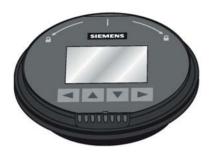

- 1. Press RIGHT > to edit.
- 2. Press DOWN v to select Start and RIGHT to begin the transfer.

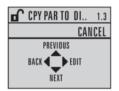

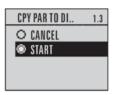

PARAM UPLOAD is displayed, then the device returns to Measurement mode.

# 8.1.5 COPY PARAMETERS FROM DISPLAY (1.4.)

Transfers parameter settings from the local display interface to a device.

- 1. Press RIGHT arrow to edit.
- 2. Press DOWN arrow to select Start and RIGHT arrow to begin the transfer.

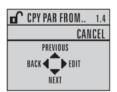

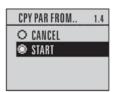

PARAM DOWNLOAD is displayed, then the device returns to Measurement mode.

## 8.1.6 COPY FIRMWARE TO DISPLAY (1.5.)

Transfers firmware from a device to the local display interface.

- 1. Press RIGHT bto edit.
- 2. Press DOWN v to select Start and RIGHT to begin the transfer.

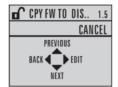

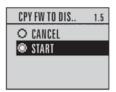

SW UPLOAD is displayed, then the device returns to Measurement mode.

## 8.1.7 COPY FIRMWARE FROM DISPLAY (1.6.)

#### Note

#### Incomplete transfer

Do not interrupt power supply during transfer.

Transfers firmware from the local display interface to a device.

- 1. Press RIGHT > to edit.
- 2. Press DOWN ▼ to select Start and RIGHT ▶ to begin the transfer.

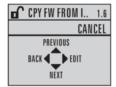

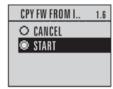

SW DOWNLOAD is displayed, then the device returns to Measurement mode.

# 8.2 SETUP (2.)

#### Note

### Handheld programmer

Values shown in the following tables can be entered via handheld programmer.

8.2 SETUP (2.)

## 8.2.1 DEVICE (2.1.)

### 8.2.1.1 LONG TAG (2.1.1.)

Text that can be used in any way. A recommended use is as a unique label for a field device in a plant. Limited to 32 ASCII characters. Read only on device, Read/Write using SIMATIC PDM and AMS.

## 8.2.1.2 TAG (2.1.2.)

Text that can be used in any way. A recommended use is as a unique label for a field device in a plant. Limited to 8 ASCII characters. Read only on device, Read/Write using SIMATIC PDM and AMS.

### 8.2.1.3 DESCRIPTOR (2.1.3.)

Text that can be used in any way. Limited to 16 ASCII characters. No specific recommended use. Read only on device, Read/Write using SIMATIC PDM and AMS.

### 8.2.1.4 MESSAGE (2.1.4.)

Text that can be used in any way. Limited to 32 ASCII characters. No specific recommended use. Read only on device, Read/Write using SIMATIC PDM and AMS.

#### 8.2.1.5 INSTALLATION DATE (2.1.5.)

Date the device was first commissioned. Read only locally. Can be written via HART (dd mm yyyy).

### 8.2.1.6 HARDWARE REVISION (2.1.6.)

Read only. Corresponds to the electronics hardware of the device.

#### 8.2.1.7 FIRMWARE REVISION (2.1.7.)

Read only. Corresponds to the firmware that is embedded in the device.

#### 8.2.1.8 LOADER REVISION (2.1.8.)

Read only. Corresponds to the software used to update the device.

# 8.2.1.9 MENU TIMEOUT (2.1.9.)

| Factory setting: | 120 s                                                                                   |
|------------------|-----------------------------------------------------------------------------------------|
| Setting range:   | 15 to 65535 s                                                                           |
| Purpose:         | Time menu stays visible before switching back to Measurement view if no key is pressed. |

# 8.2.1.10 MANUFACTURE DATE (2.1.10.)

The date of manufacture of the device (dd mm yyyy).

# 8.2.2 SENSOR (2.2.)

# 8.2.2.1 UNITS (2.2.1.)

| Factory setting: | m                                                                                                    |
|------------------|----------------------------------------------------------------------------------------------------|
| Setting range:   | m, cm, mm, ft, in, %                                                                                                    |
| Purpose:         | PV (Primary Value) and SV (Secondary Sensor measurement units). Used in setting High/Low Calibration Point, and displayed on LCD and in PDM. |
| Description:     | Changing units to % will update the mA setpoints.                                                                                            |

# 8.2.2.2 SENSOR MODE (2.2.2.)

| Factory setting: | DISTANCE                                          |                                             |
|------------------|---------------------------------------------------|---------------------------------------------|
| Setting range:   | LEVEL, SPACE, DISTANCE                            |                                             |
| Purpose:         | Distance to material surface                      |                                             |
| Description:     | LEVEL Low Calibration Point (process empty level) |                                             |
|                  | SPACE                                             | High Calibration Point (process full level) |
|                  | DISTANCE                                          | Sensor Reference Point                      |

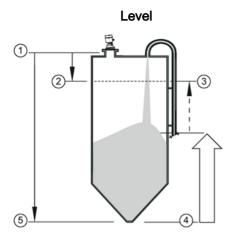

- (1) sensor reference point
- (3) 20 mA, 100%
- (5) low calibration point

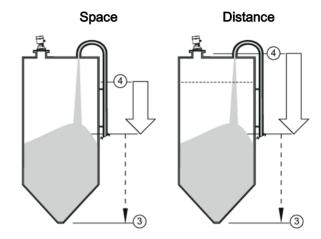

- ② high calibration point
- (4) 4 mA, 0%

# 8.2.2.3 DAMPING FILTER (2.2.3.)

### Note

### Response rate

For time constant values corresponding to response rate settings, please see RESPONSE RATE (2.4.1.) (Page 114).

| Factory setting: | 60 s                                                                                                    |
|------------------|----------------------------------------------------------------------------------------------------|
| Setting range:   | 0 to 1500 s                                                                                                    |
| Purpose:         | The time constant for the damping filter. The damping filter smooths out the response to a sudden change in level. This is an exponential filter and the engineering unit is always in seconds (see Damping (Page 187) for more detail). |

# 8.2.2.4 TEMPERATURE UNITS (2.2.4.)

| Factory setting: | Degrees C                                                                             |
|------------------|---------------------------------------------------------------------------------------|
| Setting range:   | Degrees C, F, R, or K                                                                 |
| Purpose:         | Selects the engineering unit to be displayed with the value representing temperature. |

# 8.2.2.5 UNIT (2.2.5.)

| Factory setting: | m                                                                                                    |
|------------------|----------------------------------------------------------------------------------------------------|
| Setting range:   | m, cm, mm, ft, in, %                                                                                                    |
| Purpose:         | PV (Primary Value) and SV (Secondary Sensor measurement units). Used in setting High/Low Calibration Point, and displayed on LCD and in PDM. |
| Description:     | Changing units to % will update the mA setpoints.                                                                                            |

# 8.2.3 CALIBRATION (2.3.)

# 8.2.3.1 LOW CALIBRATION POINT (2.3.1.)

| Factory setting:    | 40.000 m or 100.000 m                                                                                                    |
|---------------------|----------------------------------------------------------------------------------------------------|
| Setting range:      | 0.000 to 40.000 m or 0.000 to 100.000 m.                                                                                                    |
| Purpose:            | Distance from sensor reference point <sup>1)</sup> to Low Calibration Point. Units are defined in UNITS (2.2.1.) (Page 111) and displayed on the LCD and in PDM. |
| Description:        | Any change to Low Calibration Point will cause the mA setpoints to be updated.                                                                                   |
| Related parameters: | FAR RANGE (2.7.2.) (Page 121)<br>UNITS (2.2.1.) (Page 111)                                                                                                    |

<sup>&</sup>lt;sup>1)</sup> The point from which level measurement is referenced.

# 8.2.3.2 HIGH CALIBRATION POINT (2.3.2.)

| Factory setting:    | 0.000 m                                                                                                    |  |
|---------------------|----------------------------------------------------------------------------------------------------|--|
| Setting range:      | 0.000 to 40.000 m or 0.000 to 100.000 m.                                                                                     |  |
| Purpose:            | Distance from sensor reference point <sup>1)</sup> to High Calibration Point. Units are defined in UNITS (2.2.1.) (Page 111) |  |
| Description:        | When setting the High Calibration Point value, note that echoes are ignored within NEAR RANGE (2.7.1.) (Page 121).           |  |
|                     | Any change to High Calibration Point will cause the mA setpoints to be updated.                                              |  |
| Related parameters: | UNITS (2.2.1.) (Page 111)<br>FAR RANGE (2.7.2.) (Page 121)                                                                   |  |

<sup>1)</sup> The point from which level measurement is referenced.

## 8.2.3.3 SENSOR OFFSET (2.3.3.)

| Factory setting: | 0.00 m                                                                                                    |
|------------------|----------------------------------------------------------------------------------------------------|
| Setting range:   | -100 to 100 m                                                                                                    |
| Purpose:         | A constant offset that can be added to or subtracted from the sensor value <sup>1)</sup> to compensate for a shifted sensor reference point. For example, when adding a thicker gasket or reducing the standoff/nozzle height. The units are defined in UNITS (2.2.1.) (Page 111). |

<sup>&</sup>lt;sup>1)</sup> The value produced by the echo processing which represents the distance from sensor reference point to the target.

## 8.2.4 RATE (2.4.)

## 8.2.4.1 RESPONSE RATE (2.4.1.)

Changing Response Rate resets

FILL RATE/MIN (2.4.2.) (Page 115) EMPTY RATE/MIN (2.4.3.) (Page 115) DAMPING FILTER (2.2.3.) (Page 112)

| Factory setting: | Medium                                                                                     |                          |            |                      |
|------------------|--------------------------------------------------------------------------------------------|--------------------------|------------|----------------------|
| Setting range:   | Response                                                                                   | FILL RATE/MIN (2.4.2.)   | DAMPING    | AVERAGE              |
|                  | rate                                                                                       | (Page 115)/EMPTY         | FILTER     | AMOUNT<br>(2.7.5.3.) |
|                  |                                                                                            | RATE/MIN (2.4.3.)        | (2.2.3.)   | (Page 126)           |
|                  |                                                                                            | (Page 115)               | (Page 112) |                      |
|                  | Slow                                                                                       | 0.1 m/min (0.32 ft/min)  | 600 s      | 0.9                  |
|                  | Medium                                                                                     | 1.0 m/min (3.28 ft/min)  | 60 s       | 0.75                 |
|                  | Fast                                                                                       | 10.0 m/min (32.8 ft/min) | 0 s        | 0.75 <sup>a)</sup>   |
| Purpose:         | Sets the reaction speed of the device to measurement changes.                              |                          |            |                      |
| Description:     | Use a setting just faster than the maximum filling or emptying rate (whichever is faster). |                          |            |                      |
| Related          | FILL RATE/MIN (2.4.2.) (Page 115)                                                          |                          |            |                      |
| parameters:      | EMPTY RATE/MIN (2.4.3.) (Page 115)                                                         |                          |            |                      |
|                  | DAMPING FILTER (2.2.3.) (Page 112)<br>AVERAGE AMOUNT (2.7.5.3.) (Page 126)                 |                          |            |                      |

<sup>&</sup>lt;sup>a)</sup> It may be necessary to reduce this further for FAST applications.

- Use a setting just faster than the maximum filling or emptying rate (whichever is faster).
- For the measurement value update time, see "Update time" in Performance (Page 163).

## 8.2.4.2 FILL RATE/MIN (2.4.2.)

| Factory setting:    | Medium                                                                                                    |                          |  |
|---------------------|----------------------------------------------------------------------------------------------------|--------------------------|--|
| Setting range:      | 0 to 999 999 m / min.(when using AMS, max. value is 99 999 m/min.)                                                                                                    |                          |  |
|                     | RESPONSE RATE (2.4.1.)                                                                                                    | Fill rate/min            |  |
|                     | (Page 114)                                                                                                    |                          |  |
|                     | Slow                                                                                                    | 0.1 m/min (0.32 ft/min)  |  |
|                     | Medium                                                                                                    | 1.0 m/min (3.28 ft/min)  |  |
|                     | Fast                                                                                                    | 10.0 m/min (32.8 ft/min) |  |
| Purpose:            | Defines the maximum rate at which the reported sensor value <sup>1)</sup> is allowed to increase. Allows you to adjust the SITRANS LR560 response to increases in the actual material level. Fill Rate is automatically updated whenever Response Rate is altered. |                          |  |
| Description:        | Enter a value slightly greater than the maximum vessel-filling rate, in units per minute.                                                                                                    |                          |  |
| Altered by:         | RESPONSE RATE (2.4.1.) (Page 114)                                                                                                    |                          |  |
| Related parameters: | UNITS (2.2.1.) (Page 111)                                                                                                    |                          |  |

<sup>&</sup>lt;sup>1)</sup> Sensor value is the value produced by the echo processing which represents the distance from sensor reference point to the target.

#### Note

The selected rate will also impact the AVERAGE AMOUNT (2.7.5.3.) (Page 126) parameter. For example, a SLOW setting will change it to 0.9, and a FAST setting may require it to be reduced to a very low value.

## 8.2.4.3 EMPTY RATE/MIN (2.4.3.)

| Factory setting:    | Medium                                                                                                    |                          |  |
|---------------------|----------------------------------------------------------------------------------------------------|--------------------------|--|
| Setting range:      | Slow                                                                                                    | 0.1 m/min (0.32 ft/min)  |  |
|                     | Medium                                                                                                    | 1.0 m/min (3.28 ft/min)  |  |
|                     | Fast                                                                                                    | 10.0 m/min (32.8 ft/min) |  |
| Purpose:            | Defines the maximum rate at which the reported sensor value <sup>1)</sup> is allowed to decrease. Adjusts the SITRANS LR560 response to decreases in the actual material level. Empty Rate is automatically updated whenever RESPONSE RATE (2.4.1.) (Page 114) is altered. |                          |  |
| Description:        | Enter a value slightly greater than the vessel's maximum emptying rate, in units per minute.                                                                                                    |                          |  |
| Altered by:         | RESPONSE RATE (2.4.1.) (Page 114)                                                                                                    |                          |  |
| Related parameters: | UNITS (2.2.1.) (Page 111)                                                                                                    |                          |  |

<sup>&</sup>lt;sup>1)</sup> Sensor value is the value produced by the echo processing which represents the distance from sensor reference point to the target. See Sensor Mode (2.2.2.).

8.2 SETUP (2.)

#### Note

The selected rate will also impact the AVERAGE AMOUNT (2.7.5.3.) (Page 126) parameter. For example, a SLOW setting will change it to 0.9, and a FAST setting may require it to be reduced to a very low value.

# 8.2.5 FAIL-SAFE (2.5.)

#### Note

### **Default settings**

The default setting depends whether your device is a standard or NAMUR NE 43-compliant device. An NE43 device part number ends with -Z NO7.

## 8.2.5.1 MATERIAL LEVEL (2.5.1.)

| Factory setting:    | Standard: HOLD; NAMUR NE 43: VALUE                             |                                                                           |
|---------------------|----------------------------------------------------------------|---------------------------------------------------------------------------|
| Setting range:      | HI                                                             | 20.5 mA (max. mA Limit)                                                   |
|                     | LO                                                             | 3.8 mA (min. mA Limit)                                                    |
|                     | HOLD                                                           | Last valid reading (default 22.6 mA)                                      |
|                     | VALUE                                                          | User-selected value defined in LEVEL (2.5.3.) (Page 117): default 3.56 mA |
| Purpose:            | Defines the mA output to use when the Fail-safe timer expires. |                                                                           |
| Related parameters: | LEVEL (2.5.3.) (Page 117)                                      |                                                                           |

## 8.2.5.2 TIMER (2.5.2.)

#### Note

When a loss of echo occurs, MATERIAL LEVEL (2.5.1.) (Page 116) determines the material level to be reported when the fail-safe timer expires.

| Factory setting: | 100 s                                                         |
|------------------|---------------------------------------------------------------|
| Setting range:   | 0.00 to 7200 seconds                                          |
| Purpose:         | Sets the reaction speed of the device to measurement changes. |

## 8.2.5.3 LEVEL (2.5.3.)

### Note

MATERIAL LEVEL (2.5.1.) (Page 116) must be set to **VALUE** to enable the Level Value to be reported.

| Factory setting: | 3.56 mA                                                                                 |
|------------------|-----------------------------------------------------------------------------------------|
| Setting range:   | 3.56 to 22.6 mA                                                                         |
| Purpose:         | Allows the user to define the mA value to be reported when the Fail-safe timer expires. |

# 8.2.6 ANALOG OUTPUT SCALING (2.6.)

## 8.2.6.1 CURRENT OUTPUT FUNCTION (2.6.1.)

#### Note

- Level, space, and distance, have different reference points.
- Use caution when changing Current Output Function while the device is connected to a HART network. Current Output Function controls the primary value and the loop current for the device.
- Current Output Function also affects the secondary, tertiary and quaternary variables in a HART network.

| Factory setting:    | Distance                                                                                                    |                        |                                                                                 |
|---------------------|----------------------------------------------------------------------------------------------------|------------------------|---------------------------------------------------------------------------------|
| Setting range:      |                                                                                                    | Reference point        | Description                                                                     |
|                     | Level                                                                                                    | Low Calibration Point  | measured as a percentage of                                                     |
|                     | Space                                                                                                    | High Calibration Point | the difference between High<br>Calibration Point and Low Cali-<br>bration Point |
|                     | Distance                                                                                                    | sensor reference point | measured as a percentage of Low Calibration Point                               |
| Purpose:            | Can be set to either Level, Space, or Distance.                                                                                                    |                        |                                                                                 |
| Description:        | To view the mA reading in the secondary region of the LCD, press on the handheld programmer.  To modify Current Output Function via SIMATIC PDM:                                    |                        |                                                                                 |
|                     | Open the menu <b>Device</b> – <b>Select Analog Output</b> , see Select Analog Output via SIMATIC PDM.                                                                               |                        |                                                                                 |
| Related parameters: | UNITS (2.2.1.) (Page 111) 4 mA SETPOINT (2.6.2.) (Page 119) 20 mA SETPOINT (2.6.3.) (Page 119) LOW CALIBRATION POINT (2.3.1.) (Page 113) HIGH CALIBRATION POINT (2.3.2.) (Page 113) |                        |                                                                                 |

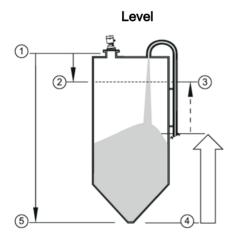

- ① sensor reference point
- ③ 20 mA, 100%
- (5) low calibration point

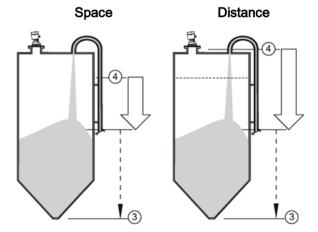

- 2 high calibration point
- ④ 4 mA, 0%

# 8.2.6.2 4 mA SETPOINT (2.6.2.)

| Factory setting:    | 0.00 m                                                                                                    |
|---------------------|----------------------------------------------------------------------------------------------------|
| Setting range:      | -999999 to +999999 (limits vary with current function and units)                                                                                                    |
| Purpose:            | Sets the process level corresponding to the 4 mA value. 4 mA always defaults to <b>0</b> , and CURRENT OUTPUT FUNCTION (2.6.1.) (Page 117) determines whether this is a Level, Space, or Distance measurement. |
| Description:        | <ul> <li>Enter the reading that is to correspond to a 4 mA output.</li> <li>Units are defined in Units (2.2.1.) (Page 111) for Level, Space, or Distance.</li> </ul>                                           |
| Related parameters: | UNITS (2.2.1.) (Page 111)<br>LOW CALIBRATION POINT (2.3.1.) (Page 113)<br>HIGH CALIBRATION POINT (2.3.2.) (Page 113)                                                                                           |

# 8.2.6.3 20 mA SETPOINT (2.6.3.)

| Factory setting:    | 40.00 m or 100.0 m (set to value corresponding to 100% as defined by Current Output Function)                                                                                                    |
|---------------------|----------------------------------------------------------------------------------------------------|
| Setting range:      | -999999 to +999999 (limits vary with current function and units)                                                                                                    |
| Purpose:            | Sets the process level corresponding to the 20 mA value. 20 mA always defaults to 100%, and Current Output Function determines whether this is a Level, Space, or Distance measurement, see CURRENT OUTPUT FUNCTION (2.6.1.) (Page 117) |
| Description:        | <ul> <li>Enter the reading that is to correspond to a 20 mA output.</li> <li>Units are defined in UNITS (2.2.1.) (Page 111) for Level, Space, or Distance.</li> </ul>                                                                   |
| Related parameters: | UNITS (2.2.1.) (Page 111)<br>LOW CALIBRATION POINT (2.3.1.) (Page 113)<br>HIGH CALIBRATION POINT (2.3.2.) (Page 113)<br>CURRENT OUTPUT FUNCTION (2.6.1.) (Page 117)                                                                     |

# 8.2.6.4 MIN. mA LIMIT (2.6.4.)

| Factory setting: | 3.8 mA                                                                                                    |
|------------------|----------------------------------------------------------------------------------------------------|
| Setting range:   | 3.56 to 22.6 mA                                                                                                    |
| Purpose:         | Prevents the mA output from dropping below this minimum level for a measurement value. This does not restrict the Fail-safe or Manual settings. |

## 8.2.6.5 MAX. mA LIMIT (2.6.5.)

| Factory setting: | 20.50 mA                                                                                                    |
|------------------|----------------------------------------------------------------------------------------------------|
| Setting range:   | 3.56 to 22.6 mA                                                                                                    |
| Purpose:         | Prevents the mA output from rising above this maximum level for a measurement value. This does not restrict the Fail-safe or Manual settings. |

## 8.2.6.6 mA OUTPUT MODE (2.6.6.)

#### Note

### Multidrop mode

To complete the two step process of putting the device in multidrop mode, see DEVICE ADDRESS (5.1.) (Page 146)

| Factory setting:    | Auto                                             |                                                               |
|---------------------|--------------------------------------------------|---------------------------------------------------------------|
| Setting range:      | Manual User can enter mA value for loop current. |                                                               |
|                     | Auto                                             | Loop current will follow measurement value.                   |
|                     | Fixed <sup>1)</sup>                              | Read only. Loop current is set to the multidrop level of 4 mA |
| Purpose:            | Can be set to Manual, or Auto.                   |                                                               |
| Related parameters: | DEVICE ADDRESS (5.1.) (Page 146)                 |                                                               |

<sup>&</sup>lt;sup>1)</sup> Fixed mode can be selected or cancelled only via HART command 6. It cannot be changed using PDM, AMS, or the HART 375 Communicator.

# 8.2.6.7 MANUAL VALUE (2.6.7.)

| Setting range:      | 3.56 to 22.6 mA                                                                                                    |  |
|---------------------|----------------------------------------------------------------------------------------------------|--|
| Purpose:            | Allows you to use a simulated value to test the functioning of the loop. You can enter 4 mA, 20 mA, or any other user-defined value within the range.                                                                                                    |  |
| Description:        | <ul> <li>First set mA OUTPUT MODE (2.6.6.) (Page 120) to Manual.</li> <li>Enter the desired mA value in mA Output Value.</li> <li>After completing the test, remember to reset mA Output mode (2.6.6.) to the previous setting.</li> <li>Via SIMATIC PDM:</li> </ul> |  |
|                     | Open the menu Device > Loop Test.                                                                                                    |  |
| Related parameters: | mA OUTPUT MODE (2.6.6.) (Page 120)                                                                                                    |  |

# 8.2.6.8 mA OUTPUT VALUE (2.6.8.)

| Setting range:      | Read only, 3.56 to 22.6 mA                                                          |
|---------------------|-------------------------------------------------------------------------------------|
| Purpose:            | Allows you to view the simulated value entered to test the functioning of the loop. |
| Related parameters: | MANUAL VALUE (2.6.7.) (Page 120)                                                    |

# 8.2.7 SIGNAL PROCESSING (2.7.)

# 8.2.7.1 NEAR RANGE (2.7.1.)

| Factory setting:    | 0.278 m (0.91 ft)                                                                                                    |
|---------------------|----------------------------------------------------------------------------------------------------|
| Setting range:      | 0 to 45 m (0 to 131.2 ft) for 40 m device<br>0 to 105 m (0 to 344.5 ft) for 100 m device                                                                                       |
| Purpose:            | The range in front of the device (measured from the sensor reference point) within which any echoes will be ignored. This is sometimes referred to as blanking or a dead zone. |
| Related parameters: | UNITS (2.2.1.) (Page 111)                                                                                                    |

# 8.2.7.2 FAR RANGE (2.7.2.)

#### Note

Far Range can extend beyond the bottom of the vessel.

| Factory setting:    | Value for Low Calibration Pt. + 5 m (16.4 ft)                                                                                                    |
|---------------------|----------------------------------------------------------------------------------------------------|
| Setting range:      | Min. = Low Cal. Pt. Max. = 40 m device: 45 m (131.2 ft), 100 m device: 105 m (344.5 ft)                                                           |
| Purpose:            | Allows the material level to drop below Low Calibration Point without generating a Loss of Echo (LOE) state, see SENSOR MODE (2.2.2.) (Page 111). |
| Description:        | Use this feature if the measured surface can drop below the Low Cal. Point in normal operation.                                                   |
| Related parameters: | UNITS (2.2.1.) (Page 111)<br>CLEF RANGE (2.7.3.4) (Page 123)                                                                                      |

# 8.2.7.3 ECHO SELECT (2.7.3.)

# **ALGORITHM (2.7.3.1)**

| Factory setting: | F: First E | cho                                                                      |
|------------------|------------|--------------------------------------------------------------------------|
| Setting range:   | ALF        | Area Largest First                                                       |
|                  | Α          | Echo Area                                                                |
|                  | L          | Largest Echo                                                             |
|                  | F          | First Echo                                                               |
|                  | AL         | Echo Area Largest                                                        |
|                  | AF         | Echo Area First                                                          |
|                  | LF         | Echo Largest First                                                       |
|                  | BLF        | Best of First and Largest echo                                           |
|                  | BL         | Best Largest Echo                                                        |
|                  | BF         | Best First Echo                                                          |
|                  | LAST       | Last                                                                     |
|                  | TF         | True First Echo                                                          |
| Purpose:         | Selects th | ne algorithm to be applied to the echo profile to extract the true echo. |

## ECHO THRESHOLD (2.7.3.2)

| Factory setting:    | 5                                                                                                    |
|---------------------|----------------------------------------------------------------------------------------------------|
| Setting range:      | 0 to 99                                                                                                    |
| Purpose:            | Sets the minimum echo confidence that the echo must meet in order to prevent a Loss of Echo condition and the expiration of the Fail-safe (LOE) timer. When CONFIDENCE (2.7.6.1) (Page 126) exceeds <b>Echo Threshold</b> , the echo is accepted as a valid echo and is evaluated. |
| Description:        | Use this feature when an incorrect material level is reported.                                                                                                    |
| Related parameters: | TIMER (2.5.2.) (Page 116)                                                                                                    |

# **POSITION DETECT (2.7.3.3)**

## Note

### Vessel type

Selecting Steel or Concrete vessel type in the Quick Start wizard changes the setting for **Position Detect** to Rising Edge.

| Factory setting: | RISING                                                      |
|------------------|-------------------------------------------------------------|
| Setting range:   | RISING (yields highest stability on sloped targets)         |
|                  | CENTER (yields higher accuracy on flat, non-sloped targets) |
|                  | HYBRID (CENTER and CLEF)                                    |

|                     | CLEF (Constrained Leading Edge Fit)                                                                                                    |
|---------------------|----------------------------------------------------------------------------------------------------|
| Purpose:            | Defines where on the echo the distance measurement is determined.                                                                                                    |
| Description:        | If the vessel bottom is being reported as the level instead of the actual material level (at low conditions), we recommend setting Position to Hybrid and using it in combination with CLEF Range. |
| Related parameters: | CLEF RANGE (2.7.3.4) (Page 123)                                                                                                    |

# **CLEF RANGE (2.7.3.4)**

#### Note

# CLEF range

- CLEF Range is referenced from Far Range.
- The value for CLEF Range must include the difference between Far Range and Low Calibration Point, plus any level above the Low Calibration Point to be managed by the CLEF algorithm.

| Factory setting:    | 0.00 m                                                                                                    |
|---------------------|----------------------------------------------------------------------------------------------------|
| Setting range:      | 40 m device: 0 to 45 m                                                                                                    |
|                     | 100 m device: 1 to 105 m                                                                                                    |
| Purpose:            | The CLEF algorithm is used mainly to allow correct level reporting for low dK materials which may otherwise cause an incorrect reading in an empty or almost empty vessel. It is used from Far Range up to the level defined by CLEF Range (see illustration below). Above that point, the Center algorithm is used. |
| Related parameters: | POSITION DETECT (2.7.3.3) (Page 122)<br>FAR RANGE (2.7.2.) (Page 121)                                                                                                    |

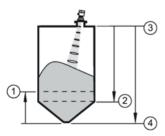

- ① CLEF Range
- 3 Sensor reference point
- 2 Low calibration point
- 4 Far range

## **ECHO MARKER (2.7.3.5)**

| Factory setting: | 70%                                                                                                    |
|------------------|----------------------------------------------------------------------------------------------------|
| Setting range:   | 5 to 95%                                                                                                    |
| Purpose:         | The point on the selected echo from which the measured value is taken.                                                                                                    |
| Description:     | Use this feature if the reported material level fluctuates slightly due to a variable rise in the leading edge of the true echo on the Echo Profile.                                                               |
|                  | Enter the value (in percent of echo height) to ensure the Echo Lock window intersects the Echo Profile at the sharpest rising portion of the Echo Profile representing the true echo. This value is preset to 70%. |

# 8.2.7.4 SAMPLING (2.7.4.)

Provides a method of checking the reliability of a new echo before accepting it as the valid reading, based on numbers of samples above or below the currently selected echo.

# 8.2.7.5 ECHO LOCK (2.7.4.1.)

| Factory setting:    | Material Agitator                                                                                                    |
|---------------------|----------------------------------------------------------------------------------------------------|
| Setting range:      | Lock Off                                                                                                    |
|                     | Maximum Verification (not recommended for radar)                                                                                           |
|                     | Material Agitator                                                                                                    |
|                     | Total Lock (not recommended for radar)                                                                                                    |
| Purpose:            | Selects the measurement verification process.                                                                                              |
| Related parameters: | FILL RATE/MIN (2.4.2.) (Page 115) EMPTY RATE/MIN (2.4.3.) (Page 115) UP SAMPLING (2.7.4.2.) (Page 124) DOWN SAMPLING (2.7.4.3.) (Page 124) |

## 8.2.7.6 UP SAMPLING (2.7.4.2.)

| Factory setting: | 5                                                                                                    |
|------------------|----------------------------------------------------------------------------------------------------|
| Setting range:   | 1 to 50                                                                                                    |
| Purpose:         | Specifies the number of consecutive echoes that must appear above the echo currently selected, before the measurement is accepted as valid. |

## 8.2.7.7 DOWN SAMPLING (2.7.4.3.)

| Factory setting: | 2                                                                                                    |
|------------------|----------------------------------------------------------------------------------------------------|
| Setting range:   | 1 to 50                                                                                                    |
| Purpose:         | Specifies the number of consecutive echoes that must appear below the echo currently selected, before the measurement is accepted as valid. |

# 8.2.7.8 ECHO LOCK WINDOW (2.7.4.4.)

| Factory setting: | 0 m                                                                                                    |
|------------------|----------------------------------------------------------------------------------------------------|
| Setting range:   | 40 m device: 0 to 45 m, 100 m device: 0 to 105 m                                                                                                    |
| Purpose:         | A "distance window" centered on the echo is used to derive the reading. When a new measurement is in the window, the window is re-centered and the reading is calculated. |
| Description:     | When the value is 0, the window is automatically calculated after each measurement.                                                                                       |
|                  | For slower Measurement Response values, the window grows at a slower rate.                                                                                                |
|                  | For faster Measurement Response values, the window grows at a faster rate.                                                                                                |

#### Note

### Values in Echo Lock window

The Echo Lock window is stored as a standard sample, but displayed in sensor units. Any value entered for the Echo Lock window will be rounded to the nearest sample.

# 8.2.7.9 FILTERING (2.7.5.)

## NARROW ECHO FILTER (2.7.5.1.)

| Factory setting: | 0 = OFF                                                                                                    |
|------------------|----------------------------------------------------------------------------------------------------|
| Setting range:   | 0 to 255, greater = wider                                                                                                    |
| Purpose:         | Filters out echoes of a specific width.                                                                                                    |
| Description:     | To remove a false echo from the Echo Profile, take its width in mm and multiply it by 0.006. Enter the result.                                                                          |
|                  | <b>Example</b> : to filter out a spike with 500 mm width, enter 6 or 7 (the closest integer product of 500 x 0.006). When a value is keyed in, the nearest acceptable value is entered. |

# **REFORM ECHO (2.7.5.2.)**

| Factory setting: | 0 = OFF                                                                            |
|------------------|------------------------------------------------------------------------------------|
| Setting range:   | 0 to 255 samples, greater = wider (recommended: 10 samples)                        |
| Purpose:         | Smooths jagged peaks in the echo profile. Reforms fragmented echoes into one echo. |

## **AVERAGE AMOUNT (2.7.5.3.)**

| Factory setting: | 0.75                                                                                                    |
|------------------|----------------------------------------------------------------------------------------------------|
| Setting range:   | 0.0 to 0.99                                                                                                    |
| Purpose:         | The fraction of the old shot data that is kept for averaging purposes. A higher value will give a smoother profile at the expense of a slower echo profile response. |

# 8.2.7.10 ECHO QUALITY (2.7.6.)

# **CONFIDENCE (2.7.6.1)**

| Setting range (view only): | 0 to 99                                                                                                    |                        |
|----------------------------|----------------------------------------------------------------------------------------------------|------------------------|
|                            |                                                                                                    | Shot not used          |
| Purpose:                   | Indicates echo reliability: higher values rep<br>display shows the echo confidence of the<br>THRESHOLD (2.7.3.2) (Page 122) defines<br>confidence. | last measurement. ECHO |

# ECHO STRENGTH (2.7.6.2)

| Setting range (view only): | -20 to 99                                                                                                |
|----------------------------|----------------------------------------------------------------------------------------------------|
| Purpose:                   | Displays the absolute strength (in dB above 1 $\mu V$ rms) of the echo selected as the measurement echo. |

# 8.2.8 TVT SETUP (2.8.)

# 8.2.8.1 AUTO FALSE ECHO SUPPRESSION (2.8.1)

### Note

### **AFES wizard**

We recommend setting Auto False Echo Suppression either via SIMATIC PDM or via local operation using the Auto False Echo Suppression wizard.

Used together with SHAPER MODE (2.8.4) (Page 127) to screen out false echoes in a vessel with known obstructions. A 'learned TVT' (time varying threshold) replaces the default TVT over a specified range.

- See Auto False Echo Suppression under SHAPER MODE (2.8.4) (Page 127) for a more detailed explanation.
- To set via SIMATIC PDM, see Auto false echo suppression (Page 69)
- To set via local operation, see AFES WIZARD (1.2.) (Page 106)

## 8.2.8.2 AUTO FALSE ECHO SUPPRESSION RANGE (2.8.2)

| Factory setting: | 1.00 m                                                                                            |
|------------------|---------------------------------------------------------------------------------------------------|
| Setting range:   | 0.00 to 45.00 m (or 105.00 m depending on model)                                                  |
| Purpose:         | Defines the endpoint of the Learned TVT distance. Units are defined in UNITS (2.2.1.) (Page 111). |
| Description:     | Used in combination with AUTO FALSE ECHO SUPPRESSION (2.8.1) (Page 126).                          |

## 8.2.8.3 HOVER LEVEL (2.8.3)

#### Note

Changes take effect only at the next measurement.

| Factory setting: | 40%                                                                                                    |
|------------------|----------------------------------------------------------------------------------------------------|
| Setting range:   | 0 to 100%                                                                                                    |
| Purpose:         | Defines how high the TVT (Time Varying Threshold) is placed above the noise floor of the echo profile, as a percentage of the difference between the peak of the largest echo in the profile and the noise floor. |
| Description:     | When the device is located in the center of the vessel, the TVT hover level may be lowered to increase the confidence level of the largest echo.                                                                  |

## 8.2.8.4 SHAPER MODE (2.8.4)

| Factory setting: | OFF                              |
|------------------|----------------------------------|
| Setting range:   | ON, OFF                          |
| Purpose:         | Enables/disables the TVT shaper. |

# 8.2.9 TVT SHAPER (2.9.)

#### Note

- SHAPER MODE (2.8.4) (Page 127) must be turned ON in order for TVT shaper points to be transferred
- We recommend using SIMATIC PDM to access this feature

| Factory setting:     | 0 dB                                                                                                    |                                                 |  |
|----------------------|----------------------------------------------------------------------------------------------------|-------------------------------------------------|--|
| Setting range:       | -50 to 50 dB                                                                                                    |                                                 |  |
| Purpose:             | Adjusts the TVT (Time Varying Threshold) at a specified range (breakpoint on the TVT). This allows you to reshape the TVT to avoid unwanted echoes. There are 120 breakpoints. |                                                 |  |
| Description:         | To use TVT shaper via SIMATIC PDM:                                                                                                    |                                                 |  |
|                      | Go to Level Meter > Setu<br>Mode and select On.                                                                                                    | up > Signal Processing > TVT setup > Shaper     |  |
|                      | 2. Open the menu <b>Device</b> -                                                                                                    | Echo Profile Utilities and click on TVT Shaper. |  |
|                      | To use TVT shaper via LDI (local display interface):                                                                                                    |                                                 |  |
|                      | 1. Go to SHAPER MODE (2                                                                                                    | 2.8.4) (Page 127) and select <b>On</b> .        |  |
|                      | 2. Go to Breakpoint 1-9.                                                                                                    |                                                 |  |
|                      | 3. Open Shaper 1 and enter the TVT Offset value (between –50 and 50).                                                                                                    |                                                 |  |
|                      | 4. Go to the next Shaper point and repeat steps c) and d) until all desired breakpoint values have been entered.                                                               |                                                 |  |
| Breakpoint parameter | Parameter 2.9.1.                                                                                                    | Breakpoint 1-9                                  |  |
| references:          | Parameter 2.9.2.                                                                                                    | Breakpoint 10-18                                |  |
|                      | Parameter 2.9.3.                                                                                                    | Breakpoint 19-27                                |  |
|                      | Parameter 2.9.4.                                                                                                    | Breakpoint 28-36                                |  |
|                      | Parameter 2.9.5.                                                                                                    | Breakpoint 37-45                                |  |
|                      | Parameter 2.9.6.                                                                                                    | Breakpoint 46-54                                |  |
|                      | Parameter 2.9.7.                                                                                                    | Breakpoint 55-63                                |  |
|                      | Parameter 2.9.8.                                                                                                    | Breakpoint 64-72                                |  |
|                      | Parameter 2.9.9.                                                                                                    | Breakpoint 73-81                                |  |
|                      | Parameter 2.9.10.                                                                                                    | Breakpoint 82-90                                |  |
|                      | Parameter 2.9.11.                                                                                                    | Breakpoint 91-99                                |  |
|                      | Parameter 2.9.12.                                                                                                    | Breakpoint 100-108                              |  |
|                      | Parameter 2.9.13.                                                                                                    | Breakpoint 109-117                              |  |
|                      | Parameter 2.9.14.                                                                                                    | Breakpoint 118-120                              |  |

# 8.2.10 MEASURED VALUES (2.10.)

| Purpose:           | Read only. Allows you to view measured values for diagnostic purposes. |                                                               |
|--------------------|------------------------------------------------------------------------|---------------------------------------------------------------|
| Description:       | To access measured values via <b>SIMATIC PDM</b> :                     |                                                               |
|                    | Open the menu View – Process Vari                                      | ables.                                                        |
| Process variables: | MAIN OUTPUT (2.10.1.) (Page 129)                                       | The value for Level/Volume, always displayed here in percent. |
|                    | OUTPUT NO LINEARIZATION (2.10.2.) (Page 129)                           | The value for Level, always displayed here in percent.        |
|                    | OUTPUT NO OFFSETS (2.10.3.)<br>(Page 129)                              | The value for distance, displayed in sensor units.            |

# 8.2.11 MAIN OUTPUT (2.10.1.)

The value for level/volume, always displayed here in percent.

# 8.2.12 OUTPUT NO LINEARIZATION (2.10.2.)

The value for level, always displayed here in percent.

# 8.2.13 OUTPUT NO OFFSETS (2.10.3.)

The value for distance, displayed in sensor units.

# 8.3 DIAGNOSTICS (3.)

# 8.3.1 FAULT RESET (3.1.)

| Purpose:     | Clears the following fault (Acknowledge Fault).                                                                                                    |
|--------------|----------------------------------------------------------------------------------------------------|
| Description: | Clearing a fault in one parameter of a "maintenance pair" automatically clears a fault in the second parameter of the pair. For example, entering S3 or S4 will clear a fault on Device (Maintenance Required), and on Device (Maintenance Demanded). This applies when clearing faults via the handheld programmer or 375 Field Communicator. |
|              | To clear a fault using the handheld programmer, enter the fault code number then press <b>RIGHT</b> arrow.                                                                                                    |
|              | Internal Temperature High                                                                                                    |

## 8.3 DIAGNOSTICS (3.)

|         | To clear a fault via SIMATIC PDM:                                                                         |                      |
|---------|----------------------------------------------------------------------------------------------------|----------------------|
|         | <ol> <li>Open the menu Diagnostics – Device tab.</li> <li>Click on Acknowledge Warnings in the</li> </ol> | •                    |
| Faults: | Device Lifetime Reminder 1                                                                                | Maintenance Required |
|         | Device Lifetime Reminder 2                                                                                | Maintenance Demanded |
|         | Sensor Lifetime Reminder 1                                                                                | Maintenance Required |
|         | Sensor Lifetime Reminder 2                                                                                | Maintenance Demanded |
|         | Service Schedule Reminder 1                                                                               | Maintenance Required |
|         | Service Schedule Reminder 2                                                                               | Maintenance Demanded |
|         | Calibration Schedule Reminder 1                                                                           | Maintenance Required |
|         | Calibration Schedule Reminder 2                                                                           | Maintenance Demanded |
|         | Internal Error                                                                                            | Maintenance Demanded |

# 8.3.2 ECHO PROFILE (3.2.)

| Purpose:     | Allows you to request the current echo profile either locally via the handheld programmer, or remotely via SIMATIC PDM, or AMS Device Manager, see Process Intelligence (Page 180) |
|--------------|----------------------------------------------------------------------------------------------------|
| Description: | To acknowledge a reminder via SIMATIC PDM:                                                                                                    |
|              | 1. Open the menu <b>Device – Echo Profile Utilities.</b>                                                                                                    |
|              | To acknowledge a reminder via the handheld programmer:                                                                                                    |
|              | In PROGRAM mode, navigate to LEVEL METER > DIAGNOSTICS (3) >     ECHO PROFILE (3.2)                                                                                                |
|              | Press <b>RIGHT</b> arrow to request a profile, see Requesting an Echo Profile (Page 56)                                                                                            |

# 8.3.3 TREND (3.3.)

Shows current trend. Samples are saved every minute up to 3200 samples. Once the maximum number is reached, saved data is overwritten from the beginning.

## 8.3.4 PEAK VALUES (3.4.)

| Description:                               | To view via SIMATIC PDM:                                    |                                                                                            |
|--------------------------------------------|-------------------------------------------------------------|--------------------------------------------------------------------------------------------|
|                                            | Open the menu View – Status, and UNITS (2.2.1.) (Page 111). | d click on the tab <b>Device Status</b> , see also                                         |
| Peak value pa-<br>rameter refer-<br>ences: | Parameter 3.4.1. Min. Measured Value                        | The minimum recorded Sensor value, reported in units defined in UNITS (2.2.1.) (Page 111). |
|                                            | Parameter 3.4.2. Max. Measured Value                        | The maximum recorded Sensor value, reported in units defined in UNITS (2.2.1.) (Page 111). |
|                                            | Parameter 3.4.3. Minimum PV                                 | The minimum recorded Primary Value from the Analog Input Function Block 1.                 |
|                                            | Parameter 3.4.4. Maximum PV                                 | The maximum recorded Primary Value from the Analog Input Function Block 1.                 |
|                                            | Parameter 3.4.5. Minimum SV                                 | The minimum recorded Secondary Value from the Analog Input Function Block 1.               |
|                                            | Parameter 3.4.6. Maximum SV                                 | The maximum recorded Secondary Value from the Analog Input Function Block 1.               |

# 8.3.5 MINIMUM MEASURED VALUE (3.4.1.)

The minimum recorded Sensor value, reported in units defined in UNITS (2.2.1.) (Page 111).

# 8.3.6 MAXIMUM MEASURED VALUE (3.4.2.)

The maximum recorded Sensor value, reported in units defined in UNITS (2.2.1.) (Page 111).

# 8.3.7 MINIMUM PRIMARY VALUE (3.4.3.)

The minimum recorded Primary Value from the Analog Input Function Block 1.

## 8.3.8 MAXIMUM PRIMARY VALUE (3.4.4.)

The maximum recorded Primary Value from the Analog Input Function Block 1.

## 8.3.9 MINIMUM SECONDARY VALUE (3.4.5.)

The minimum recorded Secondary Value from the Analog Input Function Block 1.

8.3 DIAGNOSTICS (3.)

## 8.3.10 MAXIMUM SECONDARY VALUE (3.4.6.)

The maximum recorded Secondary Value from the Analog Input Function Block 1.

## 8.3.11 ELECTRONIC TEMPERATURE (3.5.)

### 8.3.11.1 MINIMUM VALUE (3.5.1)

#### Note

#### Read/write

Read only in PDM or AMS. Can be written via the handheld programmer.

Displays (in °C) the minimum temperature recorded by the internal electronics. The high and low values are maintained over a power cycle.

Via SIMATIC PDM navigate to **Maintenance and Diagnostics** > **Electronics Temperature**.

## 8.3.11.2 MAXIMUM VALUE (3.5.2)

#### Note

#### Read/write

Read only in PDM or AMS. Can be written via the handheld programmer.

Displays (in °C) the maximum temperature recorded by the internal electronics. The high and low values are maintained over a power cycle.

Via SIMATIC PDM navigate to **Maintenance and Diagnostics > Electronics Temperature**.

### 8.3.11.3 INTERNAL TEMPERATURE (3.5.3)

Read only. Displays (in °C) the current temperature on the circuit board recorded by the internal electronics.

For access via SIMATIC PDM open the menu **View – Process Variables** and check the field **Electronics Temperature**.

## 8.3.12 REMAINING DEVICE LIFETIME (3.6)

#### Note

- Four sets of parameters allow you to monitor the Device/Sensor Lifetimes and set up Maintenance/Service schedules, based on operating hours instead of a calendar-based schedule, see REMAINING SENSOR LIFETIME (3.7.) (Page 135), SERVICE SCHEDULE (4.7.) (Page 140), and CALIBRATION SCHEDULE (4.8.) (Page 143).
- Performing a reset to Factory Defaults will reset all the Maintenance Schedule parameters to their factory defaults.
- The device operates in years. To view Remaining Device Lifetime parameters in hours or days (via SIMATIC PDM only) see LIFETIME EXPECTED (3.6.6.) (Page 134).

| Factory setting:              | years                                                                                                    |
|-------------------------------|----------------------------------------------------------------------------------------------------|
| Setting range <sup>1)</sup> : | hours, days, years                                                                                                    |
| Purpose:                      | The device tracks itself based on operating hours and monitors its predicted lifetime. You can modify the expected device lifetime, set up schedules for maintenance reminders, and acknowledge them.                                                                                                    |
| Description:                  | The maintenance warnings and reminders are available through HART communications. This information can be integrated into an Asset Management system. For optimal use, we recommend that you use SIMATIC PCS7 Asset Management Software in conjunction with SIMATIC PDM.  To access these parameters via SIMATIC PDM: |
|                               | Open the menu <b>Device – Maintenance</b> and select the <b>Remaining Device Lifetime</b> tab.                                                                                                    |
|                               | After modifying values/units as required, click on <b>Write</b> to accept the change, and <b>Read</b> to view the effect of the change.                                                                                                    |
|                               | 3. Click on <b>Snooze</b> to add a year to the <b>Total Expected Device Life</b> .                                                                                                    |

<sup>1)</sup> Selectable only via SIMATIC PDM.

## 8.3.12.1 TIME IN OPERATION (3.6.1.)

Read only. The amount of time the device has been operating.

## 8.3.12.2 **REMAINING LIFETIME (3.6.2.)**

Read only. LIFETIME EXPECTED (3.6.6.) (Page 134) less TIME IN OPERATION (3.6.1.) (Page 133).

# 8.3.12.3 REMIND. 1 (REQUIRED) (3.6.3.)

| Factory setting: | 0.164 years                                                                                                    |
|------------------|----------------------------------------------------------------------------------------------------|
| Setting range:   | 0 to 20 years                                                                                                    |
| Purpose:         | If REMAINING LIFETIME (3.6.2.) (Page 133) is equal to or less than this value, the device generates a Maintenance Required reminder. |
| Description:     | 1) Modify values as required. 2) Set REMINDER ACTIVATION (3.6.5.) (Page 134).                                                        |

## 8.3.12.4 REMIND. 2 (DEMANDED) (3.6.4.)

| Factory setting: | 0.019 years                                                                                                    |
|------------------|----------------------------------------------------------------------------------------------------|
| Setting range:   | 0 to 20 years                                                                                                    |
| Purpose:         | If REMAINING LIFETIME (3.6.2.) (Page 133) is equal to or less than this value, the device generates a Maintenance Demanded reminder. |
| Description:     | Modify values as required.     Set REMINDER ACTIVATION (3.6.5.) (Page 134).                                                          |

# 8.3.12.5 REMINDER ACTIVATION (3.6.5.)

| Factory setting: | OFF                                                                                          |
|------------------|----------------------------------------------------------------------------------------------|
| Setting range:   | Reminder 1 (Maintenance Required), Reminder 2 (Maintenance Demanded), Reminders 1 and 2, OFF |
| Purpose:         | Allows you to enable a maintenance reminder.                                                 |
| Description:     | To modify this parameter via SIMATIC PDM:                                                    |
|                  | Go to menu Device – Maintenance.                                                             |

# 8.3.12.6 LIFETIME EXPECTED (3.6.6.)

### Note

The device always operates in years. Changing the units affects only the parameter view of the Remaining Device Lifetime parameters in SIMATIC PDM.

| Factory setting: | 10.00 years                                                     |
|------------------|-----------------------------------------------------------------|
| Setting range:   | 0 to 20 years                                                   |
| Purpose:         | Allows you to override the factory default.                     |
| Description:     | Units: hours, days, years, are selectable only via SIMATIC PDM. |

## 8.3.12.7 MAINTENANCE STATUS (3.6.7.)

Indicates which level of maintenance reminder is active.

In SIMATIC PDM, open the menu **Diagnostics > Device Diagnostics**, click on the Maintenance tab, and check the Calibration Schedule Status window.

## 8.3.12.8 ACKNOWLEDGE STATUS (3.6.8.)

Indicates which level of maintenance reminder has been acknowledged.

In SIMATIC PDM, open the menu **Diagnostics > Device Diagnostics**, click on the Maintenance tab, and check the Calibration Schedule Status window.

## 8.3.12.9 ACKNOWLEDGE (3.6.9.)

| Purpose:     | Acknowledges the current maintenance reminder.                                                                                                    |
|--------------|----------------------------------------------------------------------------------------------------|
| Description: | To acknowledge a reminder via SIMATIC PDM:                                                                                                    |
|              | Open the menu <b>Diagnostics &gt; Device Diagnostics</b> and click on the tab<br>Maintenance.                                                         |
|              | In the Calibration Schedule section, click on Acknowledge Warnings.  To acknowledge a reminder via the local control buttons or hand-held programmer: |
|              | Press RIGHT arrow twice to open parameter view and activate Edit Mode.                                                                                |
|              | Press RIGHT arrow to acknowledge the reminder.                                                                                                    |

## 8.3.13 REMAINING SENSOR LIFETIME (3.7.)

#### Note

- Four sets of parameters allow you to monitor the Device/Sensor Lifetimes and set up Maintenance/Service schedules, based on operating hours instead of a calendar-based schedule, see REMAINING DEVICE LIFETIME (3.6) (Page 133), SERVICE SCHEDULE (4.7.) (Page 140), and CALIBRATION SCHEDULE (4.8.) (Page 143).
- Performing a reset to Factory Defaults will reset all the Maintenance Schedule parameters to their factory defaults.
- The device operates in years. To view Remaining Device Lifetime parameters in hours or days (via SIMATIC PDM only) see LIFETIME EXPECTED (3.7.6.) (Page 137).

| Factory setting:              | years              |
|-------------------------------|--------------------|
| Setting range <sup>1)</sup> : | hours, days, years |

## 8.3 DIAGNOSTICS (3.)

| Purpose:     | The device monitors the predicted lifetime of the sensor (the components exposed to the vessel environment). You can modify the expected sensor lifetime, set up schedules for maintenance reminders, and acknowledge them. |
|--------------|----------------------------------------------------------------------------------------------------|
| Description: | To access these parameters via SIMATIC PDM:                                                                                                    |
|              | Open the menu <b>Device</b> – <b>Maintenance</b> and select the <b>Remaining Sensor Lifetime</b> tab.                                                                                                    |
|              | After modifying values/units as required, click on <b>Write</b> to accept the change, and <b>Read</b> to view the effect of the change.                                                                                     |
|              | 3. Click on <b>Snooze</b> to add a year to the <b>Total Expected Sensor Life</b> .                                                                                                    |
|              | Click on <b>Sensor Replaced</b> to restart the timer and clear any fault messages.                                                                                                    |

<sup>1)</sup> Selectable only via SIMATIC PDM.

# 8.3.13.1 TIME IN OPERATION (3.7.1.)

Read only. The amount of time the sensor has been operating.

# 8.3.13.2 REMAINING LIFETIME (3.7.2.)

Read only. LIFETIME EXPECTED (3.7.6.) (Page 137) less TIME IN OPERATION (3.7.1.) (Page 136).

# 8.3.13.3 REMINDER 1 (REQUIRED) (3.7.3.)

| Factory setting: | 0.164 years                                                                                                    |
|------------------|----------------------------------------------------------------------------------------------------|
| Setting range:   | 0 to 20 years                                                                                                    |
| Purpose:         | If REMAINING LIFETIME (3.7.2.) (Page 136) is equal to or less than this value, the device generates a Maintenance Required reminder. |
| Description:     | <ol> <li>Modify values as required.</li> <li>Set REMINDER ACTIVATION (3.7.5.) (Page 137) to the desired option</li> </ol>            |

## 8.3.13.4 REMINDER 2 (DEMANDED) (3.7.4.)

| Factory setting: | 0.019 years                                                                                                    |
|------------------|----------------------------------------------------------------------------------------------------|
| Setting range:   | 0 to 20 years                                                                                                    |
| Purpose:         | If REMAINING LIFETIME (3.7.2.) (Page 136) is equal to or less than this value, the device generates a Maintenance Demanded reminder. |
| Description:     | <ol> <li>Modify values as required.</li> <li>Set REMINDER ACTIVATION (3.7.5.) (Page 137) to the desired option</li> </ol>            |

## 8.3.13.5 REMINDER ACTIVATION (3.7.5.)

#### Note

#### Access

To modify this parameter via SIMATIC PDM it must be accessed via the pull-down menu **Device – Maintenance**.

| Factory setting: | OFF                                                                                                    |
|------------------|----------------------------------------------------------------------------------------------------|
| Setting range:   | Reminder 1 (Maintenance Required), Reminder 2 (Maintenance Demanded), Reminders 1 and 2, OFF                                                                       |
| Purpose:         | Allows you to enable a maintenance reminder.                                                                                                    |
| Description:     | <ol> <li>First set the values in Reminder 1 (Required) (3.7.3.)/Reminder 2 (Demanded) (3.7.4.).</li> <li>Select the desired Reminder Activation option.</li> </ol> |

## 8.3.13.6 LIFETIME EXPECTED (3.7.6.)

#### Note

The device always operates in years. Changing the units affects only the parameter view of the Remaining Sensor Lifetime parameters in SIMATIC PDM.

| Factory setting: | 10.00 years                                                     |
|------------------|-----------------------------------------------------------------|
| Setting range:   | 0 to 20 years                                                   |
| Purpose:         | Allows you to override the factory default.                     |
| Description:     | Units: hours, days, years, are selectable only via SIMATIC PDM. |

### 8.3.13.7 MAINTENANCE STATUS (3.7.7.)

Indicates which level of maintenance reminder is active.

In SIMATIC PDM, open the menu **Diagnostics > Device Diagnostics**, click on the Maintenance tab, and check the Calibration Schedule Status window.

### 8.3.13.8 ACKNOWLEDGE STATUS (3.7.8.)

Indicates which level of maintenance reminder has been acknowledged.

In SIMATIC PDM, open the menu **Diagnostics > Device Diagnostics**, click on the Maintenance tab, and check the Calibration Schedule Status window.

# 8.3.13.9 ACKNOWLEDGE (3.7.9.)

| Purpose:     | Acknowledges the current maintenance reminder.                                                                                                    |
|--------------|----------------------------------------------------------------------------------------------------|
| Description: | To acknowledge a reminder via SIMATIC PDM:                                                                                                    |
|              | Open the menu <b>Diagnostics &gt; Device Diagnostics</b> and click on the tab Maintenance.                                                                                        |
|              | <ul> <li>In the Calibration Schedule section, click on Acknowledge Warnings.</li> <li>To acknowledge a reminder via the local control buttons or hand-held programmer:</li> </ul> |
|              | Press RIGHT arrow twice to open parameter view and activate Edit Mode.                                                                                                    |
|              | Press RIGHT arrow to acknowledge the reminder.                                                                                                    |

# 8.4 SERVICE (4.)

# 8.4.1 DEMO MODE (4.1.)

| Factory setting: | OFF                                                                                                    |
|------------------|----------------------------------------------------------------------------------------------------|
| Setting range:   | ON or OFF                                                                                                    |
| Purpose:         | Used to set up for demonstrations: reduces the time between measurements and the accuracy for demonstration purposes. |

# 8.4.2 MASTER RESET (4.2.)

### Note

- Following a reset to Factory Defaults, the LCD displays the Quick Start wizard.
- Following a reset to Factory Defaults, complete reprogramming is required.

| Factory setting: | Factory Defaults             |
|------------------|------------------------------|
| Setting range:   | Factory Defaults, Warm Start |

| Purpose:     | Resets all parameter to factory defaults, with certain exceptions. The list of exceptions includes, but is not limited to: |
|--------------|----------------------------------------------------------------------------------------------------|
|              | Language                                                                                                    |
|              | Identification parameters (such as Tag, Installation Date)                                                                 |
|              | Device Address                                                                                                    |
|              | Write Protection                                                                                                    |
|              | Auto False Echo Suppression                                                                                                |
|              | Auto False Echo Suppression Range                                                                                          |
| Description: | To perform a reset to factory defaults via SIMATIC PDM, open the menu <b>Device – Master Reset</b> and click on OK.        |

## 8.4.3 POWERED HOURS (4.3.)

Read only unless WRITE PROTECTION (6.1.) (Page 147) is set to Unlock (2457). Displays the number of hours the unit has been powered up since manufacture.

In SIMATIC PDM, open the menu Device - Wear.

# 8.4.4 POWERON RESETS (4.4.)

Read only unless WRITE PROTECTION (6.1.) (Page 147) is set to Unlock (2457). The number of power cycles that have occurred since manufacture.

In SIMATIC PDM, open the menu **Device > Wear**.

# 8.4.5 LCD BACKLIGHT (4.5.)

| Factory setting: | 128 seconds                                                       |
|------------------|-------------------------------------------------------------------|
| Setting range:   | 0 (backlight off) to 128 seconds (>120 means backlight always on) |
| Purpose:         | Time the backlight remains on.                                    |

# 8.4.6 LCD CONTRAST (4.6.)

| Factory setting: | 8                                                                                                    |
|------------------|----------------------------------------------------------------------------------------------------|
| Setting range:   | 0 to 20                                                                                                    |
| Purpose:         | The factory setting is for optimum visibility at room temperature and in average light conditions. Extremes of temperature will lessen the contrast.                   |
| Description:     | Contrast setting will depend on ambient temperature.                                                                                                    |
|                  | Adjust the value to improve visibility in different temperatures and light conditions. Change the value in small steps to ensure you can continue to read the display. |

## 8.4.7 SERVICE SCHEDULE (4.7.)

#### Note

- Four sets of parameters allow you to monitor the Device/Sensor Lifetimes and set up Maintenance/Service schedules, based on operating hours instead of a calendar-based schedule, see also REMAINING DEVICE LIFETIME (3.6) (Page 133), REMAINING SENSOR LIFETIME (3.7.) (Page 135), and CALIBRATION SCHEDULE (4.8.) (Page 143).
- Performing a reset to Factory Defaults will reset all the Maintenance Schedule parameters to their factory defaults.
- The device operates in years. To view Service Interval parameters in hours or days (via SIMATIC PDM only) see SERVICE INTERVAL (4.7.6.) (Page 142).

| Factory setting:              | years                                                                                                    |
|-------------------------------|----------------------------------------------------------------------------------------------------|
| Setting range <sup>1)</sup> : | Hours, days, years                                                                                                    |
| Purpose:                      | The device tracks service intervals based on operating hours and monitors the predicted lifetime to the next service. You can modify the Total Service Interval, set schedules for maintenance reminders, and acknowledge them.                                                             |
|                               | The maintenance warnings and reminders are communicated to the end user through status information. This information can be integrated into any Asset Management system. For optimal use, we recommend that you use SIMATIC PCS7 Asset Management Software in conjunction with SIMATIC PDM. |
| Description:                  | To access these parameters via SIMATIC PDM:                                                                                                    |
|                               | Open the menu <b>Device</b> – <b>Maintenance</b> and select the Service Schedule tab.                                                                                                    |
|                               | After modifying values/units as required, click on Write to accept the change, and Read to view the effect of the change.                                                                                                    |
|                               | Click on Service Performed to restart the timer and clear any fault messages.                                                                                                    |

<sup>1)</sup> Selectable only via SIMATIC PDM.

### 8.4.7.1 TIME SINCE LAST SERVICE (4.7.1.)

Time elapsed since last service. Can be reset to zero after performing a service. Can be reset locally by entering 0 in this parameter.

#### To reset to zero:

- In SIMATIC PDM, open the menu Device Maintenance, click on the Service Schedule tab, and click on Service Performed to restart the timer and clear any fault messages.
- Via the handheld programmer, manually reset Time since Last Service to zero.

## 8.4.7.2 TIME UNTIL NEXT SERVICE (4.7.2.)

Read only. SERVICE INTERVAL (4.7.6.) (Page 142) less TIME SINCE LAST SERVICE (4.7.1.) (Page 140).

# 8.4.7.3 REMINDER 1 (REQUIRED) (4.7.3.)

| Factory setting: | 0.164 years                                                                                                    |
|------------------|----------------------------------------------------------------------------------------------------|
| Setting range:   | 0 to 20 years                                                                                                    |
| Purpose:         | If TIME UNTIL NEXT SERVICE (4.7.2.) (Page 141) is equal to or less than this value, the device generates a Maintenance Required reminder. |
| Description:     | <ol> <li>Modify values as required.</li> <li>Set REMINDER ACTIVATION (4.7.5.) (Page 141) to the desired option.</li> </ol>                |

# 8.4.7.4 REMINDER 2 (DEMANDED) (4.7.4.)

| Factory setting: | 0.019 years                                                                                                    |
|------------------|----------------------------------------------------------------------------------------------------|
| Setting range:   | 0 to 20 years                                                                                                    |
| Purpose:         | If TIME UNTIL NEXT SERVICE (4.7.2.) (Page 141) is equal to or less than this value, the device generates a Maintenance Demanded reminder. |
| Description:     | <ol> <li>Modify values as required.</li> <li>Set REMINDER ACTIVATION (4.7.5.) (Page 141) to the desired option.</li> </ol>                |

# 8.4.7.5 REMINDER ACTIVATION (4.7.5.)

#### Note

### Modifications via SIMATIC PDM

Parameter is accessed via the menus Device - Maintenance.

| Factory setting: | Timer OFF                                                                                                    |
|------------------|----------------------------------------------------------------------------------------------------|
| Setting range:   | Timer OFF                                                                                                    |
|                  | ON NO LIMITS                                                                                                    |
|                  | ON REMinders 1 and 2 checked                                                                                      |
|                  | ON REMinder 2 (Maintenance Demanded) checked                                                                      |
| Purpose:         | Allows you to enable a maintenance reminder.                                                                      |
| Description:     | 1. First set the values in REMINDER 1 (REQUIRED) (4.7.3.) (Page 141) / REMINDER 2 (DEMANDED) (4.7.4.) (Page 141). |
|                  | Select the desired Reminder Activation option.                                                                    |

## 8.4.7.6 SERVICE INTERVAL (4.7.6.)

#### Note

The device always operates in years. Changing the units affects only the parameter view of the Remaining Sensor Lifetime parameters in SIMATIC PDM.

| Factory setting: | 1.0 year                                                        |
|------------------|-----------------------------------------------------------------|
| Setting range:   | 0 to 20 years                                                   |
| Purpose:         | User-configurable recommended time between product inspections. |
| Description:     | Units: hours, days, years, are selectable only via SIMATIC PDM. |

## 8.4.7.7 MAINTENANCE STATUS (4.7.7.)

Indicates which level of maintenance reminder is active.

In SIMATIC PDM, open the menu **Diagnostics > Device Diagnostics**, click on the Maintenance tab, and check the Calibration Schedule Status window.

### 8.4.7.8 ACKNOWLEDGE STATUS (4.7.8.)

Indicates which level of maintenance reminder has been acknowledged.

In SIMATIC PDM, open the menu **Diagnostics > Device Diagnostics**, click on the Maintenance tab, and check the Calibration Schedule Status window.

## 8.4.7.9 ACKNOWLEDGE (4.7.9.)

| Purpose:     | Acknowledges the current maintenance reminder.                                                                                                    |
|--------------|----------------------------------------------------------------------------------------------------|
| Description: | To acknowledge a reminder via SIMATIC PDM:                                                                                                    |
|              | Open the menu <b>Diagnostics</b> > <b>Device Diagnostics</b> and click on the tab Maintenance.                                                        |
|              | In the Calibration Schedule section, click on Acknowledge Warnings.  To acknowledge a reminder via the local control buttons or hand-held programmer: |
|              | Press RIGHT arrow twice to open parameter view and activate Edit Mode.                                                                                |
|              | Press RIGHT arrow to acknowledge the reminder.                                                                                                    |

## 8.4.8 CALIBRATION SCHEDULE (4.8.)

#### Note

- Four sets of parameters allow you to monitor the Device/Sensor Lifetimes and set up Maintenance/Service schedules, based on operating hours instead of a calendar-based schedule, see also REMAINING DEVICE LIFETIME (3.6) (Page 133), REMAINING SENSOR LIFETIME (3.7.) (Page 135), and SERVICE SCHEDULE (4.7.) (Page 140).
- Performing a reset to Factory Defaults will reset all the Maintenance Schedule parameters to their factory defaults.
- The device operates in years. To view Calibration Interval parameters in hours or days (via SIMATIC PDM only) see CALIBRATION INTERVAL (4.8.6.) (Page 145).

| Factory setting:              | years                                                                                                    |
|-------------------------------|----------------------------------------------------------------------------------------------------|
| Setting range <sup>1)</sup> : | Hours, days, years                                                                                                    |
| Purpose:                      | The device tracks calibration intervals based on operating hours and monitors the predicted lifetime to the next calibration. You can modify the Total Calibration Interval, set schedules for maintenance reminders, and acknowledge them. |
| Description:                  | To access these parameters via SIMATIC PDM:                                                                                                    |
|                               | Open the menu <b>Device</b> – <b>Maintenance</b> and select the Calibration Schedule tab.                                                                                                    |
|                               | After modifying values/units as required, click on Write to accept the change, and Read to view the effect of the change.                                                                                                    |
|                               | Click on Calibration Performed to restart the timer and clear any fault messages.                                                                                                    |

<sup>1)</sup> Selectable only via SIMATIC PDM.

## 8.4.8.1 TIME SINCE LAST CALIBRATION (4.8.1.)

Time elapsed since last calibration. Can be reset to zero after performing a calibration. Can be reset locally by entering 0 in this parameter.

#### To reset to zero:

- In SIMATIC PDM, open the menu Device Maintenance, click on the Calibration Schedule tab, and click on Calibration Performed to restart the timer and clear any fault messages.
- Via the handheld programmer, manually reset Time since Last Calibration (4.8.1.) to zero.

### 8.4.8.2 TIME UNTIL NEXT CALIBRATION (4.8.2.)

Read only. CALIBRATION INTERVAL (4.8.6.) (Page 145) less TIME SINCE LAST CALIBRATION (4.8.1.) (Page 143).

# 8.4.8.3 REMINDER 1 (REQUIRED) (4.8.3.)

| Factory setting:                                                                                             | 0.164 years                                                                                                    |  |  |
|----------------------------------------------------------------------------------------------------|----------------------------------------------------------------------------------------------------|--|--|
| Setting range:                                                                                               | 0 to 20 years                                                                                                    |  |  |
| Purpose:                                                                                                    | If TIME UNTIL NEXT CALIBRATION (4.8.2.) (Page 143) is equal to or less than this value, the device generates a Maintenance Required reminder. |  |  |
| Description: 1. Modify values as required. 2. Set REMINDER ACTIVATION (4.8.5.) (Page 144) to the desired op- |                                                                                                    |  |  |

# 8.4.8.4 REMINDER 2 (DEMANDED) (4.8.4.)

| Factory setting: | 0.019 years                                                                                                    |  |
|------------------|----------------------------------------------------------------------------------------------------|--|
| Setting range:   | 0 to 20 years                                                                                                    |  |
| Purpose:         | If TIME UNTIL NEXT CALIBRATION (4.8.2.) (Page 143) is equal to or less than this value, the device generates a Maintenance Demanded reminder. |  |
| Description:     | Modify values as required.     Set Reminder Activation (4.8.5.) (Page 144) to the desired option.                                             |  |

# 8.4.8.5 REMINDER ACTIVATION (4.8.5.)

### Note

### Access

To modify this parameter via SIMATIC PDM it must be accessed via the pull-down menu **Device > Maintenance**.

| Factory setting: | Timer OFF                                                                                                    |  |
|------------------|----------------------------------------------------------------------------------------------------|--|
| Setting range:   | Timer OFF                                                                                                    |  |
|                  | ON NO LIMITS                                                                                                    |  |
|                  | ON REMinders 1 and 2 checked                                                                                    |  |
|                  | ON REMinder 2 (Maintenance Demanded) checked                                                                    |  |
| Purpose:         | Allows you to enable a maintenance reminder.                                                                    |  |
| Description:     | 1. First set the values in REMINDER 1 (REQUIRED) (4.8.3.) (Page 144) REMINDER 2 (DEMANDED) (4.8.4.) (Page 144). |  |
|                  | 2. Select the desired Reminder Activation option.                                                               |  |

# 8.4.8.6 CALIBRATION INTERVAL (4.8.6.)

#### Note

The device always operates in years. Changing the units affects only the parameter view of the Calibration Interval parameters in SIMATIC PDM.

| Factory setting:                                                   | 1.0 year                                                        |  |  |
|--------------------------------------------------------------------|-----------------------------------------------------------------|--|--|
| Setting range: 0 to 20 years                                       |                                                                 |  |  |
| Purpose: User-configurable recommended time between product inspec |                                                                 |  |  |
| Description:                                                       | Units: hours, days, years, are selectable only via SIMATIC PDM. |  |  |

# 8.4.8.7 MAINTENANCE STATUS (4.8.7.)

Indicates which level of maintenance reminder is active.

In SIMATIC PDM, open the menu **Diagnostics > Device Diagnostics**, click on the Maintenance tab, and check the Calibration Schedule Status window.

### 8.4.8.8 ACKNOWLEDGE STATUS (4.8.8.)

Indicates which level of maintenance reminder has been acknowledged.

In SIMATIC PDM, open the menu **Diagnostics > Device Diagnostics**, click on the Maintenance tab, and check the Calibration Schedule Status window.

# 8.4.8.9 ACKNOWLEDGE (4.8.9.)

| Purpose:     | Acknowledges the current maintenance reminder.                                                                                                    |  |
|--------------|----------------------------------------------------------------------------------------------------|--|
| Description: | To acknowledge a reminder via SIMATIC PDM:                                                                                                    |  |
|              | Open the menu <b>Diagnostics</b> > <b>Device Diagnostics</b> and click on the tab<br>Maintenance.                                                                                 |  |
|              | <ul> <li>In the Calibration Schedule section, click on Acknowledge Warnings.</li> <li>To acknowledge a reminder via the local control buttons or hand-held programmer:</li> </ul> |  |
|              | Press RIGHT arrow twice to open parameter view and activate Edit Mode.                                                                                                    |  |
|              | Press RIGHT arrow to acknowledge the reminder.                                                                                                    |  |

# 8.4.9 STORED SOFTWARE VERSION (4.9.)

Displays the version string of the firmware previously uploaded to the local display (if any).

# 8.5 COMMUNICATION (5.)

# 8.5.1 DEVICE ADDRESS (5.1.)

| Factory setting: | 0                                                                                                    |  |
|------------------|----------------------------------------------------------------------------------------------------|--|
| Setting range:   | 0 to 63 <sup>1)</sup>                                                                                                    |  |
| Purpose:         | Sets the device address or poll ID on a HART network. For point-to-point configurations, the standard address is 0. For multidrop configurations, use a non-zero HART address. |  |
| Description:     | To place the LR560 into HART multidrop:                                                                                                    |  |
|                  | Set the mA Output Mode (2.6.6.) to Fixed.                                                                                                    |  |
|                  | Set the Device Address to a non-zero value.                                                                                                    |  |
|                  | To set Device Address via SIMATIC PDM:                                                                                                    |  |
|                  | Open the project in Process Device Network View then right-click on the device.                                                                                                |  |
|                  | Go to Object Properties > Connection to access the field Short Address.                                                                                                    |  |

<sup>1)</sup> Range should be limited to 0 to 15 for a HART 5 master.

#### Note

# Process dependent on HART version

For HART 5 devices, this was a one step process. With HART 6 and above, this is a two-step process.

### Note

### SIMATIC PDM

SIMATIC PDM only allows addresses 0-15.

# 8.5.2 REMOTE LOCKOUT (5.2.)

| Factory setting: | OFF                                                                                                    |
|------------------|----------------------------------------------------------------------------------------------------|
| Setting range:   | OFF, ON                                                                                                    |
| Purpose:         | Enables/disables the read/write access to parameters via remote communications. If locked via the handheld programmer, it can be unlocked only via the handheld programmer. If locked via AMS, it can be reset via AMS. |

# 8.6 SECURITY (6.)

# 8.6.1 WRITE PROTECTION (6.1.)

| Factory setting: | Unlock value (2457): Lock Off                                       |          |  |  |
|------------------|---------------------------------------------------------------------|----------|--|--|
| Setting range:   | 0 to 9999                                                           |          |  |  |
|                  | Unlock value (2457)                                                 | Lock Off |  |  |
|                  | Any other value Lock On                                             |          |  |  |
| Purpose:         | e: Prevents any changes to parameters.                              |          |  |  |
| Description:     | To turn Lock On, key in any value other than the Unlock Value 2457. |          |  |  |
|                  | To turn Lock Off, key in the Unlock Value 2457.                     |          |  |  |

# 8.7 LANGUAGE (7.)

| Factory setting: English                                       |  |
|----------------------------------------------------------------|--|
| Setting range: English, Deutsch, Français, Español, 简体中文       |  |
| Purpose: Selects the language to be used on the local display. |  |

8.7 LANGUAGE (7.)

Service and maintenance

# 9.1 Basic safety notes

#### Note

The device is maintenance-free.

### 9.1.1 Maintenance

The device is maintenance-free. However, a periodic inspection according to pertinent directives and regulations must be carried out.

An inspection can include check of:

- Ambient conditions
- · Seal integrity of the process connections, cable entries, and cover screws
- Reliability of power supply, lightning protection, and grounds

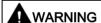

Impermissible repair and maintenance of the device

Repair and maintenance must be carried out by Siemens authorized personnel only.

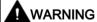

Impermissible repair of explosion protected devices

Risk of explosion in hazardous areas

Repair must be carried out by Siemens authorized personnel only.

### **NOTICE**

#### Penetration of moisture into the device

Device damage.

 Make sure when carrying out cleaning and maintenance work that no moisture penetrates the inside of the device.

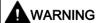

# Leaks in the sample gas path

Risk of poisoning.

When measuring toxic process media, these can be released or collect in the device if there are leaks in the sample gas path.

- Purge the device as described in Commissioning (Page 41).
- Dispose of the toxic process media displaced by purging in an environmentally friendly manner.

# 9.2 Cleaning

### Cleaning the enclosure

- Clean the outside of the enclosure with the inscriptions and the display window using a cloth moistened with water or a mild detergent.
- Do not use any aggressive cleansing agents or solvents, e.g. acetone. Plastic parts or the painted surface could be damaged. The inscriptions could become unreadable.

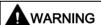

#### Electrostatic charge

Risk of explosion in hazardous areas if electrostatic charges develop, for example, when cleaning plastic surfaces with a dry cloth.

· Prevent electrostatic charging in hazardous areas.

# 9.3 Maintenance and repair work

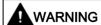

### Maintenance during continued operation in a hazardous area

There is a risk of explosion when carrying out repairs and maintenance on the device in a hazardous area.

- Isolate the device from power.
- or -
- Ensure that the atmosphere is explosion-free (hot work permit).

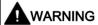

#### **Humid environment**

Risk of electric shock.

- · Avoid working on the device when it is energized.
- If working on an energized device is necessary, ensure that the environment is dry.
- Make sure when carrying out cleaning and maintenance work that no moisture penetrates the inside of the device.

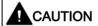

#### Hot surfaces

Risk of burns during maintenance work on parts having surface temperatures exceeding 70 °C (158 °F).

- Take corresponding protective measures, for example by wearing protective gloves.
- After carrying out maintenance, remount touch protection measures.

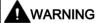

### **Enclosure open**

Risk of explosion in hazardous areas as a result of hot components and/or charged capacitors inside the device.

To open the device in a hazardous area:

- 1. Isolate the device from power.
- 2. Observe the wait time specified in Technical data (Page 163) or on the warning sign before opening the device.
- 3. Visually inspect sensor inlet and outlet.

**Exception:** Devices exclusively having the type of protection "Intrinsic safety Ex i" may be opened in an energized state in hazardous areas.

### 9.4 Return procedure

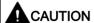

### Hazardous voltage at open device

Risk of electric shock when the enclosure is opened or enclosure parts are removed.

- Before you open the enclosure or remove enclosure parts, de-energize the device.
- If maintenance measures in an energized state are necessary, observe the particular precautionary measures. Have maintenance work carried out by qualified personnel.

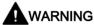

### Hot, toxic or corrosive process media

Risk of injury during maintenance work.

When working on the process connection, hot, toxic or corrosive process media could be released.

- As long as the device is under pressure, do not loosen process connections and do not remove any parts that are pressurized.
- Before opening or removing the device ensure that process media cannot be released.

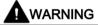

### Improper connection after maintenance

Risk of explosion in areas subject to explosion hazard.

- Connect the device correctly after maintenance.
- · Close the device after maintenance work.

Refer to Power (Page 163).

# 9.4 Return procedure

Enclose the bill of lading, return document and decontamination certificate in a clear plastic pouch and attach it firmly to the outside of the packaging.

### Required forms

- Delivery note
- Return goods delivery note (http://www.siemens.com/processinstrumentation/returngoodsnote)

with the following information:

- Product (item description)
- Number of returned devices/replacement parts
- Reason for returning the item(s)
- Decontamination declaration (http://www.siemens.com/sc/declarationofdecontamination)

With this declaration you warrant "that the device/replacement part has been carefully cleaned and is free of residues. The device/replacement part does not pose a hazard for humans and the environment."

If the returned device/replacement part has come into contact with poisonous, corrosive, flammable or water-contaminating substances, you must thoroughly clean and decontaminate the device/replacement part before returning it in order to ensure that all hollow areas are free from hazardous substances. Check the item after it has been cleaned.

Any devices/replacement parts returned without a decontamination declaration will be cleaned at your expense before further processing.

#### Note

#### Return of products with lithium batteries

Lithium batteries are dangerous goods according to the Regulation of Dangerous Goods, UN 3090 and UN 3091.

- Remove lithium batteries prior to shipment.
- If the battery cannot be removed, return the product according to the Regulation of Dangerous Goods with special transport documentation.

# 9.5 Disposal

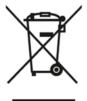

Devices described in this manual should be recycled. They may not be disposed of in the municipal waste disposal services according to the Directive 2012/19/EC on waste electronic and electrical equipment (WEEE).

Devices can be returned to the supplier within the EC, or to a locally approved disposal service for eco-friendly recycling. Observe the specific regulations valid in your country.

Further information about devices containing batteries can be found at: Information about battery / product return (WEEE) (https://support.industry.siemens.com/cs/document/109479891/)

9.5 Disposal

Diagnosing and troubleshooting 10

# 10.1 Device status icons

| Icon       | Priority<br>Level | Meaning                                                                                                    |  |  |
|------------|-------------------|----------------------------------------------------------------------------------------------------|--|--|
| f          | 1                 | <ul> <li>Maintenance alarm</li> <li>Measurement values are not valid</li> </ul>                                                                  |  |  |
| :4         | 2                 | <ul><li>Maintenance warning: maintenance demanded immediately</li><li>Measured signal still valid</li></ul>                                      |  |  |
| *          | 3                 | <ul> <li>Maintenance required</li> <li>Measured signal still valid</li> </ul>                                                                    |  |  |
| 1          | 1                 | Process value has reached an alarm limit                                                                                                    |  |  |
| :‡         | 2                 | Process value has reached a warning limit                                                                                                    |  |  |
| · <b>‡</b> | 3                 | Process value has reached a tolerance limit                                                                                                    |  |  |
| 1          | 1                 | <ul> <li>Configuration error</li> <li>Device will not work because one or more parameters/components is incorrectly configured</li> </ul>        |  |  |
| :[]        | 2                 | <ul> <li>Configuration warning</li> <li>Device can work but one or more parameters/components is incorrectly configured</li> </ul>               |  |  |
| .[]        | 3                 | <ul> <li>Configuration changed</li> <li>Device parameterization not consistent with parameterization in project. Look for info text.</li> </ul>  |  |  |
| <u> </u>   | 1                 | <ul> <li>Manual operation (local override)</li> <li>Communication is good; device is in manual mode.</li> </ul>                                  |  |  |
| :%         | 2                 | <ul> <li>Simulation or substitute value</li> <li>Communication is good; device is in simulation mode or works with substitute values.</li> </ul> |  |  |
| ·T.        | 3                 | <ul> <li>Out of operation</li> <li>Communication is good; device is out of action.</li> </ul>                                                    |  |  |
| *          |                   | No data exchange                                                                                                    |  |  |

### 10.2 Fault codes

| Icon | Priority<br>Level | Meaning               |
|------|-------------------|-----------------------|
| ď    |                   | Write access enabled  |
| a    |                   | Write access disabled |

# 10.2 Fault codes

### Note

- If more than one fault is present, the device status indicator and text for each fault alternate at 2 second intervals.
- Some faults cause the device to go to Fail-safe mode (Fault 52). These are indicated with an asterisk (\*).

| Code/<br>Icon |   | Meaning                                                                                                    | Corrective Action                                                                                                    |
|---------------|---|----------------------------------------------------------------------------------------------------|----------------------------------------------------------------------------------------------------|
| S: 0          | * | The device was unable to get a measurement within the Fail-safe LOE Timer period. Possible causes: faulty installation, antenna material buildup, foaming/other adverse process conditions, invalid configuration range. | <ul> <li>Ensure installation details are correct.</li> <li>Ensure no antenna material buildup. Clean if necessary.</li> <li>Adjust process conditions to minimize foam or other adverse conditions.</li> <li>Correct configuration range.</li> <li>If fault persists, contact your local Siemens representative.</li> </ul> |
| S: 2          | * | Unable to collect profile because of a power condition that is outside the operating range of the device.                                                                                                    | Repair required: contact your local Siemens representative.                                                                                                    |
| S: 3          |   | Device is nearing its lifetime limit according to the value set in Maintenance Required Limit.                                                                                                    | Replacement is recommended                                                                                                    |
| S: 4          |   | Device is nearing its lifetime limit according to the value set in Maintenance Demanded Limit.                                                                                                    | Replacement is recommended.                                                                                                    |
| S: 6          |   | Sensor is nearing its lifetime limit according to the value set in Maintenance Required Limit.                                                                                                    | Replacement is recommended.                                                                                                    |

| Code/ |   | Meaning                                                                                                    | Corrective Action                                                                                                    |
|-------|---|----------------------------------------------------------------------------------------------------|----------------------------------------------------------------------------------------------------|
| S: 7  |   | Sensor is nearing its lifetime limit according to the value set in Maintenance Demanded Limit.             | Replacement is recommended.                                                                                                    |
| S: 8  |   | Service interval as defined in Maintenance Required Limit has expired.                                     | Perform service.                                                                                                    |
| S: 9  |   | Service interval as defined in Maintenance Demanded Limit has expired.                                     | Perform service.                                                                                                    |
| S: 11 |   | Internal temperature sensor failure.                                                                       | Repair required: contact your local Siemens representative.                                                                                                    |
| S: 12 |   | Internal temperature of device has exceeded specifications: it is operating outside its temperature range. | <ul> <li>Relocate device and/or lower process temperature enough to cool device.</li> <li>Inspect for heat-related damage and contact your local Siemens representative if repair is required.</li> <li>Fault code will persist until a manual reset is performed using SIMATIC PDM or the local display.</li> </ul> |
| S: 17 |   | Calibration interval as defined in Maintenance Required Limit has expired.                                 | Perform calibration.                                                                                                    |
| S: 18 |   | Calibration interval as defined in Maintenance Demanded Limit has expired.                                 | Perform calibration.                                                                                                    |
| S: 25 |   | Internal error.                                                                                            | Reset power. If fault persists, contact your local Siemens representative.                                                                                                    |
| S: 27 |   | Internal device failure caused by an External RAM memory error.                                            | Repair required: contact your local Siemens representative.                                                                                                    |
| S: 28 | * | Internal device failure caused by a RAM memory error.                                                      | Repair required: contact your local Siemens representative.                                                                                                    |
| S: 29 | * | EEPROM damaged.                                                                                            | Repair required: contact your local Siemens representative.                                                                                                    |

# 10.2 Fault codes

| Code/<br>Icon       |   | Meaning                                                                                                    | Corrective Action                                                                                                    |
|---------------------|---|----------------------------------------------------------------------------------------------------|----------------------------------------------------------------------------------------------------|
| S: 30               |   | EEPROM corrupt.                                                                                                    | Reset power. If fault persists, contact your local Siemens representative.                                                                                                    |
| S: 31               | * | Flash error.                                                                                                    | Repair required: contact your local Siemens representative.                                                                                                    |
| S: 33               | * | Factory calibration for the internal temperature sensor has been lost.                                                                                                    | Repair required: contact your local Siemens representative.                                                                                                    |
| S: 34               | * | Factory calibration for the device has been lost.                                                                                                    | Repair required: contact your local Siemens representative.                                                                                                    |
| S: 48               | * | User configuration is invalid. One or more of parameters: Low Calibration Point, High Calibration Point, Volume breakpoints, and/or Auto False-Echo Suppression, are set to invalid values.                                                                                                    | <ul> <li>Reconfigure the unit.</li> <li>Ensure the difference between High Calibration<br/>Point and Low Calibration Point is not less than<br/>or equal to zero; do a Master Reset.</li> </ul>                                                                                                    |
| S: 52               |   | <ol> <li>Fail-safe is activated. Possible causes:</li> <li>hardware failure</li> <li>memory failure</li> <li>Fail-safe LOE timer expired         <ul> <li>possible causes: faulty installation, antenna material buildup, foaming/other adverse process conditions, invalid calibration range.</li> </ul> </li> </ol> | <ul> <li>For 3:         Correct configuration; ensure installation is correct;         no antenna buildup;         adjust process conditions to minimize foaming/other adverse conditions;         correct calibration range.     </li> <li>If fault persists, or for 1 and 2, contact your local Siemens representative.</li> </ul> |
| S: 54               | * | Fault occurs when the PV exceeds the user configured min./max. range for mA output.                                                                                                    | Adjust process to fall within limits of min./max. mA values or adjust limits of mA if possible.                                                                                                    |
| S: 66<br>to<br>S:83 |   | Device error.  NOTE: Fault text and icons appear only on the local display.                                                                                                    | Repair required: contact your local Siemens representative.                                                                                                    |

| Code/<br>Icon        | Meaning                                                                       | Corrective Action                                                                                                    |
|----------------------|-------------------------------------------------------------------------------|----------------------------------------------------------------------------------------------------|
| S: 94                | Device error. Possible causes: 1. Voltage low at the LR560 2. Hardware defect | For 1: Confirm voltage is within specifications and modify wiring or increase source voltage accordingly, see Typical connection drawing (Page 190).  For 2: Repair required: contact your local Siemens representative. |
| S: 95<br>to<br>S:112 | Device error.  NOTE: Fault text and icons appear only on the local display.   | Repair required: contact your local Siemens representative.                                                                                                    |

# 10.3 Operation troubleshooting

Operating symptoms, probable causes, and resolutions.

| Symptom                                   | Cause                                                                               | Action                                                                                     |
|-------------------------------------------|-------------------------------------------------------------------------------------|--------------------------------------------------------------------------------------------|
| Display shows                             | level or target is out of range                                                     | check specifications                                                                       |
| S: 0 LOE                                  |                                                                                     | check LOW CALIBRATION POINT (2.3.1.) (Page 113).                                           |
| 6.                                        |                                                                                     | • increase CONFIDENCE (2.7.6.1) (Page 126).                                                |
| Display shows                             | material build-up on antenna                                                        | Use the air purge feature to clean the antenna                                             |
| S: 0 LOE                                  |                                                                                     | re-locate SITRANS LR560.                                                                   |
| Display shows                             | location or aiming:                                                                 | check to ensure nozzle is vertical                                                         |
| S: 0 LOE                                  | <ul> <li>poor installation</li> </ul>                                               | ensure end of antenna protrudes from end of nozzle                                         |
| 5 0. 0 20 Z                               | flange not level                                                                    | review Echo processing (Page 180)                                                          |
|                                           | Auto False Echo Suppression<br>may be incorrectly applied                           | ensure Auto False Echo Suppression Range is set correct- ly                                |
| Display shows                             | antenna malfunction:                                                                | check temperature in MAXIMUM MEASURED VALUE                                                |
| S: 0 LOE                                  | temperature too high                                                                | (3.4.2.) (Page 131).                                                                       |
| 3.0.0202                                  | physical damage                                                                     | relocate                                                                                   |
| Reading does not                          | SITRANS LR560 processing wrong echo, for example, vessel wall, or structural member | re-locate SITRANS LR560                                                                    |
| change, but the level does                |                                                                                     | check nozzle for internal burrs or welds                                                   |
| does                                      |                                                                                     | rotate device 90°                                                                          |
|                                           |                                                                                     | use AUTO FALSE ECHO SUPPRESSION (2.8.1)                                                    |
|                                           |                                                                                     | (Page 126) if necessary.                                                                   |
| Measurement is consistently off by a con- | setting for LOW     CALIBRATION POINT                                               | check distance from sensor reference point to LOW<br>CALIBRATION POINT (2.3.1.) (Page 113) |
| stant amount                              | (2.3.1.) (Page 113) not cor-<br>rect                                                | check SENSOR OFFSET (2.3.3.) (Page 114)                                                    |
|                                           | setting for SENSOR OFFSET<br>(2.3.3.) (Page 114) not cor-<br>rect                   |                                                                                            |
| Screen blank                              | power error                                                                         | check nameplate rating against voltage supply                                              |
|                                           |                                                                                     | check power wiring or source                                                               |
| Reading erratic                           | echo confidence weak                                                                | refer to CONFIDENCE (2.7.6.1) (Page 126).                                                  |
|                                           |                                                                                     | use AUTO FALSE ECHO SUPPRESSION (2.8.1)                                                    |
|                                           |                                                                                     | (Page 126) and AUTO FALSE ECHO SUPPRESSION<br>RANGE (2.8.2) (Page 127)                     |
|                                           |                                                                                     | use foam deflector or stillpipe                                                            |
|                                           | material filling                                                                    | Re-locate SITRANS LR560.                                                                   |
| Reading response slow                     | FILL RATE/MIN (2.4.2.)<br>(Page 115) setting incorrect                              | increase measurement response if possible                                                  |

| Symptom                                                             | Cause                                                                                                    | Action                                                                                                    |  |
|---------------------------------------------------------------------|----------------------------------------------------------------------------------------------------|----------------------------------------------------------------------------------------------------|--|
| Reads correctly but occasionally reads high when vessel is not full | <ul> <li>detecting close range echo</li> <li>build up near top of vessel or<br/>nozzle</li> <li>nozzle problem</li> </ul> | Use the air purge feature to clean the antenna use AUTO FALSE ECHO SUPPRESSION (2.8.1) (Page 126) and AUTO FALSE ECHO SUPPRESSION RANGE (2.8.2) (Page 127).                |  |
| Level reading lower than material level                             | <ul> <li>material is within Near Range zone</li> <li>multiple echoes processed</li> </ul>                                 | decrease NEAR RANGE (2.7.1.) (Page 121) (minimum value depends on antenna type) raise SITRANS LR560 ensure ALGORITHM (2.7.3.1) (Page 122) is set to <b>TF</b> (First echo) |  |

# 10.4 Communication troubleshooting

- 1. Check the following:
  - There is power at the instrument.
  - The local display shows the relevant data.
  - The device can be programmed using the handheld programmer.
  - If any fault codes are being displayed see Fault codes (Page 156) for a detailed list.
- 2. Verify that the wiring connections are correct.
- 3. See the table below for specific symptoms.

| Symptom                                                                                                 | Corrective action                                                                                                    |  |  |
|----------------------------------------------------------------------------------------------------|----------------------------------------------------------------------------------------------------|--|--|
| The device cannot be programmed via the handheld programmer.                                            | Ensure Write Protect (6.1.) is set to the unlock value.                                                                     |  |  |
| You try to set a SITRANS LR560 parameter via remote communications but the parameter remains unchanged. | Ensure Write Protect (6.1.) is set to the unlock value, then try setting the parameter via the handheld programmer.         |  |  |
|                                                                                                    | Some parameters can be changed only when the device is not scanning. Try pressing Mode to put the device into PROGRAM mode. |  |  |

If you continue to experience problems, go to our website (<a href="www.siemens.com/LR560">www.siemens.com/LR560</a>) and check the FAQs for SITRANS LR560, or contact your Siemens representative.

10.4 Communication troubleshooting

Technical data

#### Note

### **Device specifications**

Siemens makes every attempt to ensure the accuracy of these specifications but reserves the right to change them at any time.

# 11.1 Power

Nominal 24 V DC at 550 Ohm loop resistance<sup>1</sup>. For other configurations, refer to Loop Power (Page 190).

- Maximum 30 V DC
- 4 to 20 mA loop power
- 1) Check the device label for the characteristics of the device, and confirm the loop load.

# 11.2 Performance

### Measurement Accuracy<sup>1)</sup> (measured in accordance with IEC 60770-1)

| Maximum measured error                   | 5 mm (0.2") including hysteresis and non-repeatability <sup>2)</sup>                              |                   |  |  |
|------------------------------------------|---------------------------------------------------------------------------------------------------|-------------------|--|--|
| Frequency                                | 78 to 79 GHz FMCW                                                                                 | 78 to 79 GHz FMCW |  |  |
| Maximum measurement range <sup>3)</sup>  | 40 m version                                                                                      | 40 m (131 ft)     |  |  |
|                                          | 100 m version                                                                                     | 100 m (328 ft)    |  |  |
| Minimum detectable distance              | 400 mm (15.7") from sensor refe                                                                   | rence point4)     |  |  |
| Update time <sup>5)</sup>                | maximum 10 seconds, depending on setting for RESPONSE RATE (2.4.1.) (Page 114)                    |                   |  |  |
| Influence of ambient temperature         | ambient temperature < 0.003%/K (average over full temperature ranger referenced to maximum range) |                   |  |  |
| Long-term stability                      | <0.1%/24 months                                                                                   |                   |  |  |
| Dielectric constant of material measured | electric constant of material measured for ranges up to 20 m (65.6 ft) minimum dK                 |                   |  |  |
|                                          | for ranges up to 100 m (328 ft) minimum dK = 2.5                                                  |                   |  |  |
| Memory                                   | non-volatile EEPROM                                                                               |                   |  |  |
|                                          | no battery required                                                                               |                   |  |  |

<sup>&</sup>lt;sup>1)</sup> Reference conditions: POSITION DETECT (2.7.3.3) (Page 122) set to Center and ALGORITHM (2.7.3.1) (Page 122) set to True First Echo.

<sup>&</sup>lt;sup>2)</sup> Under severe EMI/EMC environments per IEC61326-1 or NAMUR NE21, the device error may increase to a maximum of 25mm (1").

<sup>3)</sup> From sensor reference point.

<sup>&</sup>lt;sup>4)</sup> See Dimension drawings (Page 169).

<sup>5)</sup> Reference conditions: RESPONSE RATE (2.4.1.) (Page 114) set to FAST

# 11.3 Construction

| Process connection:            | Universal flat-faced flange <sup>1)</sup> | 3"/80 mm, 4"/100 mm, 6"/150 mm<br>Material: 316L (1.4404 or 1.4435), or 304<br>stainless steel |  |
|--------------------------------|-------------------------------------------|------------------------------------------------------------------------------------------------|--|
|                                | Aimer flange <sup>1)</sup>                | 3"/80 mm, 4"/100 mm, 6"/150 mm<br>Material: Polyurethane powder-coated cast<br>aluminum        |  |
|                                | Universal stamped flange <sup>1)</sup>    | 3"/80 mm, 4"/100 mm, 6"/150 mm<br>Material: 304 stainless steel                                |  |
| Enclosure                      | Construction                              | 316L/1.4404 stainless steel                                                                    |  |
|                                | Conduit entry                             | M20x1.5, or ½" NPT                                                                             |  |
|                                | Conduit entry connector (optional)        | M12 connector (shipped with M20 to M12 adaptor) or,                                            |  |
|                                |                                           | 7/8" connector (shipped with 1/2" NPT to 7/8" adaptor)                                         |  |
|                                | Ingress protection                        | Type 4X/NEMA 4X, Type 6/NEMA 6, IP68                                                           |  |
|                                | Lid with window                           | Polycarbonate (window material)                                                                |  |
|                                | Sun shield (optional)                     | 304 stainless steel                                                                            |  |
| Lens antenna                   | 40 m version                              | PEI                                                                                            |  |
| material                       | 100 m version                             | PEEK                                                                                           |  |
| Air purge connection           | equipped with female 1/8" NPT fitting     |                                                                                                |  |
| Weight (excluding extensions): | 3" stainless steel flange model           | 3.15 kg (6.94 lb)                                                                              |  |

<sup>&</sup>lt;sup>1)</sup> Universal flange mates with EN 1092-1 (PN16)/ASME B16.5 (150 lb)/JIS 2220 (10K) bolt hole pattern.

# 11.4 Operating conditions

### Note

- For the specific configuration you are about to use or install, check transmitter nameplate and see Approvals data (Page 165).
- Use appropriate conduit seals to maintain IP or NEMA rating.

| Location              | indoor/outdoor                                                  |  |
|-----------------------|-----------------------------------------------------------------|--|
| Altitude              | 5000 m (16,404 ft) max.                                         |  |
| Ambient temperature   | -40 to +80 °C (-40 to +176 °F)                                  |  |
| Storage temperature   | -40 to +80 °C (-40 to +176 °F)                                  |  |
| Relative humidity     | suitable for outdoor use                                        |  |
|                       | Type 4X/NEMA 4X, Type 6/NEMA 6, IP68 enclosure (see note above) |  |
| Installation category | I                                                               |  |
| Pollution degree      | 4                                                               |  |
|                       |                                                                 |  |

### Reference operating conditions according to IEC 60770-1

| Ambient temperature | 15 to 25 °C (59 to 77 °F)                   |  |
|---------------------|---------------------------------------------|--|
| Humidity            | 45 to 75% relative humidity                 |  |
| Ambient pressure    | 860 to 1060 mbar a (86000 to 106000 N/m² g) |  |

# 11.5 Process

# Temperature and pressure<sup>1)</sup>

Note

**Pressure** 

Universal stamped flanges are to be used for 0.5 bar max pressure only.

| Version | Stainless steel flange | Aimer flange<br>0.5 bar max. | Aimer flange<br>3.0 bar max |
|---------|------------------------|------------------------------|-----------------------------|
| 40 m    | -40 to +100 °C         | -40 to +100 °C               | -40 to +100 °C              |
|         | (-40 to +212 °F)       | (-40 to +212 °F)             | (-40 to +212 °F)            |
| 100 m   | -40 to +200 °C         | -40 to +200 °C               | -40 to +120 °C              |
|         | (-40 to +392 °F)       | (-40 to +392 °F)             | (-40 to +248 °F)            |

<sup>&</sup>lt;sup>1)</sup> Maximum and minimum temperatures are dependent on the process connection, antenna and O-ring materials. Use of the Easy Aimer limits maximum temperature.

# 11.6 Approvals data

Note

**Approvals** 

The device label lists the approvals that apply to your device.

# 11.6 Approvals data

| General   |                                |                           | CSA <sub>US/C</sub> , FM, CE, RCM                                        |
|-----------|--------------------------------|---------------------------|--------------------------------------------------------------------------|
| Radio     |                                |                           | Europe (RED), FCC, Industry Canada                                       |
| Hazardous | Non-sparking/Energy<br>Limited | Eu-<br>rope/International | ATEX II 3G Ex nA/nL IIC T4 Gc                                            |
|           |                                | Brazil                    | INMETRO: DNV 12.0085 X<br>Ex nA IIC T4 Gc                                |
|           |                                |                           | -40 °C ≤ Ta ≤ +80 °C                                                     |
|           |                                |                           | Un = 32 Vcc                                                              |
|           |                                |                           | DNV #OCP 0017                                                            |
|           |                                |                           | ABNT NBR IEC 60079-0:2013                                                |
|           |                                |                           | ABNT NBR IEC 60079-15:2012                                               |
|           | Dust Ignition Proof            | Eu-<br>rope/International | ATEX II 1D, 1/2D, 2D<br>Ex ta IIIC T139 °C Da IP68<br>IECEx SIR 09.0149X |
|           |                                | Brazil                    | INMETRO: DNV 12.0085 X                                                   |
|           |                                |                           | Ex ta IIIC T139 °C Da IP68                                               |
|           |                                |                           | -40 °C ≤ Ta ≤ +80 °C                                                     |
|           |                                |                           | DNV #OCPC 0017                                                           |
|           |                                |                           | ABNT NBR IEC 60079-0:2013                                                |
|           |                                |                           | ABNT NBR IEC 60079-31:2011                                               |
|           | Dust Ignition Proof            | US/Canada                 | FM/CSA:<br>Class II, Div. 1,<br>Groups E, F, G<br>Class III T4           |
|           | Non-incendive                  | US/Canada                 | FM/CSA Class I,<br>Div. 2,<br>Groups A, B, C, D, T4                      |
|           | China                          |                           | NEPSI                                                                    |
|           |                                |                           | Ex nA II T4                                                              |
|           |                                |                           | Ex nL IIC T4                                                             |
|           |                                |                           | DIP A20 TA, T139 °C                                                      |

| CE Electromagnetic Compatibility (EMC) conformity |                           |  |  |
|---------------------------------------------------|---------------------------|--|--|
| Emission                                          | EN 55011 / CISPR-11       |  |  |
| Immunity                                          | EN/IEC 61326-1 (Industry) |  |  |
|                                                   | NAMUR NE 21               |  |  |

### 11.7 Communication: HART

| Load              | 230 to 550 $\Omega$ , 230 to 500 $\Omega$ when connecting a coupling module |  |
|-------------------|-----------------------------------------------------------------------------|--|
| Max line length1) | multi-wire: 1500 m (4921 ft)                                                |  |
| Protocol          | HART <sup>2),</sup> Version 6.0                                             |  |

<sup>&</sup>lt;sup>1)</sup> Max. length depends on wire type. See www.hartcomm.org (<u>www.hartcomm.org</u>) for more details.

# 11.8 Programmer (infrared keypad)

The battery is non-replaceable with a lifetime expectancy of 10 years in normal use. To estimate the lifetime expectancy, check the nameplate on the back for the serial number. The date of manufacture is encoded in the serial number. For example, the following was manufactured on March 5, 2016:

#### PBD/H3050001

H: year of manufacture (H is the alpha code referring to 2016; J refers to 2017 and so on).

3: month of manufacture

05: day of manufacture

0001: 4-digit sequential

Year 2010: Apha code = A
Year 2016: Apha code = H
Year 2011: Apha code = B
Year 2012: Apha code = C
Year 2013: Apha code = D
Year 2013: Apha code = D
Year 2014: Apha code = E
Year 2015: Apha code = F

Siemens Milltronics Infrared IS (Intrinsically Safe) Handheld Programmer for hazardous and all other locations (battery is non-replaceable).

Approvals CE

FM/CSA Class I, II, III, Div. 1, Gr. A to G T6

ATEX II 1GD Ex ia IIC T4 Ga

Ex iaD 20 T135 °C IECEx Ex ia IIC T4 Ga Ex iaD 20 T135 °C INMETRO Ex ia IIC T4 Ga Ex ia IIIC T135 °C Da

Ambient temperature -20 to +50 °C (-5 to +122 °F)
Interface proprietary infrared pulse signal
Power 3 V non-replaceable lithium battery

Weight 150 g (0.3 lb)

Color black

Part number 7ML1930-1BK

<sup>2)</sup> HART is a registered trademark of HART Communication Foundation.

# **Dimension drawings**

# 12

# 12.1 SITRANS LR560 with stainless steel universal flat-faced flange

Note

### Bolt hole patterns and dimensions

Refer to Universal slotted flange (Page 174) for bolt hole patterns and dimensions.

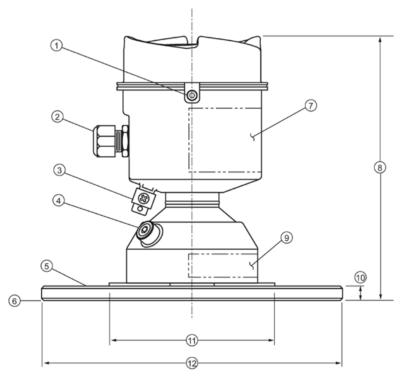

Dimensions are in mm (inch)

- 1 lid lock
- 8 height: 176 (6.93)
- ② cable gland 1)
- 9 pressure/temperature related information
- 3 grounding lug
- thickness: 9.6 (0.38)
- 4 purge inlet
- ① 110 (4.33) ② flange OD:
- process connection, flange
- 3": 200 (7.87)
- 6 sensor reference point
- 4": 229 (9.02)
- 7 device label
- 6": 285 (11.22)

<sup>1)</sup> Shipped with product, packed in a separate bag.

# 12.2 SITRANS LR560 with 3" aimer flange

### Note

### Bolt hole patterns and dimensions

Refer to Universal slotted flange (Page 174) for bolt hole patterns and dimensions.

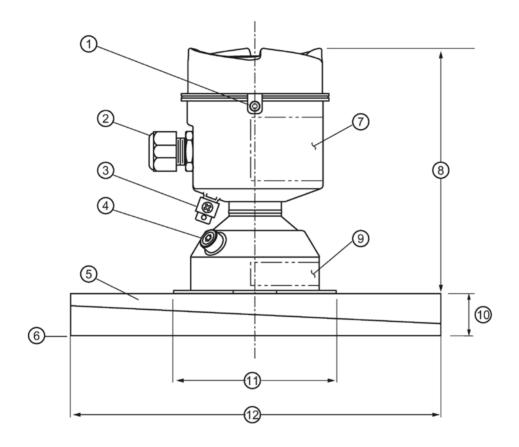

Dimensions are in mm (inch)

1) lid lock

② cable gland<sup>1)</sup>

3 grounding lug

4 purge inlet

5 process connection, aimer flange

6 sensor reference point

(7) device label

8 height: 166.1 (6.54)

9 pressure/temperature related information

10 thickness: 23.3 (0.92)

110 (4.33)

1 flange OD: 200 (7.87)

<sup>1)</sup> Shipped with product, packed in a separate bag.

# 12.3 SITRANS LR560 with 4" and 6" aimer flange

### Note

### Bolt hole patterns and dimensions

Refer to Universal slotted flange (Page 174) for bolt hole patterns and dimensions.

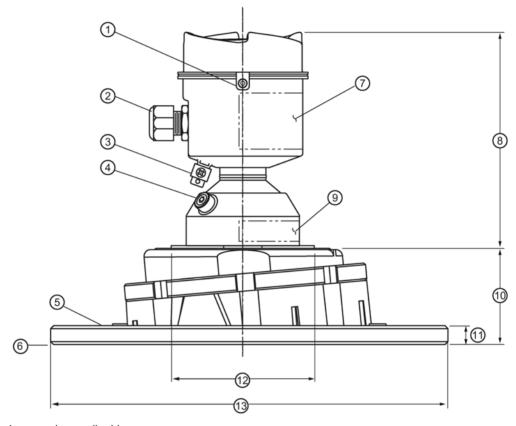

Dimensions are in mm (inch)

① lid lock 8 166.1 (6.54)

② cable gland<sup>1)</sup> 9 pressure/temperature related information

6": 60.0 (2.36)

④ purge inlet ① 9.6 (0.38)

⑤ process connection: aimer ② 110 (4.33)

flange

6 sensor reference point 3 4": 229 (9.02)

7 device label 6": 285 (11.22)

<sup>&</sup>lt;sup>1)</sup> Shipped with product, packed in a separate bag.

# 12.3 SITRANS LR560 with 4" and 6" aimer flange

# C Spanner

A C spanner, used to loosen the aimer locking ring, is shipped with the device, packed separately.

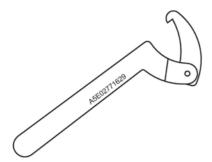

# 12.4 SITRANS LR560 with stamped flange

### Note

### Bolt hole patterns and dimensions

Refer to Stamped flange (Page 176) for bolt hole patterns and dimensions.

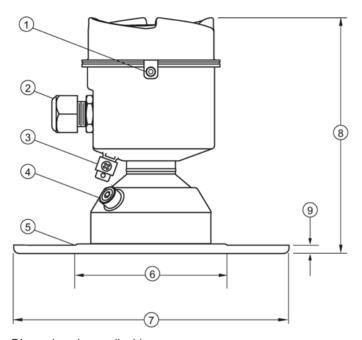

Dimensions in mm (inch)

1 lid lock

- 6 110 (4.33)
- ② cable gland<sup>1)</sup>
- ⑦ flange OD:
  - 2": 200 (7.87)
  - 3": 234 (9.21)
  - 6": 290 (11.42)

- 3 grounding lug
- 8 height: 176 (6.93)

4 purge inlet

- 9 flange thickness: 6 (0.24)
- (5) process connection, stamped flange

<sup>1)</sup> Shipped with product, packed in a separate bag.

#### 12.5 Universal slotted flange

### Note

### Bolting and gasket materials

The user is responsible for the selection of bolting and gasket materials which will fall within the limits of the flange and its intended use and which are suitable for the service conditions.

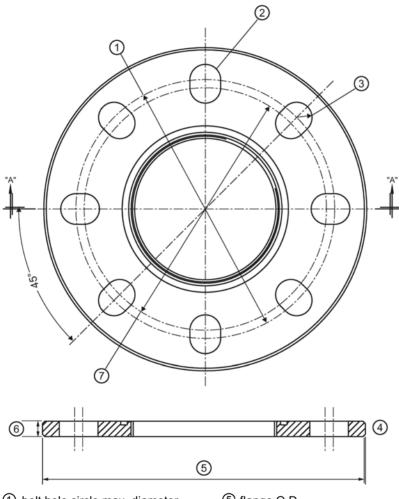

- 1 bolt hole circle max. diameter
- 2 number of slotted bolt holes
- 3 bolt hole radius
- 4 section A-A

- ⑤ flange O.D.
- 6 thickness
- 7 bolt hole circle min. diameter

# Slotted flange dimensions and aimer<sup>1)</sup>

| Pipe size | Flange O.D. | Thickness   | Bolt hole    | Bolt hole    | Bolt hole   | No. of        |
|-----------|-------------|-------------|--------------|--------------|-------------|---------------|
|           |             |             | circle max Ø | circle min Ø | radius      | slotted holes |
| 3 (80)    | 7.87 (200)  | 0.38 (9.65) | 6.30 (160)   | 5.91 (150)   | 0.37 (9.5)  | 8             |
| 4 (100)   | 9.00 (229)  | 0.38 (9.65) | 7.52 (191)   | 6.89 (175)   | 0.37 (9.5)  | 8             |
| 6 (150)   | 11.22 (285) | 0.38 (9.65) | 9.53 (242)   | 9.45 (240)   | 0.45 (11.5) | 8             |

Dimensions are in inch (mm)

<sup>&</sup>lt;sup>1)</sup> Universal flange mates with EN 1092-1 (PN16)/ASME B16.5 (150 lb)/JIS 2220 (10K) bolt hole pattern.

# 12.6 Stamped flange

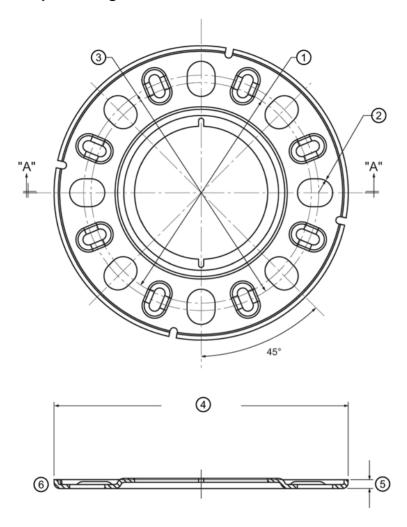

- 1) bolt hole circle min. diameter
- (4) flange OD

② bolt hole radius

- (5) thickness
- 3 bolt hole circle max. diameter
- 6 section A-A

# Stamped flange dimensions

| Pipe size | Flange O.D. | Thickness  | Bolt hole circle max Ø | Bolt hole circle min Ø | Bolt hole radius | No. of slotted holes |
|-----------|-------------|------------|------------------------|------------------------|------------------|----------------------|
| 3 (80)    | 7.87 (200)  | 6.0 (0.24) | 6.30 (160)             | 5.91 (150)             | 0.37 (9.5)       | 8                    |
| 4 (100)   | 9.21 (234)  | 6.0 (0.24) | 7.52 (191)             | 6.89 (175)             | 0.37 (9.5)       | 8                    |
| 6 (150)   | 11.42 (290) | 6.0 (0.24) | 9.53 (242)             | 9.45 (240)             | 0.45 (11.5)      | 8                    |

Dimensions in inch (mm)

# 12.7 Process connection label (pressure rated versions)

For pressure-rated versions only, the process connection label lists the following information:

| Item                | Sample Text                           | Comments/Explanation                                                                          |
|---------------------|---------------------------------------|-----------------------------------------------------------------------------------------------|
| CONNECTION SERIES   | ASME B16.5 / EN 1092-1/ JIS B<br>2220 | Flange Series: dimensional pattern based on ASME B16.5/EN 1092-1/JIS B 2 220 flange standards |
| NOM. PIPE SIZE (DN) | 4 INCH / 100mm                        | Nominal Pipe Size: based on 150#/PN16/10K flange pressure classes                             |
| MAWP (PS)           | 3 BAR                                 | Maximum Allowable Working<br>Pressure at Design Tempera-<br>ture                              |
| DESIGN TEMP. (TS)   | 100 °C                                | Maximum Allowable Working<br>Temperature                                                      |
| MIN. PROCESS        | 3 BAR AT -40 °C                       | Minimum Wetted Process Conditions                                                             |
| 0F13589.5           |                                       | Canadian Registration Number (CRN)                                                            |
| TEST PRESSURE (PT)  | 5.2 BAR                               | Production Test Pressure                                                                      |
| TEST DATE           | 10/01/04                              | Date of Pressure Test<br>(Year/Month/Day)                                                     |
| PROCESS SERIES      | 25785                                 | Pressure Tag Family Series                                                                    |
| WETTED NON-METALLIC | PEI                                   | Sensor Lens Material                                                                          |
| WETTED METALLICS    | 304L                                  | Process Connection Material(s)                                                                |
| WETTED SEALS        | FKM / VQM                             | Seal Material(s)                                                                              |

12.7 Process connection label (pressure rated versions)

Technical reference A

# A.1 Principles of operation

SITRANS LR560 is a 2-wire, 78 GHz FMCW (Frequency Modulated Continuous Wave) radar level transmitter for continuous monitoring of solids and liquids in vessels to a range of 100 m (329 ft)<sup>1)</sup>. Radar level measurement uses the time of flight principle to determine distance to a material surface.

FMCW radar transmits a continuous wave. The frequency of the wave is constantly increasing: this is known as the sweep. By the time the first part of the wave has been reflected off the target and returned to the device, the part of the wave that is just being emitted is at a higher frequency. The difference in frequency between the transmitted and received signals is proportional to time of flight.

Electromagnetic wave propagation is virtually unaffected by temperature or pressure changes, or by changes in the vapor levels inside a vessel. Electromagnetic waves are not attenuated by dust.

SITRANS LR560 consists of an enclosed electronic circuit coupled to an antenna and process connection. The electronic circuit generates a radar signal (78 GHz) that is directed to the lens antenna.

The signal is emitted from the lens antenna, and the reflected echoes are digitally converted to an echo profile. The profile is analyzed to determine the distance from the sensor reference point<sup>2)</sup> to the material surface. This value (sensor value) is used as a basis for calculating the display of material level and mA output.

- 1) The microwave output level is significantly less than that emitted from cellular phones.
- 2) See Dimension drawings (Page 169)

# A.2 Process variables

The Process Variables are sensor value and measured value. Sensor value is the distance from the sensor reference point (flange face) to the material surface. The measured value can be either Level (distance from low calibration point to material surface), Distance (distance from sensor reference point to the material surface), or Space (distance from high calibration point to the material surface).

## A.3 Echo processing

## A.3.1 Process Intelligence

The signal processing technology embedded in Siemens radar level devices is known as **Process Intelligence**.

Process intelligence provides high measurement reliability regardless of the dynamically changing conditions within the vessel being monitored. The embedded Process Intelligence dynamically adjusts to the constantly changing material surfaces within these vessels.

Process Intelligence is able to differentiate between the true microwave reflections from the surface of the material and unwanted reflections being returned from obstructions such as seam welds or supports within a vessel. The result is repeatable, fast and reliable measurement. This technology was developed as result of field data gained over some twenty years from more than 1,000,000 installations in many industries around the world.

Higher order mathematical techniques and algorithms are used to provide intelligent processing of microwave reflection profiles. This "knowledge based" technique produces superior performance and reliability.

### A.3.2 Echo selection

## Time Varying Threshold (TVT)

A Time Varying Threshold (TVT) hovers above the echo profile to screen out unwanted reflections (false echoes).

In most cases the material echo is the only one which rises above the default TVT.

In a vessel with obstructions, a false echo may occur, see SHAPER MODE (2.8.4.) (Page 184) for more details.

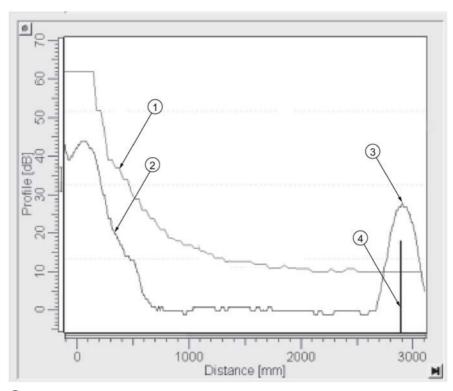

- default TVT
- 2 echo profile
- 3 material level
- echo marker

The device characterizes all echoes that rise above the TVT as potential good echoes. Each peak is assigned a rating based on its strength, area, height above the TVT, and reliability, amongst other characteristics.

ALGORITHM (2.7.3.1) (Page 122)

The true echo is selected based on the setting for the Echo selection algorithm. For a list of options, see ALGORITHM (2.7.3.1) (Page 122).

POSITION DETECT (2.7.3.3) (Page 122)

The echo position detection algorithm determines which point on the echo will be used to calculate the precise time of flight, and calculates the range using the calibrated propagation velocity. The following options are available:

Rising: Uses rising edge of the echo.

Center: Uses center of the echo.

**Hybrid:** Uses the Center algorithm for the top part of the vessel, and the CLEF algorithm for the part nearest the vessel bottom, according to the setting for **CLEF range**.

#### A.3 Echo processing

## **CLEF (Constrained Leading Edge Fit)**

- Uses the leading edge of the echo.
- Is used mainly to process the echo from materials with a low dK value.

In an almost empty flat-bottomed vessel, a low dK material may reflect an echo weaker than the echo from the vessel bottom. The echo profile shows these echoes merging. The device may then report a material level equal to or lower than empty.

The CLEF algorithm enables the device to report the level correctly.

#### Example: CLEF off: Position set to Hybrid

Vessel height: 1.5 m; CLEF range set to 0 (Center algorithm gives the same result.)

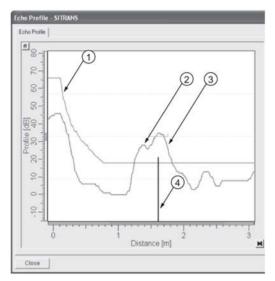

- default TVT
- 2 material echo
- 3 vessel bottom echo selected
- (4) echo marker

#### **Example: CLEF enabled**

Vessel height: 1.5 m; CLEF range set to 0.5 m

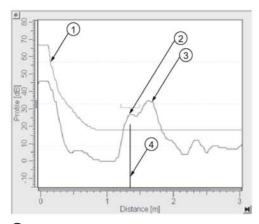

- default TVT
- 2 material echo selected
- 3 vessel bottom echo
- (4) echo marker

## A.3.3 CLEF RANGE (2.7.3.4.)

Determines the level below which the CLEF algorithm will be used. Above this level, the Center algorithm is used when Hybrid is selected in POSITION DETECT (2.7.3.3) (Page 122). CLEF Range is referenced from FAR RANGE (2.7.2.) (Page 121).

## A.3.4 ECHO THRESHOLD (2.7.3.2.)

CONFIDENCE (2.7.6.1) (Page 126) describes the quality of an echo. Higher values represent higher quality. Echo Threshold defines the minimum confidence value required for an echo to be accepted as valid and evaluated.

## A.3.5 ECHO LOCK (2.7.4.1.)

If the echo selected by ALGORITHM (2.7.3.1) (Page 122) is within the Echo Lock window, the window is centered about the echo, which is used to derive the measurement. In radar applications, two measurement verification options are used:

#### Lock Off

SITRANS LR560 responds immediately to a new selected echo (within the restrictions set by the Maximum Fill / Empty Rate), but measurement reliability is affected.

#### A.3 Echo processing

## **Material Agitator**

A new measurement outside the Echo Lock Window must meet the sampling criteria before the window will move to include it.

The other available options, **Maximum Verification** and **Total Lock** are not recommended for radar.

## A.3.6 SHAPER MODE (2.8.4.)

#### Note

For detailed instructions on using this feature via the handheld programmer, see SHAPER MODE (2.8.4) (Page 127).

Auto False Echo Suppression is designed to learn a specific environment (for example, a particular vessel with known obstructions), and in conjunction with Auto False Echo Suppression Range to remove false echoes appearing in front of the material echo.

The material level should be below all known obstructions at the moment when Auto False Echo Suppression learns the echo profile. Ideally the vessel should be empty or almost empty, and if an agitator is present, it should be running.

The device learns the echo profile over the whole measurement range and the TVT is shaped around all echoes present at that moment.

#### Auto False Echo Suppression Range

Auto False Echo Suppression Range specifies the range within which the learned TVT is applied. Default TVT is applied over the remainder of the range.

The learned TVT screens out the false echoes caused by obstructions. The default TVT allows the material echo to rise above it.

Auto False Echo Suppression Range must be set to a distance shorter than the distance to the material level when the environment was learned, to avoid the material echo being screened out.

## Example before Auto False Echo Suppression

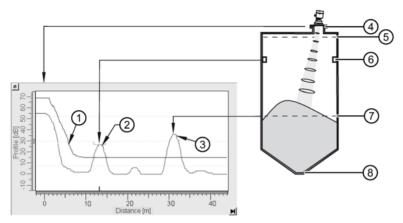

- 1 default TVT
- 2 false echo
- 3 material echo
- sensor reference point
- **4**), **5**) High Cal. Pt = 1 m
- 6 obstruction at 13 m
- 7 material level at 31 m
- (8) Low Cal. Pt. = 45 m

## **Example after Auto False Echo Suppression**

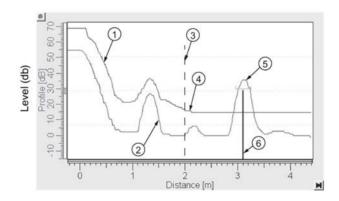

Auto False Echo Suppression Range set to 2 m

- (1) Learned TVT
- ② False echo
- 3 Auto False Echo Suppression Range
- (4) Default TVT
- (5) Material echo
- (6) Echo marker

#### A.3 Echo processing

## A.3.7 Measurement range

NEAR RANGE (2.7.1.) (Page 121)

Near Range programs SITRANS LR560 to ignore the zone in front of the antenna. The default blanking distance is 27.8 cm (0.91 ft) from the sensor reference point.

Near Range allows you to increase the blanking value from its factory default. But SHAPER MODE (2.8.4) (Page 127) is generally recommended in preference to extending the blanking distance from factory values.

FAR RANGE (2.7.2.) (Page 121)

Far Range can be used in applications where the base of the vessel is conical or parabolic. A reliable echo may be available below the vessel empty distance, due to an indirect reflection path.

Increasing Far Range to 30% or 40% can provide stable empty vessel readings.

## A.3.8 Measurement response

#### Note

Units are defined in Quick Start Wizard (1.1.) and are in meters by default.

RESPONSE RATE (2.4.1.) (Page 114) limits the maximum rate at which the display and output respond to changes in the measurement. There are three preset options: slow, medium, and fast.

Once the real process fill/empty rate (m/s by default) is established, a response rate can be selected that is slightly higher than the application rate. Response Rate automatically adjusts the filters that affect the output response rate.

| RESPONSE RATE (2.4.1.)<br>(Page 114) |        | FILL RATE/MIN (2.4.2.) (Page 115)/EMPTY RATE/MIN (2.4.3.) (Page 115) | DAMPING FILTER<br>(2.2.3.) (Page 112) |
|--------------------------------------|--------|----------------------------------------------------------------------|---------------------------------------|
|                                      | Slow   | 0.1 m/min (0.32 ft/min)                                              | 600 s                                 |
| Factory setting:                     | Medium | 1.0 m/min (3.28 ft.min)                                              | 60 s                                  |
|                                      | Fast   | 10.0 m/min (32.8 ft/min)                                             | 0 s                                   |

## A.3.9 Damping

DAMPING FILTER (2.2.3.) (Page 112) smooths out the response to a sudden change in level. This is an exponential filter and the engineering unit is always in seconds.

In 5 time constants the output rises exponentially: from 63.2% of the change in the first time constant, to almost 100% of the change by the end of the 5th time constant.

#### Damping example

time constant = 2 seconds input (level) change = 2 m

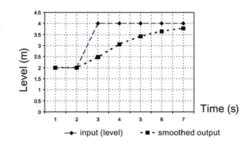

## A.4 Analog output

The mA Output (current output) is proportional to material level in the range 4 to 20 mA. 0% and 100% are percentages of the full-scale reading (m, cm, mm, ft, in). Typically mA output is set so that 4 mA equals 0% and 20 mA equals 100%.

While the device is in **PROGRAM** mode, the output remains active and continues to respond to changes in the device.

SITRANS LR560 automatically returns to **Measurement** mode after a period of inactivity in **PROGRAM** mode.

#### A.4.1 Sensor Mode

This parameter controls the input. Depending on the reference point used, the measurement reports either Level, Space, or Distance. By default Sensor Mode is set to **Distance**.

| Operation | Description                                          | Reference point                             |
|-----------|------------------------------------------------------|---------------------------------------------|
| LEVEL     | Measurement from reference point to material surface | Low Calibration Point (process empty level) |
| SPACE     | Measurement from reference point to material surface | High Calibration Point (process full level) |
| DISTANCE  | Measurement from reference point to material surface | Sensor Reference Point                      |

#### A.4 Analog output

You also have the option to put the device out of service, in which case the device defaults to Fail-safe mode, and the reported level depends on the device type. A standard device reports the last valid reading, and a NAMUR NE 43-compliant device reports the user-defined value for Material Level (3.58 mA by default).

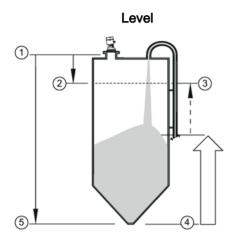

- sensor reference point
- (3) 20 mA, 100%
- (5) low calibration point

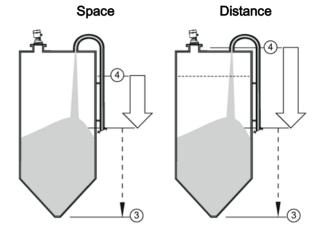

- (2) high calibration point
- 4 mA, 0%

## A.4.2 Current Output Function

**Current Output Function (2.6.1.)** controls the mA output and applies any relevant scaling. By default it is set to **Distance**. Other options are Space and Level.

To view the mA reading in the secondary region of the LCD, press on the handheld programmer.

## A.4.3 Loss of Echo (LOE)

A loss of echo (LOE) occurs when the calculated measurement is judged to be unreliable because the echo confidence value has dropped below the echo confidence threshold.

CONFIDENCE (2.7.6.1) (Page 126) describes the quality of an echo. Higher values represent higher quality.

ECHO THRESHOLD (2.7.3.2) (Page 122) defines the minimum confidence value required for an echo to be accepted as valid and evaluated.

If the LOE condition persists beyond the time limit set in TIMER (2.5.2.) (Page 116) the LCD displays the Service Required icon, and the text region displays the fault code **S**: **0** and the text LOE.

If two faults are present at the same time, the fault code, error text, and error icon for each fault are displayed alternately. For example, Loss of Echo and Fail-safe.

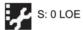

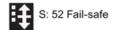

## A.4.4 Fail-safe Mode

The purpose of the Fail-safe setting is to put the process into a safe mode of operation in the event of a fault or failure. The value to be reported in the event of a fault is selected so that a loss of power or loss of signal triggers the same response as an unsafe level.

TIMER (2.5.2.) (Page 116) determines the length of time a Loss of Echo (LOE) condition will persist before a Fail-safe state is activated. The default setting is 100 seconds.

MATERIAL LEVEL (2.5.1.) (Page 116) determines the material level to be reported when TIMER (2.5.2.) (Page 116) expires.

| STANDARD DEVICE |                 |                                                          |
|-----------------|-----------------|----------------------------------------------------------|
| Options         | HI              | 20.5 mA (max. mA Limit)                                  |
|                 | LO              | 3.8 mA (min. mA Limit)                                   |
|                 | HOLD            | Last valid reading                                       |
|                 | Factory setting |                                                          |
|                 | VALUE           | User-selected value defined in LEVEL (2.5.3.) (Page 117) |

Upon receiving a reliable echo, the loss of echo condition is aborted, the Service Required icon and error message are cleared, and the reading and mA output return to the current material level.

## A.5 Temperature De-Rating

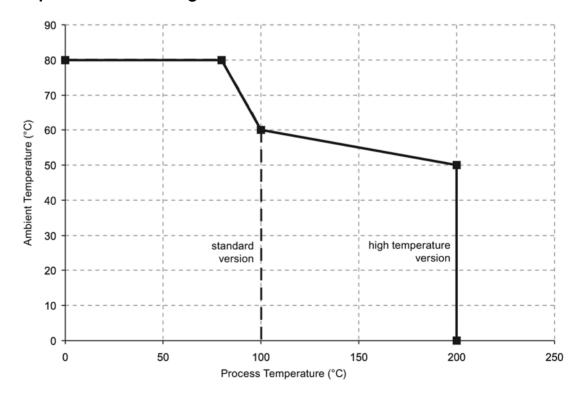

## A.6 Loop Power

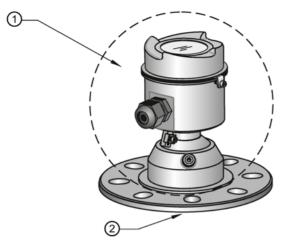

- ambient temperature
  - -40 °C to 80 °C
  - (-40 °F to 176 °F)
- 2 process temperature:
  - -40 to +100 °C (-40 to +212 °F) or
  - -40 to +200 °C (-40 to +392 °F) depending on the version

## A.6 Loop Power

## A.6.1 Typical connection drawing

## Note

Loop voltage is the voltage at the terminals of the power supply (not the voltage at the terminals of the device).

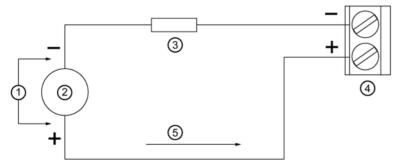

- 1 Loop voltage
- ② Power supply
- 3 Loop resistance RL

- 4 SITRANS LR560
- 5 Loop current IL

## A.6.2 Startup behavior

- The device draws less than 3.6 mA at startup.
- Time to first measurement is 60 seconds nominal.

## A.6.3 Loop voltage versus loop resistance

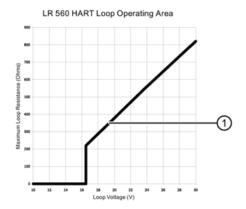

① Operation - with HART

HART communications

Highway Addressable Remote Transducer, HART, is an industrial protocol that is superimposed on the 4-20 mA signal. It is an open standard, and full details about HART can be obtained from the HART Communication Foundation website:

HART Communication Foundation (www.hartcomm.org)

The radar device can be configured over the HART network using either the HART Communicator 375 by Fisher-Rosemount, or a software package. The recommended software package is the SIMATIC Process Device Manager (PDM) by Siemens.

This device supports HART communication protocol. Signals are processed using Process Intelligence which has been field-proven in over 1,000,000 applications worldwide (ultrasonic and radar).

## B.1 SIMATIC PDM

This software package is designed to permit easy configuration, monitoring, and troubleshooting of HART devices. The HART EDD for this device was written with SIMATIC PDM in mind and has been extensively tested with this software. For more information, see Operating via SIMATIC PDM (Page 59).

## B.2 HART Electronic Device Description (EDD)

In order to configure a HART device, the configuration software requires the HART Electronic Device Description for the instrument in question.

You can download the HART EDD for this device from our website:

Product page (www.siemens.com/LR560)

Click on **Support>Software Downloads**. Older versions of the library will have to be updated in order to use all the features of this device.

## B.3 HART Communicator 375 Menu Structure

#### Note

HART Communicator 375 is supported by SITRANS LR560 HART. The menu structure is aligned with the menu structure of SIMATIC PDM.

#### SITRANS LR560

### 1 Configure/Setup

## 1 Identification

- 1 Identification
  - 1 Long Tag
  - 2 Tag
  - 3 Descriptor
  - 4 Message
  - 5 Date
  - 6 Range Mode

#### 2 Device

- 1 Manufacturer
- 2 Product Name
- 3 Order Number
- 4 Final Assembly num
- 5 Hardware Revision
- 6 Firmware Revision
- 7 Loader Revision
- 8 EDD Version: xx.xx.xx-xx
- 3 Device Status Icon

#### 2 Wizard

- 1 Quick Start
  - 1 Step 1 Identification
    - 1 Long tag
    - 2 Tag
    - 3 Descriptor
    - 4 Message
    - 5 Installation Date
    - 6 Order Number
    - 7 Range Mode
    - 8 Language

**English** 

German

French

Spanish

Chinese

9 Device Image

2 Step 2 - Application

1 Application Type

Steel Silo

Concrete Silo

2 Operation

Level

Space

Distance

3 Step 3 - Ranges

1 Unit

2 Low Calibration Point (X)

3 High Calibration Point (Y)

4 Response Rate

5 Tank Image

4 Step 4 - Summary

1 Identification

1 Long Tag

2 Tag

3 Descriptor

4 Message

5 Installation Date

6 Order Number

7 Range Mode

8 Language

2 Application

1 Application Type

2 Operation

3 Ranges

1 Unit

2 Low Calibration Point

3 High Calibration Point

4 Response Rate

2 Configuration Flag Reset

1 Configuration Flag Reset

2 Device Status Icon

## 3 Operation

1 General

1 Select Analog Output

2 Master Reset

2 Simulation / Test

1 Self Test

2 Loop Test

3 Device Status Icon

### 4 Setup

- 1 Sensor
  - 1 General
- 1 Unit
- 2 Sensor Mode
- 3 Damping filter
- 2 Calibration
  - 1 Low Calibration Point (X)
  - 2 High Calibration Point (Y)
  - 3 Sensor Offset
- 3 Rate
- 1 Response Rate
- 2 Fill Rate per Minute
- 3 Empty Rate per Minute
- 4 Fail-safe
- 1 Material Level
- 2 Timer
- 3 Level
- 5 Device Status Icon
- 2 Analog Output Scaling
  - 1 Current Output Function
  - 2 Start of Scale (=4 mA)
  - 3 Full Scale (=20 mA)
  - 4 Control Range: Lower Limit
  - 5 Control Range: Upper Limit
  - 6 Device Status Icon
- 3 Signal Processing
  - 1 General
- 1 Range
  - 1 Near Range
  - 2 Far Range
- 2 Echo Select
  - 1 Algorithm
  - 2 Position Detect
  - 3 Echo Threshold
  - 4 CLEF Range
  - 5 Echo Marker
- 3 Sampling

- 1 Echo Lock
- 2 Sampling Up
- 3 Sampling Down
- 4. Echo Lock Window
- 4 Echo Quality
  - 1 Confidence
  - 2 Echo Strength
- 5 Filtering
  - 1 Narrow Echo Filter
  - 2 Reform Echo
- 6 Device Status Icon
- 2 TVT
- 1 TVT Setup
  - 1 Auto False EchoSuppression
  - 2 Auto False EchoSuppression Range
  - 3 Hover Level
  - 4 Shaper Mode
  - 5 Device Status Icon
- 4 Local Display
  - 1 Language
  - 2 LCD Contrast
  - 3 LCD Backlight
  - 4 Device Status Icon

#### 5 Maintenance & Diagnostics

- 1 Remaining Device Lifetime
  - 1 Lifetime (Expected)
  - 2 Remaining Lifetime
  - 3 Time in Operation
  - 4 Activation of Reminders
  - 5 Reminder 1 before Lifetime (Required)
  - 6 Reminder 2 before Lifetime (Demanded)
  - 7 Snooze for 1 Year
  - 8 Device Status Icon
- 2 Remaining Sensor Lifetime

#### B.3 HART Communicator 375 Menu Structure

- 1 Lifetime (Expected)
- 2 Time in Operation
- 3 Remaining Lifetime
- 4 Activation of Reminders
- 5 Reminder 1 before Lifetime (Required)
- 6 Reminder 2 before Lifetime (Demanded)
- 7 Sensor Replaced
- 8 Snooze for 1 Year
- 9 Device Status Icon
- 3 Service Schedule
  - 1 Service Interval
  - 2 Time Since Last Service
  - 3 Time Until Next Service
  - 4 Activation of Reminders
  - 5 Reminder 1 before Service (Required)
  - 6 Reminder 2 before Service (Demanded)
  - 7 Service Performed
  - 8 Device Status Icon
- 4 Calibration Schedule
  - 1 Calibration Interval
  - 2 Time Since Last Calibration
  - 3 Time Until Next Calibration
  - 4 Activation of Reminders
  - 5 Reminder 1 before Calibration (Required)
  - 6 Reminder 2 before Calibration (Demanded)
  - 7 Calibration Performed
  - 8 Device Status Icon
- 5 Electronic Temperature
  - 1 Electronics Temperature
  - 2 Lowest Value
  - 3 Highest Value
  - 4 Device Status Icon
- 6 Wear
  - 1 Time in Operation
  - 2 Poweron Resets
  - 3 Device Status Icon
- 6 Communication

- 1 Manufacturer
- 2 Dev ID
- 3 Product Name
- 4 Fld dev rev
- 5 EDD Revision 1
- 6 Universal Command Revision
- 7 Device Status Icon

### 7 Security

- 1 Remote Access
  - 1 Write Protection
- 2 Local Access
  - 1 Local Operation Enable
- 3 Device Status Icon

### 2 Device Diagnostics

- 1 Device Status
  - 1 Device status
  - 2 Device Status Icon
- 2 HW/FW-Status
  - 1 Status group 0
  - 2 Status group 1
  - 3 Status group 2
  - 4 Status group 3
  - 5 Status group 4
  - 6 Status group 5
  - 7 Status group 14
  - 8 Device Status Icon

#### 3 Process Variables

- 1 Values
  - 1 Primary
  - 2 PV: Distance
  - 3 Secondary
  - 4 SV: Distance
  - 5 Device Status Icon
- 2 Analog Output
  - 1 Distance Range [%]
  - 2 Analog Output [mA]
  - 3 Device Status Icon
- 3 Trend View
  - 1 Trend Values
    - 1 Primary
    - 2 Secondary

#### B.4 HART version

- 2 Trend View
- 3 Device Status Icon

## B.4 HART version

SITRANS LR560 conforms to HART rev. 6.

## B.4.1 Burst Mode

SITRANS LR560 does not support burst mode.

## B.4.2 HART Multidrop Mode

HART Multidrop Mode allows the connection of multiple field devices via HART. Details on the use of Multidrop Mode are outlined in an application guide Working with HART, which can be downloaded from the product page of our website (<a href="www.siemens.com/LR560">www.siemens.com/LR560</a>). Go to Support and click on Application Guides.

Certificates and Support

## C.1 Technical support

## **Technical Support**

If this documentation does not provide complete answers to any technical questions you may have, contact Technical Support at:

- Support request (http://www.siemens.com/automation/support-request)
- More information about our Technical Support is available at Technical Support (http://www.siemens.com/automation/csi/service)

### Internet Service & Support

In addition to our documentation, Siemens provides a comprehensive support solution at:

Services & Support (http://www.siemens.com/automation/service&support)

#### Personal contact

If you have additional questions about the device, please contact your Siemens personal contact at:

• Partner (http://www.automation.siemens.com/partner)

In order to find the contact for your product, select under 'All Products and Branches' the path 'Automation Technology > Sensor Systems'.

### **Documentation**

You can find documentation on various products and systems at:

 Instructions and manuals Instructions and manuals (http://www.siemens.com/processinstrumentation/documentation)

## C.2 QR code label

A QR code label can be found on the device. With the use of a smart phone, the QR code provides a direct link to a website with information specific to the device, such as manuals, FAQs, certificates, etc.

## C.3 Certificates

You can find certificates on the Internet at LR560 (<a href="www.siemens.com/LR560">www.siemens.com/LR560</a>) or on an included DVD.

HMI menu structure

## D.1 HMI menu

#### 1. WIZARDS

1.1. QUICK START WIZ.

**VESSEL** 

**RESPONSE RATE** 

**UNITS** 

**OPERATION** 

LOW CALIB. PT.

HIGH CALIB. PT.

- 1.2. AFES WIZ.
- 1.3. CPY PARAMETERS TO DISP
- 1.4. CPY PARAMETERS FROM DISPLAY
- 1.5. CPY FIRMWARE TO DISPLAY
- 1.6. CPY FIRMWARE FROM DISPLAY

#### 2. SETUP

#### 2.1. DEVICE

2.1.1. LONG TAG

2.1.2. TAG

2.1.3. DESCRIPTOR

2.1.4. MESSAGE

2.1.5. INSTAL. DATE

2.1.6. HARDWARE REV.

2.1.7. FIRMWARE REV.

2.1.8. LOADER REV.

2.1.9. MENU TIMEOUT

2.1.10. MANUF. DATE

#### 2.2. SENSOR

2.2.1. UNITS

2.2.2. SENSOR MODE

2.2.3. DAMPING FILTER

2.2.4. TEMP. UNITS

2.2.5. UNIT

2.3. CALIBRATION

#### D.1 HMI menu

- 2.3.1. LOW CALIB. PT.
- 2.3.2. HIGH CALIB. PT.
- 2.3.3. SENSOR OFFSET

#### 2.4. RATE

- 2.4.1. RESPONSE RATE
- 2.4.2. FILL RATE PER MINUTE
- 2.4.3. EMPTY RATE PER MINUTE

#### 2.5. FAIL-SAFE

- 2.5.1. MAT. LEV.
- 2.5.2. TIMER
- 2.5.3. LEVEL

#### 2.6. ANALOG OUTPUT SCALE

- 2.6.1. CURRENT OUTPUT FUNCTION
- 2.6.2. 4 MA SETPOINT
- 2.6.3. 20 MA SETPOINT
- 2.6.4. MIN. MA LIMIT
- 2.6.5. MAX. MA LIMIT
- 2.6.6. MA OUTPUT MODE
- 2.6.7. MANUAL VALUE
- 2.6.8. MA OUTPUT VALUE

#### 2.7. SIGNAL PROCESSING

- 2.7.1. NEAR RANGE
- 2.7.2. FAR RANGE
- 2.7.3. ECHO SELECT
  - 2.7.3.1. ALGORITHM
  - 2.7.3.2. ECHO THRESHOLD
  - 2.7.3.3. POSITION DETECT
  - 2.7.3.4. CLEF RANGE
  - 2.7.3.5. ECHO MARKER

#### 2.7.4. SAMPLING

- 2.7.4.1. ECHO LOCK
- 2.7.4.2. UP SAMP.
- 2.7.4.3. DOWN SAMP.
- 2.7.4.4. ECHO LOCK WINDOW

#### 2.7.5. FILTERING

- 2.7.5.1. NARROW ECHO FILTER
- 2.7.5.2. REFORM ECHO
- 2.7.5.3. AVG AMOUNT

### 2.7.6. ECHO QUALITY

- 2.7.6.1. CONFIDENCE
- 2.7.6.2. ECHO STRENGTH

#### 2.8. TVT SETUP

- 2.8.1. AUTO ECHO SUPP.
- 2.8.2. AUTO SUPP. RANGE
- 2.8.3. HOVER LEVEL
- 2.8.4. SHAPER MODE

#### 2.9. TVT SHAPER

- 2.9.1. BREAKPOINT 1-9
- 2.9.2. BREAKPOINT 10-18
- 2.9.3. BREAKPOINT 19-27
- 2.9.4. BREAKPOINT 28-36
- 2.9.5. BREAKPOINT 37-45
- 2.9.6. BREAKPOINT 46-54
- 2.9.7. BREAKPOINT 55-63
- 2.9.8. BREAKPOINT 64-72
- 2.9.9. BREAKPOINT 73-81
- 2.9.10. BREAKPOINT 82-90
- 2.9.11. BREAKPOINT 91-99
- 2.9.12. BREAKPOINT 100-108
- 2.9.13. BREAKPOINT 109-117
- 2.9.14. BREAKPOINT 118-120

#### 2.10. MEASURED VALUES

- 2.10.1. MAIN OUTPUT
- 2.10.2. O/P NO LINEAR
- 2.10.3. O/P NO OFFSETS

#### 3. DIAGNOSTICS

- 3.1. FAULT RESET
- 3.2. ECHO PROFILE
- **3.3. TREND**
- 3.4. PEAK VALUES
  - 3.4.1. MIN MEAS. VALUE
  - 3.4.2. MAX MEAS. VALUE
  - 3.4.3. MINIMUM PV
  - 3.4.4. MAXIMUM PV
  - 3.4.5. MINIMUM SV
  - 3.4.6. MAXIMUM SV

#### 3.5. ELECT TEMP

- 3.5.1. MIN. VALUE
- 3.5.2. MAX. VALUE
- 3.5.3. INTERN. TEMP

#### D.1 HMI menu

- 3.6. REMAIN, DEV, LIFE
  - 3.6.1. TIME IN OPER.
  - 3.6.2. REMAIN. LIFETIME
  - 3.6.3. REMIND. 1 (REQ.)
  - 3.6.4. REMIND. 2 (DEM.)
  - 3.6.5. REMINDER ACTIVATION
  - 3.6.6. LIFETIME EXPECTED
  - 3.6.7. MAINT. STAT.
  - 3.6.8. ACK. STATUS
  - 3.6.9. ACK.
- 3.7. REMAIN. SENS LIFE
  - 3.7.1. TIME IN OPER.
  - 3.7.2. REMAIN. LIFETIME
  - 3.7.3. REMIND. 1 (REQ.)
  - 3.7.4. REMIND. 2 (DEM.)
  - 3.7.5. REMINDER ACTIVATION
  - 3.7.6. LIFETIME EXPECTED
  - 3.7.7. MAINT. STAT.
  - 3.7.8. ACK. STATUS
  - 3.7.9. ACK.

#### 4. SERVICE

- 4.1. DEMO MODE
- 4.2. MASTER RESET
- 4.3. POWERED HOURS
- 4.4. POWERON RESETS
- 4.5. LCD BACKLIGHT
- 4.6. LCD CONTRAST
- 4.7. SERVICE SCHEDULE
  - 4.7.1. TIME LAST SERV.
  - 4.7.2. TIME NEXT SERV.
  - 4.7.3. REMIND. 1 (REQ.)
  - 4.7.4. REMIND. 2 (DEM.)
  - 4.7.5. REMINDER ACTIVATION
  - 4.7.6. SERVICE INTERVAL
  - 4.7.7. MAINT. STAT.
  - 4.7.8. ACK. STATUS
  - 4.7.9. ACK.
- 4.8. CALIB. SCHEDULE
  - 4.8.1. TIME LAST CALIB.

- 4.8.2. TIME NEXT CALIB.
- 4.8.3. REMIND. 1 (REQ.)
- 4.8.4. REMIND 2 (DEM.)
- 4.8.5. REMINDER ACTIVATION
- 4.8.6. CALIB. INTERVAL
- 4.8.7. MAINT. STATUS
- 4.8.8. ACK. STATUS
- 4.8.9. ACK.
- 4.9. STORED SW VER.

#### 5. COMMUNICATION

- 5.1 DEVICE ADDRESS
- 5.2 REMOTE LOCKOUT
- 6. SECURITY
  - **6.1 WRITE PROTECTION**
- 7. LANGUAGE

D.1 HMI menu

List of abbreviations

## E.1 List of abbreviations

| Short form    | Long form                                                               | Description            | Units |
|---------------|-------------------------------------------------------------------------|------------------------|-------|
| CE / FM / CSA | Conformité Européenne / Factory Mutual / Canadian Standards Association | safety approval        |       |
| DCS           | Distributed Control System                                              | control room apparatus |       |
| dK            | dielectric constant                                                     |                        |       |
| EDD           | Electronic Device Description                                           |                        |       |
| ESD           | Electrostatic Discharge                                                 |                        |       |
| FMCW          | Frequency Modulated Continuous<br>Wave                                  | radar principle        |       |
| HART          | Highway Addressable Remote Transducer                                   |                        |       |
| НМІ           | Human Machine Interface                                                 |                        |       |
| li            | Input current                                                           |                        | mA    |
| Io            | Output current                                                          |                        | mA    |
| IS            | Intrinsically Safe                                                      | safety approval        |       |
| LCD           | Liquid Crystal Display                                                  |                        |       |
| μs            | microsecond                                                             | 10 <sup>-6</sup>       | s     |
| PA            | Process Automation (PROFIBUS)                                           |                        |       |
| PED           | Pressure Equipment Directive                                            | safety approval        |       |
| ppm           | parts per million                                                       |                        |       |
| PV            | Primary Variable                                                        | measured value         |       |
| SELV          | Safety extra low voltage                                                |                        |       |
| SV            | Secondary Value                                                         | equivalent value       |       |
| ТВ            | Transducer Block                                                        |                        |       |
| TVT           | Time Varying Threshold                                                  | sensitivity threshold  |       |
| Ui            | Input voltage                                                           |                        | V     |
| Uo            | Output voltage                                                          |                        | V     |

E.1 List of abbreviations

# Glossary

#### accuracy

degree of conformity of a measure to a standard or a true value.

## algorithm

a prescribed set of well-defined rules or processes for the solution of a problem in a finite number of steps.

## ambient temperature

the temperature of the surrounding air that comes in contact with the enclosure of the device.

#### antenna

an aerial which sends out and receives a signal in a specific direction. There are four basic types of antenna in radar level measurement, horn, parabolic, rod, and waveguide.

## Auto False-Echo Suppression

a technique used to adjust the level of a TVT to avoid the reading of false echoes. (See TVT.)

#### Auto-False Echo Suppression Range

defines the endpoint of the learned TVT distance. This is used in conjunction with auto false echo suppression.

#### beam angle

the angle diametrically subtended by the on-half power limits (-3 dB) of the microwave beam.

#### beam spreading

the divergence of a beam as it travels through a medium.

## blanking

a blind zone extending away from the reference point plus any additional shield length. The device is programmed to ignore this zone.

## capacitance

the property of a system of conductors and dielectrics that permits the storage of electricity when potential differences exist between the conductors. Its value is expressed as the ratio of a quantity of electricity to a potential difference, and the unit is a Farad.

#### confidence

see Echo Confidence.

#### damping

term applied to the performance of a device to denote the manner in which the measurement settles to its steady indication after a change in the value of the level.

## dB (decibel)

a unit used to measure the amplitude of signals.

#### derating

to decrease a rating suitable for normal conditions according to guidelines specified for different conditions.

### dielectric

a nonconductor of direct electric current. Many conductive liquids/electrolytes exhibit dielectric properties; the relative dielectric constant of water is 80.

#### dielectric constant (dK)

the ability of a dielectric to store electrical potential energy under the influence of an electric field. Also known as Relative Permittivity. An increase in the

dielectric constant is directly proportional to an increase in signal amplitude. The value is usually given relative to a vacuum /dry air: the dielectric constant of air is 1.

#### echo

a signal that has been reflected with sufficient magnitude and delay to be perceived in some manner as a signal distinct from that directly transmitted. Echoes are frequently measured in decibels relative to the directly transmitted signal.

#### **Echo Confidence**

describes the quality of an echo. Higher values represent higher quality. Echo Threshold defines the minimum value required for an echo to be accepted as valid and evaluated.

#### **Echo Lock Window**

a window centered on an echo in order to locate and display the echo's position and true reading. Echoes outside the window are not immediately processed.

#### **Echo Marker**

a marker that points to the processed echo.

### **Echo Processing**

the process by which the radar unit determines echoes.

#### **Echo Profile**

a graphical display of a processed echo.

## **Echo Strength**

describes the strength of the selected echo in dB referred to 1  $\mu V$  rms.

#### false echo

any echo which is not the echo from the desired target. Generally, false echoes are created by vessel obstructions.

## frequency

the number of periods occurring per unit time. Frequency may be stated in cycles per second.

#### **HART**

Highway Addressable Remote Transducer. An open communication protocol used to address field instruments.

## Hertz (Hz):

unit of frequency, one cycle per second. 1 Gigahertz (GHz) is equal to 109 Hz.

#### inductance

the property of an electric circuit by virtue of which a varying current induces an electromotive force in that circuit or in a neighboring circuit. The unit is a Henry.

## local display interface (LDI)

the removable LCD display with push buttons

#### microwaves

the term for the electromagnetic frequencies occupying the portion of the radio frequency spectrum from 1 GHz to 300 GHz.

## **Near Blanking**

see Blanking.

#### nozzle

a length of pipe mounted onto a vessel that supports the flange.

#### parameters

in programming, variables that are given constant values for specific purposes or processes.

### polarization

the property of a radiated electromagnetic wave describing the time-varying direction and amplitude of the electric field vector.

## polarization error

the error arising from the transmission or reception of an electromagnetic wave having a polarization other than that intended for the system.

## pulse radar

a radar type that directly measures distance using short microwave pulses. Distance is determined by the return transit time.

#### radar

radar is an acronym for **RA**dio **D**etection **A**nd **R**anging. A device that radiates electromagnetic waves and utilizes the reflection of such waves from distant objects to determine their existence or position.

## range

distance between a transmitter and a target.

### range extension

the distance below the zero percent or empty point in a vessel.

## repeatability

the closeness of agreement among repeated measurements of the same variable under the same conditions.

## shot

one transmit pulse or measurement.

## TVT (Time Varying Threshold)

a time-varying curve that determines the threshold level above which echoes are determined to be valid.

# Index

|                                                    | see EDD, 59                              |
|----------------------------------------------------|------------------------------------------|
| A                                                  | device status                            |
| Abbreviations and identifications list, 209        | view via PDM, 76                         |
| Activating, 43                                     | Device Status                            |
| AMS Device Manager                                 | icons, 155                               |
| features, 78                                       |                                          |
| analog output                                      | <u>_</u>                                 |
| select, 73                                         | E                                        |
| simulate via PDM, 73                               | echo processing                          |
| Analog output, 187                                 | Process Intelligence, 180                |
| Approvals                                          | Echo Profile                             |
| hazardous area, 166                                | data logging, 69                         |
| radio, 166                                         | view via loca display, 56                |
| Auto False Echo Suppression                        | view via PDM, 68                         |
| setup, 127                                         | Echo Profile Utilities                   |
| TVT Shaper adjustment, 67                          | Auto False Echo Suppression, 67          |
| via PDM, 68, 69                                    | Echo Profile, 67                         |
|                                                    | TVT Shaper, 67                           |
|                                                    | echo selection                           |
| В                                                  | Algorithm, 181                           |
| Planking (see Near Dange) 106                      | CLEF (Constrained Leading Edge Fit), 182 |
| Blanking (see Near Range), 186                     | Position algorithm, 181                  |
|                                                    | Echo selection                           |
| C                                                  | time varying threshold (TVT), 180        |
| O                                                  | Echo Setup                               |
| calibration schedules via PDM, 72                  | quick access via PDM, 72                 |
| Certificates, 15                                   | EDD                                      |
| CLEF (Constrained Leading Edge Fit)                | updating, 59                             |
| explanation, 182                                   | Electronic Device Description (EDD)      |
| configuration                                      | required for PROFIBUS PA, 59             |
| new device via AMS, 79                             | updating, 59                             |
| Quick Start via local display, 52                  |                                          |
| configuration flag reset, 74                       | _                                        |
| Correct usage, (See improper device modifications) | F                                        |
| Customer Support Hotline, 201                      | Fail-safe Mode                           |
|                                                    | explanation, 189                         |
| D                                                  | Fail-safe Timer                          |
| D                                                  | explanation, 189                         |
| Damping                                            | Far Range                                |
| explanation, 187                                   | explanation, 186                         |
| Damping filter                                     | •                                        |
| setup, 112                                         |                                          |
| data logging                                       | Н                                        |
| time-based echo profile storage, 69                | HART Communication                       |
| Device Address                                     |                                          |
| setting via LUI, 57                                | set preambles, 74                        |

Device Description (DD)

| HART Communications<br>details, 193<br>Hazardous area                                                                                                    | Nozzle location<br>Shaper Mode, 27                                                                                                    |
|----------------------------------------------------------------------------------------------------|----------------------------------------------------------------------------------------------------|
| Laws and directives, 16<br>Hotline, 201                                                                                                    | 0                                                                                                    |
| I                                                                                                    | operating principles, 179<br>Overview, 21                                                                                                    |
| Identifications and abbreviations<br>list, 209<br>Improper device modifications, 15<br>Internet, 201                                                                                                    | P password protection via AMS, 96 PDM                                                                                                    |
| Language, 147                                                                                                    | see SIMATIC PDM, 59<br>power source<br>requirements, 36                                                                                                 |
| LCD display echo profile viewing, 56 Lithium batteries Return, 153 LOE Fail-safe Mode, 189 loop test                                                                                                    | Process Intelligence, 180 programmer handheld, 46 programming adjust parameters via PDM, 65 via the handheld programmer, 48                             |
| simulate analog output, 73 loss of echo (LOE) explanation, 188                                                                                                    | Q<br>QR code label, 201<br>Qualified personnel, 18                                                                                                    |
| M mA output                                                                                                    | Quick Start Wizard<br>via local display, 52<br>via SIMATIC PDM, 61                                                                                      |
| select analog output, 73 maintenance calibration schedules, 73 service schedules, 73 Maintenance, 149 Master Reset factory defaults via AMS, 79 measurement range blanking via Near Range, 186 extension via Far Range, 186 Measurement Response explanation, 186 | Reading erratic<br>troubleshooting, 160<br>Reading incorrect<br>troubleshooting, 161<br>Reading response slow, 160<br>Response Rate<br>explanation, 186 |
| Mounting beam angle, 27 nozzle location, 27                                                                                                    | Scan device<br>synchronize parameters via AMS, 80                                                                                                    |
| N                                                                                                    | Scope of delivery, 11 security                                                                                                    |
| Near Range explanation, 186                                                                                                    | password protection via AMS, 96                                                                                                    |

Security local access control via AMS, 94 remote access control via AMS, 94 self-test device self-test via PDM, 73 Service, 201 service schedules via PDM, 72 settings adjust parameters via PDM, 65 SIMATIC PDM functions and features, 59 simulate analog output loop test, 73 SITRANS LR560 FMCW. 179 operating principles, 179 startup transition screen, 43 Support, 201 synchronize parameters scan device via AMS, 80

#### Т

Technical data, 163 air purge connection, 164 ambient temperature, 164 enclosure, 164 environmental, 164 lens antenna material, 164 process connections, 164 process temperature, 165, 165 weight, 164 test loop test, 73 Test certificates, 15 trend view trend line, 76 troubleshooting communication, 161 Troubleshooting operation, 160 TVT (time varying threshold) explanation, 180 TVT Shaper manual adjustment via PDM, 67 via PDM, 67

### W

wear view via PDM, 74

## For more information

www.siemens.com/level www.siemens.com/weighing

Siemens Canada Limited 1954 Technology Drive P.O. Box 4225 Peterborough, ON Canada K9J 7B1

Subject to change without prior notice A5E34647946 Rev. AD © Siemens AG 2017 \*A5E34647946\*

Printed in Canada